## **Navodila za uporabo**

## **AMAZONE**

## **Programska oprema ISOBUS za poljske škropilnike**

**Večfunkcijska ročka** AMAPILOT **Stikalna omarica delnih širin** AMACLICK

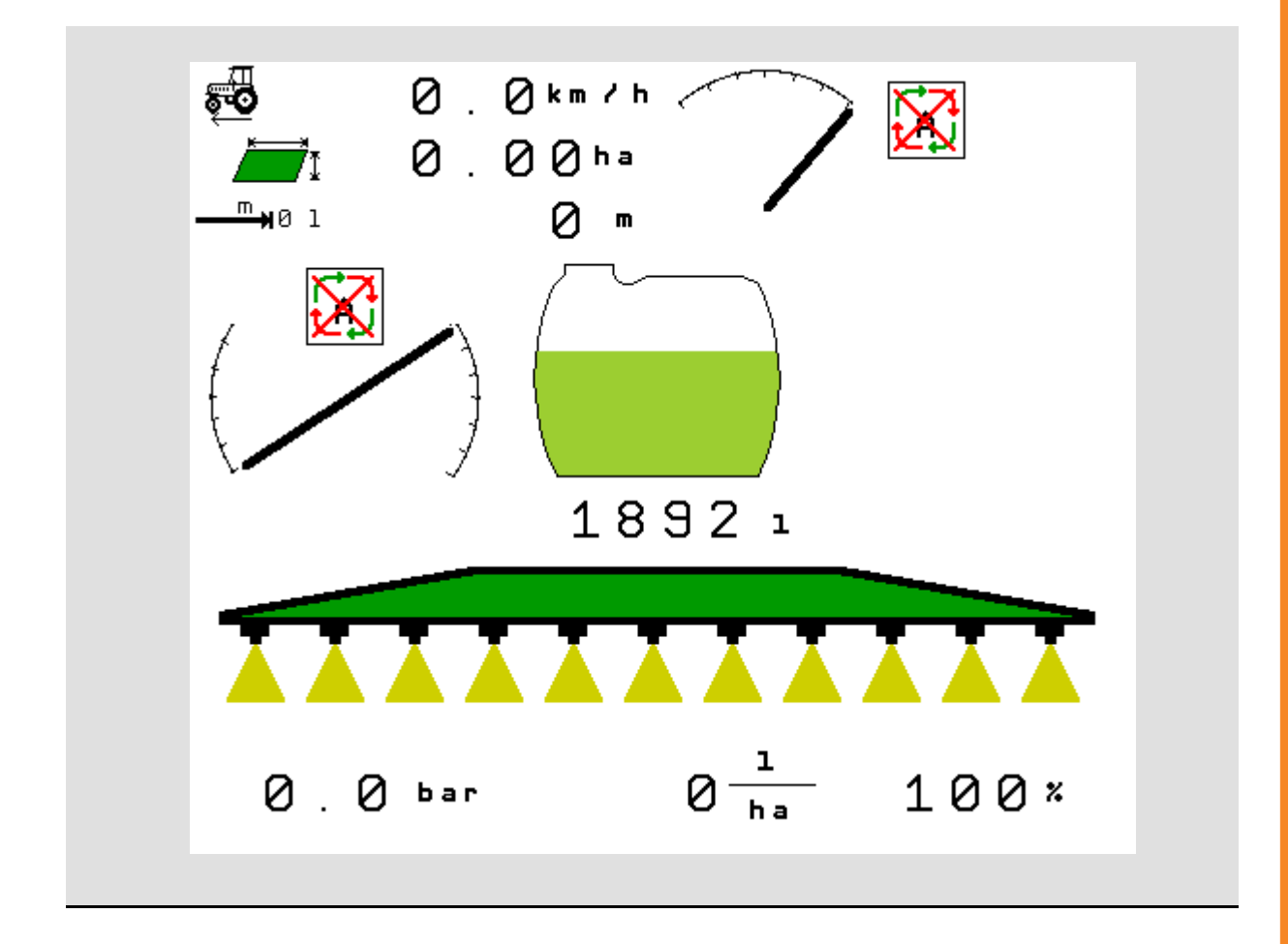

MG5590 BAG0104.9 06.17 Printed in Germany

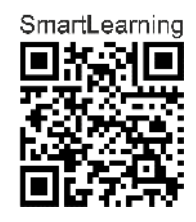

**Pred prvo uporabo preberite in upoštevajte ta navodila za uporabo! Navodila spravite za poznejšo uporabo!**

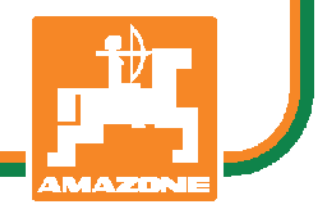

**sl** 

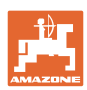

# *NIKOLI VAM NE SME BITI*

*branje in ravnanje po navodilih za uporabo neprijetno ter odve*č*; ni namre*č *dovolj, da pri drugih vidite in slišite, da je stroj dober, ga kupite in si mislite, da bo vse šlo kar samo od sebe. S takšnim mišljenjem ne boste škodili le sebi, ampak boste prej naredili napako in za vzrok neuspeha okrivili stroj namesto sebe. Za gotov uspeh se je treba poglobiti v stvar oziroma se pou*č*iti o namembnosti vsakega dela opreme stroja ter se z vajo izpopolniti za delo s strojem. Šele tedaj lahko postanete zadovoljni s strojem in sami s sabo. To pa je tudi cilj teh navodil za uporabo.* 

*Leipzig-Plagwitz, 1872* 

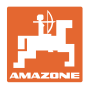

#### **Naslov proizvajalca**

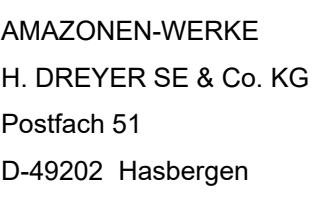

Tel.: + 49 (0) 5405 50 1-0

E-pošta: amazone@amazone.de

#### **Naročanje rezervnih delov**

Seznami nadomestnih delov so prosto dostopni na portalu za nadomestne dele www.amazone.de.

Z naročili se obrnite na vašega specializiranega trgovca za AMAZONE.

#### **Formalnosti o Navodilih za uporabo**

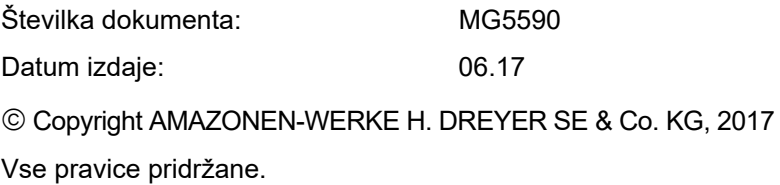

Ponatis, tudi po delih, samo z dovoljenjem podjetja AMAZONEN-WERKE H. DREYER SE & Co. KG.

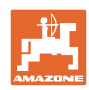

#### **Predgovor**

Spoštovani kupec,

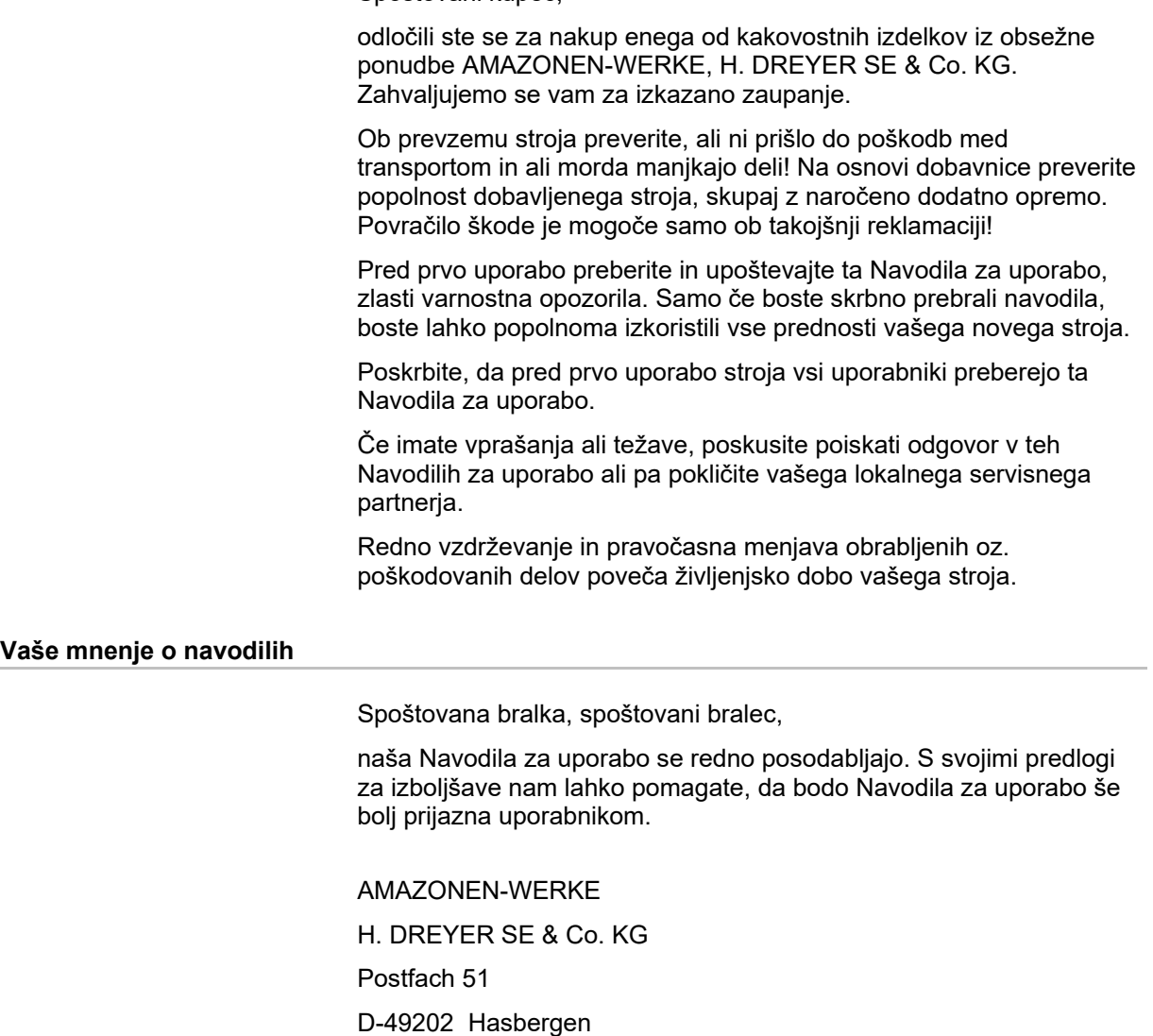

Tel.: + 49 (0) 5405 50 1-0

E-pošta: amazone@amazone.de

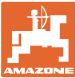

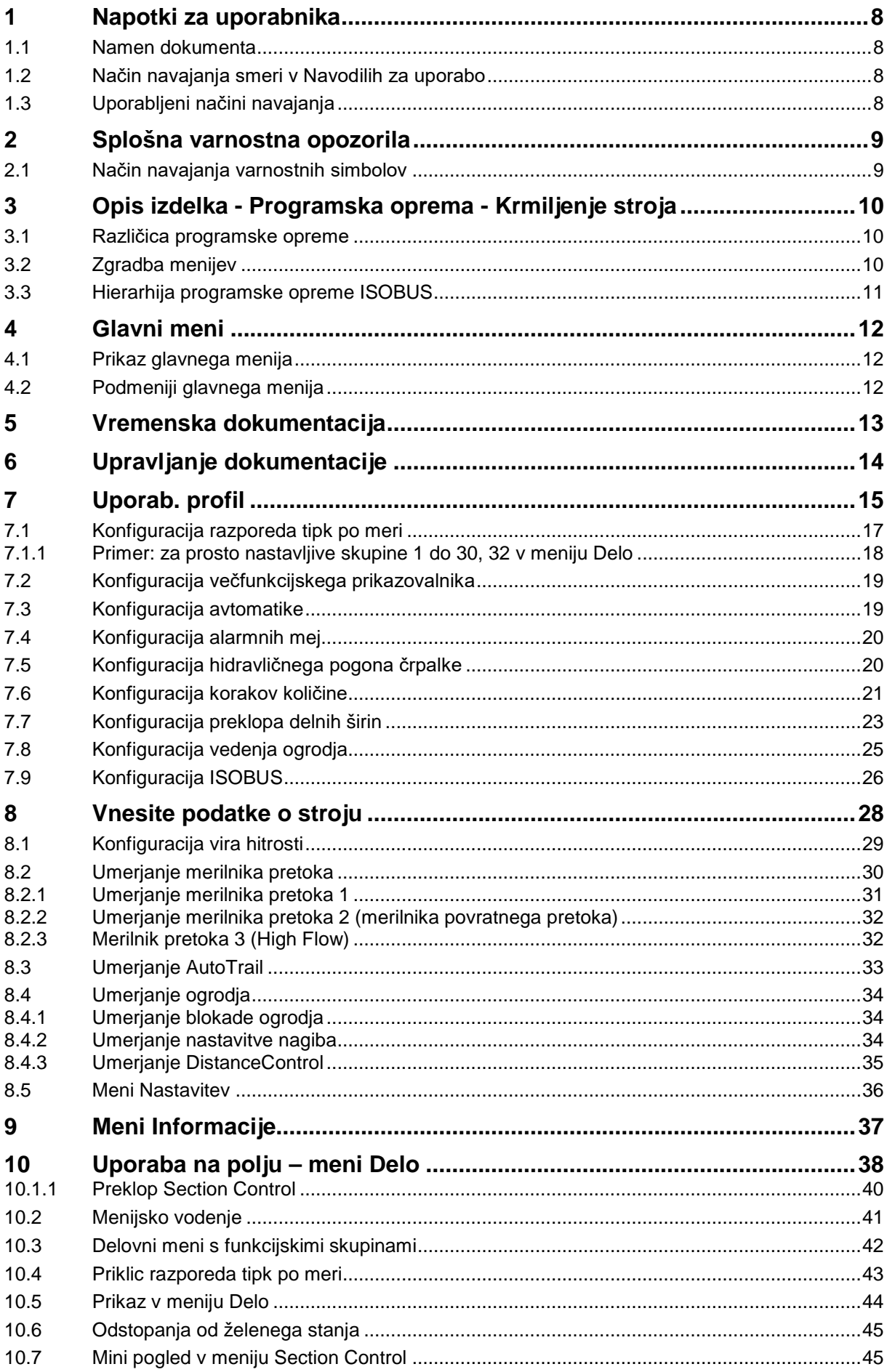

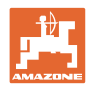

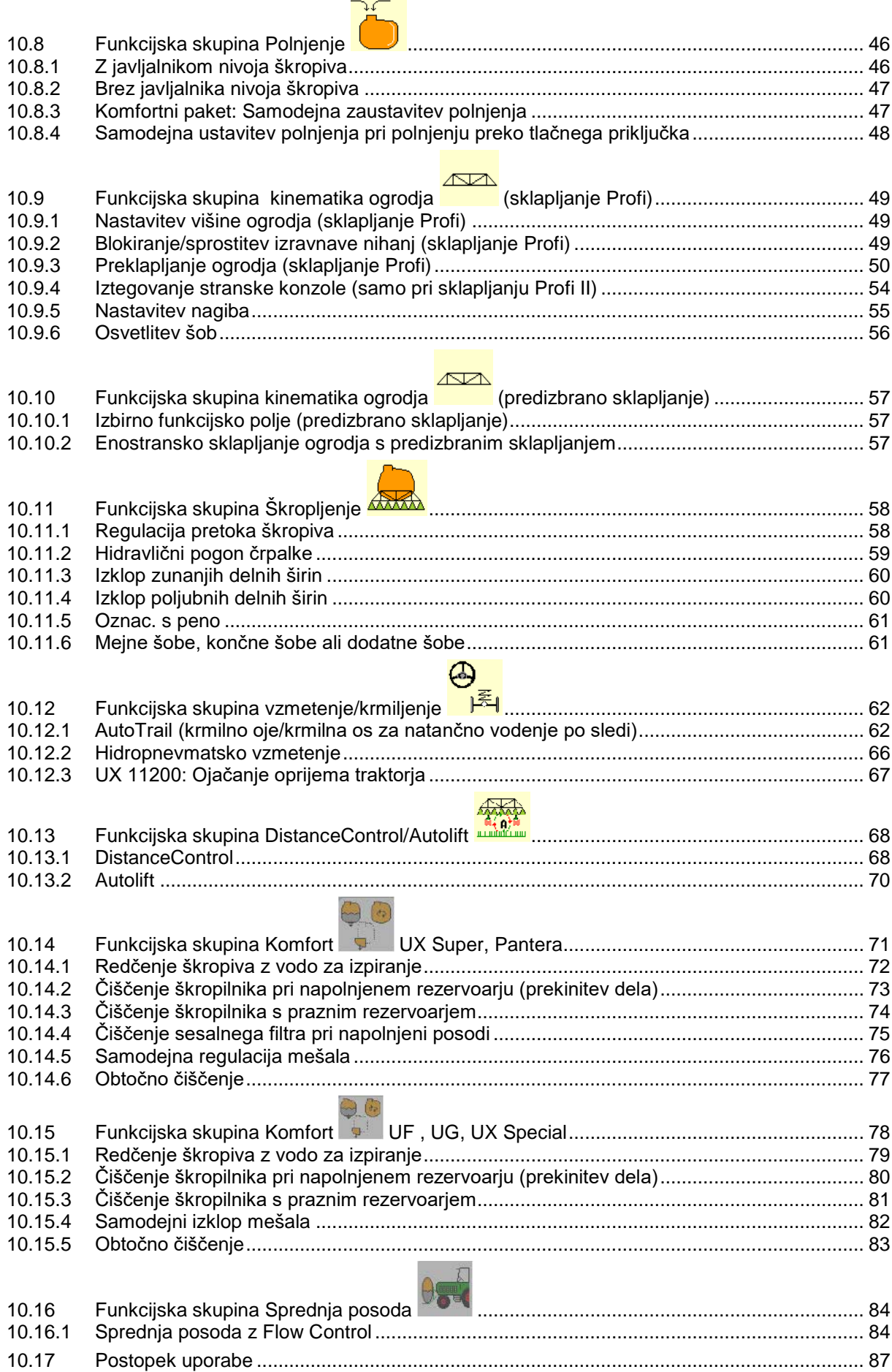

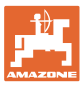

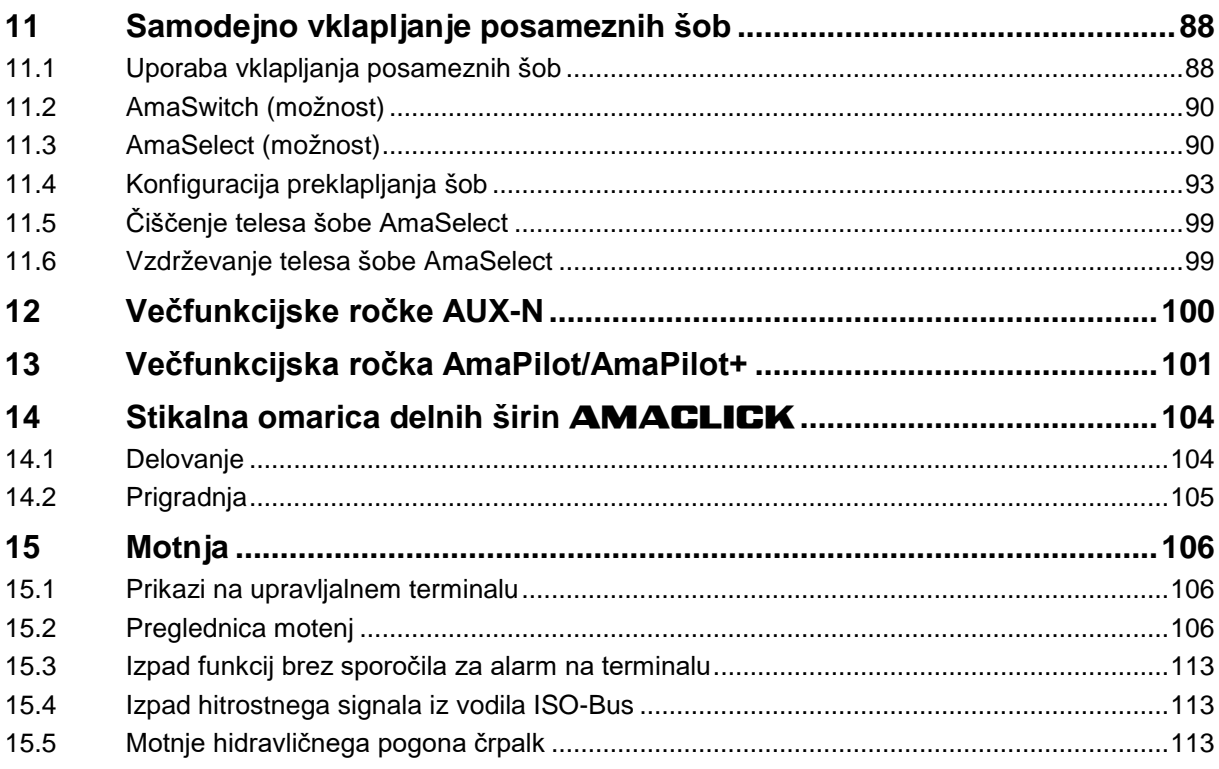

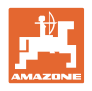

## **1 Napotki za uporabnika**

Poglavje Navodila za uporabnika podaja informacije v zvezi z uporabo teh Navodil.

#### **1.1 Namen dokumenta**

Ta Navodila za uporabo

- opisujejo upravljanje in vzdrževanje stroja,
- dajejo pomembna navodila za varno in učinkovito uporabo stroja,
- so sestavni del stroja in morajo biti vedno na stroju ali na vlečnem vozilu,
- morate spraviti za poznejšo uporabo.

#### **1.2 Način navajanja smeri v Navodilih za uporabo**

V teh Navodilih za uporabo se smeri vedno navajajo gledano v smeri vožnje.

#### **1.3 Uporabljeni načini navajanja**

#### **Navodila za rokovanje in reakcije stroja**

Dejanja, ki jih mora opraviti uporabnik, so vedno navedena kot oštevilčena navodila za rokovanje. Upoštevajte vrstni red podanih navodil za rokovanje. Reakcije stroja na posamezna dejanja so po potrebi označena s puščico.

Primer:

- 1. Navodilo za rokovanje št. 1
- $\rightarrow$  Reakcija stroja na navodilo za rokovanje št. 1
- 2. Navodilo za rokovanje št. 2

#### **Naštevanje**

Naštevanja brez posebnega vrstnega reda so označena s točkami.

- Primer:
- Točka 1
- Točka 2

#### **Navajanje pozicij na slikah**

Številke v okroglih oklepajih se nanašajo na pozicije na slikah. Primer:

(1) Položaj 1

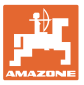

### **2 Splošna varnostna opozorila**

Poznavanje osnovnih varnostnih opozoril in predpisov je predpogoj za varno in nemoteno uporabo stroja.

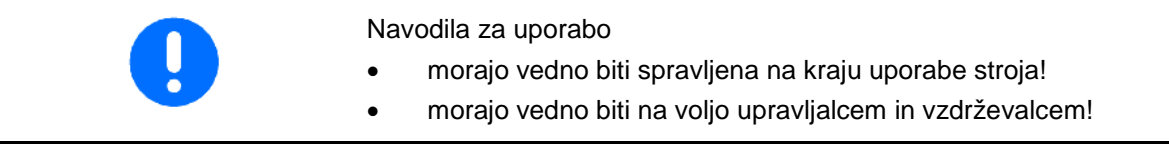

#### **2.1 Način navajanja varnostnih simbolov**

Varnostna opozorila so označena s trikotnim opozorilnim signalom in pripadajočo besedo. Beseda (NEVARNOST, OPOZORILO, PREVIDNO) opisuje resnost grozeče nevarnosti in ima naslednji pomen:

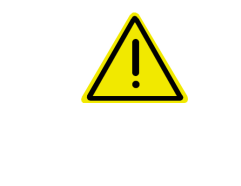

#### **NEVARNOST**

**Označuje neposredno nevarnost z visokim tveganjem, ki lahko povzroči smrt ali težke telesne poškodbe (odtrganje udov in dolgotrajne poškodbe), če se ji ne izognemo.**

**Neupoštevanje teh navodil lahko povzroči nesrečo s smrtnim izidom in najtežje telesne poškodbe.**

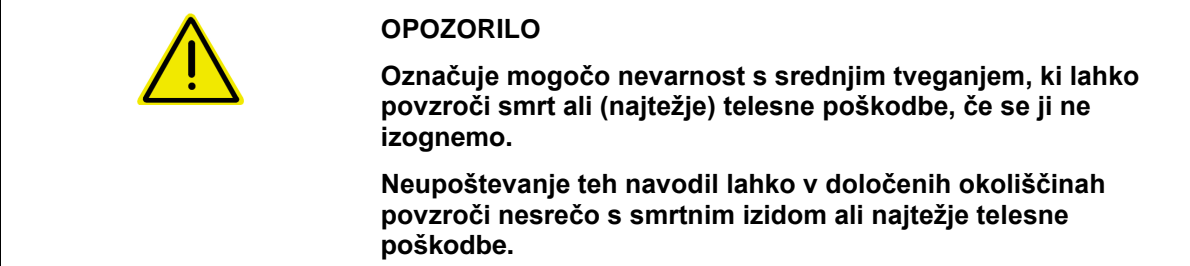

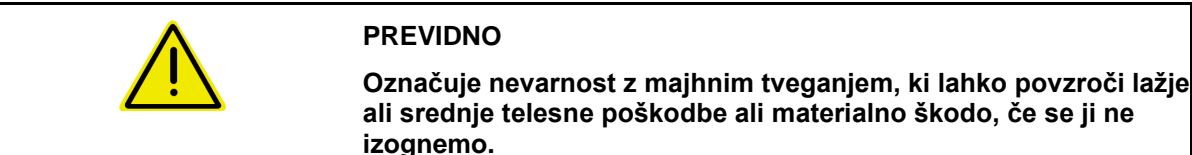

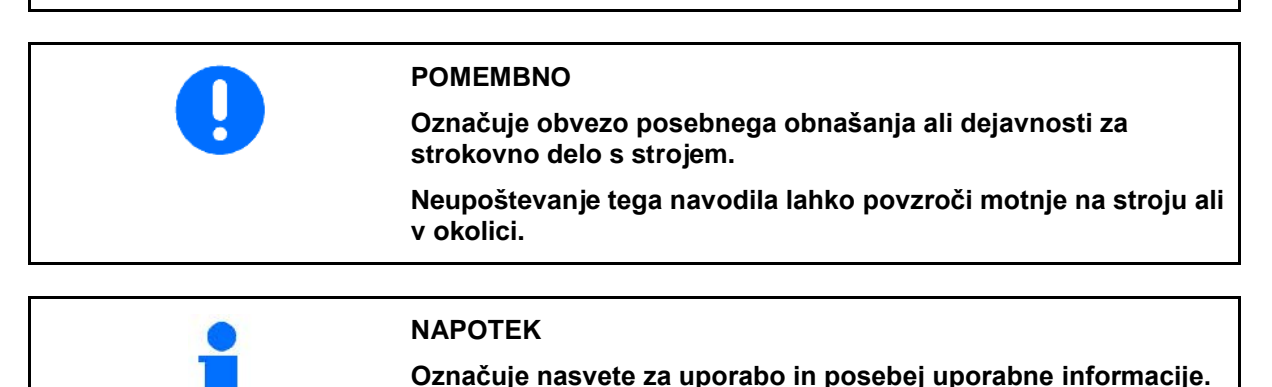

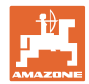

#### **3 Opis izdelka - Programska oprema - Krmiljenje stroja**

S programsko opremo ISOBUS in terminalom ISOBUS lahko udobno aktivirate, upravljate in nadzirate stroje AMAZONE.

Programska oprema ISOBUS deluje z naslednjimi škropilniki AMAZONE:

• **UF, UX, UG, Pantera**

Po vklopu terminala ISOBUS s priključenim računalnikom stroja se pokaže glavni meni.

#### **Nastavitve**

Nastavitve lahko spreminjate v podmenijih glavnega menija.

#### **Uporaba**

Programska oprema ISOBUS upravlja količino škropiva glede na hitrost vožnje.

Med delom so v meniju Delo prikazani vsi podatki o delu in odvisno od opremljenosti stroja je v meniju Delo mogoče tudi upravljati stroj.

#### **3.1 Različica programske opreme**

Ta navodila za uporabo veljajo od naslednje različice programske opreme naprej:

Verzija MHX: 01.10.01

#### **3.2 Zgradba menijev**

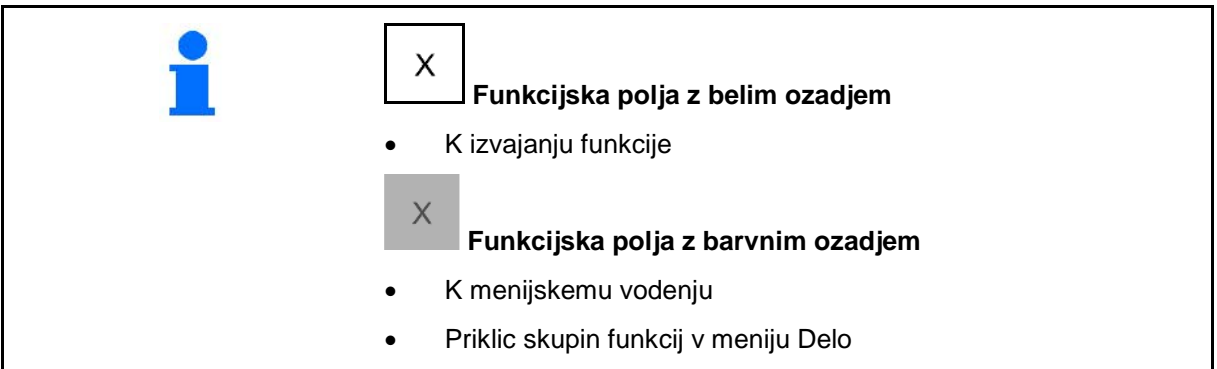

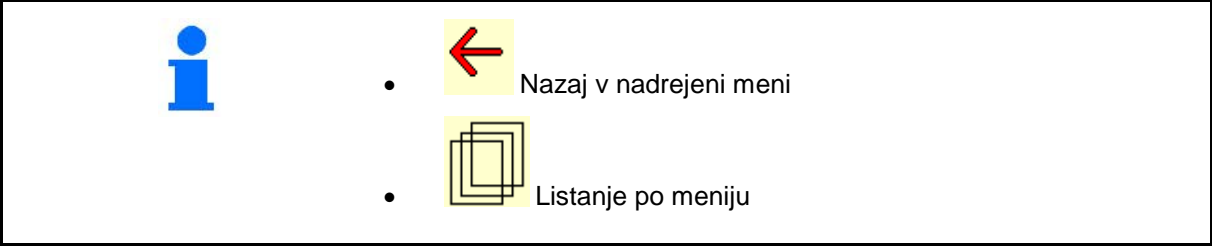

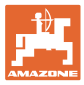

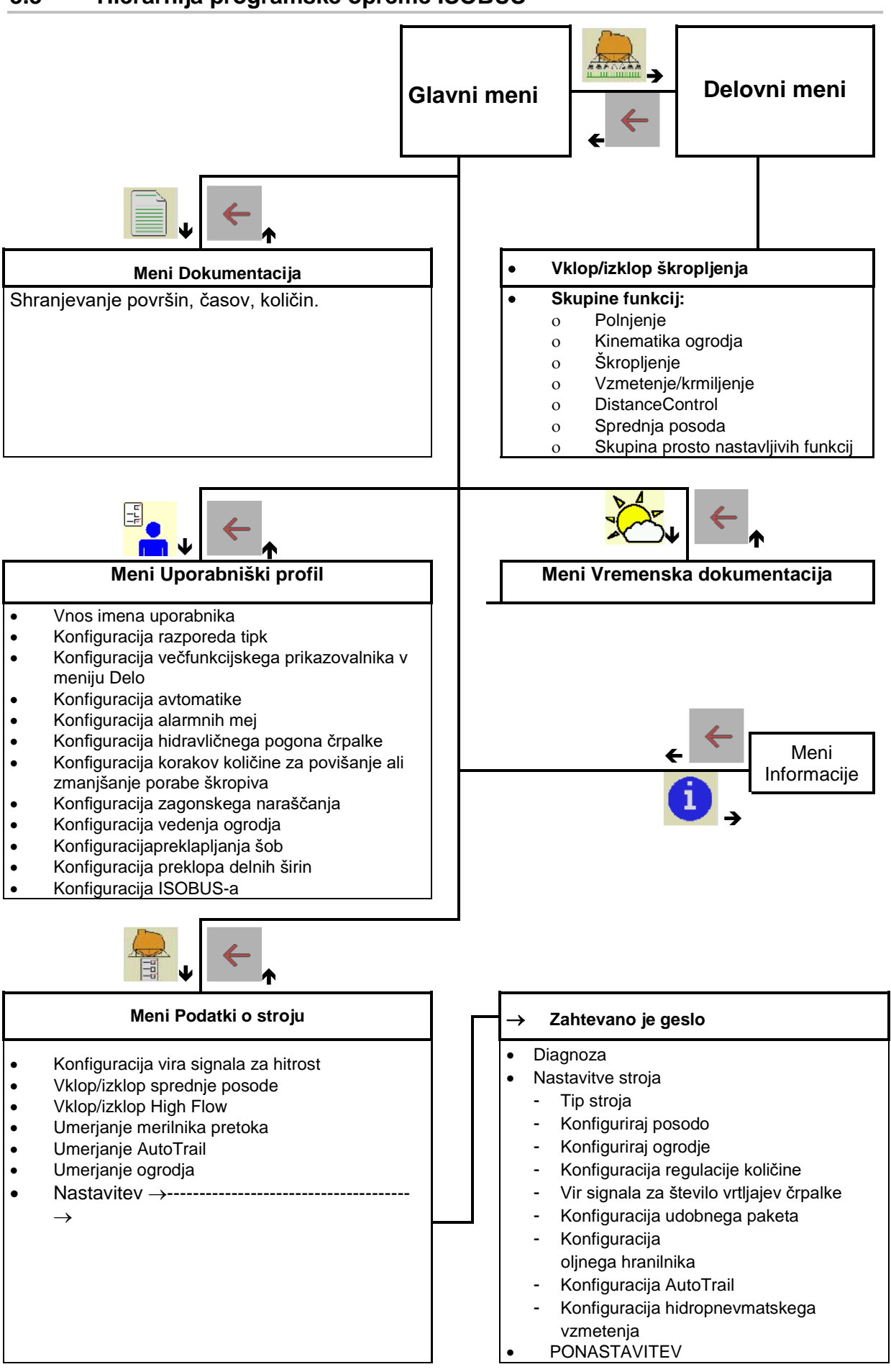

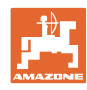

dokumentacija xxx

#### **4 Glavni meni**

#### **4.1 Prikaz glavnega menija**

- nastavljen stroj
- aktivna dokumentacija Aktivirana Aktivirana Aktivirana Aktivirana Aktivirana Aktivirana Aktivirana Aktivirana
- vnesena poraba škropiva
- → tukaj je tudi možna sprememba. Količina raztrosa kg/ha
- nastavljena delovna širina  $\left| \begin{array}{ccc} \frac{1}{\sqrt{N+1}} & \frac{1}{2N+1} & \frac{1}{2N+1} \\ \frac{1}{2N+1} & \frac{1}{2N+1} & \frac{1}{2N+1} & \frac{1}{2N+1} \end{array} \right|$
- Velikost posode **Velikost posode** and velocity of the Velik. posode 3200 l

#### **4.2 Podmeniji glavnega menija**

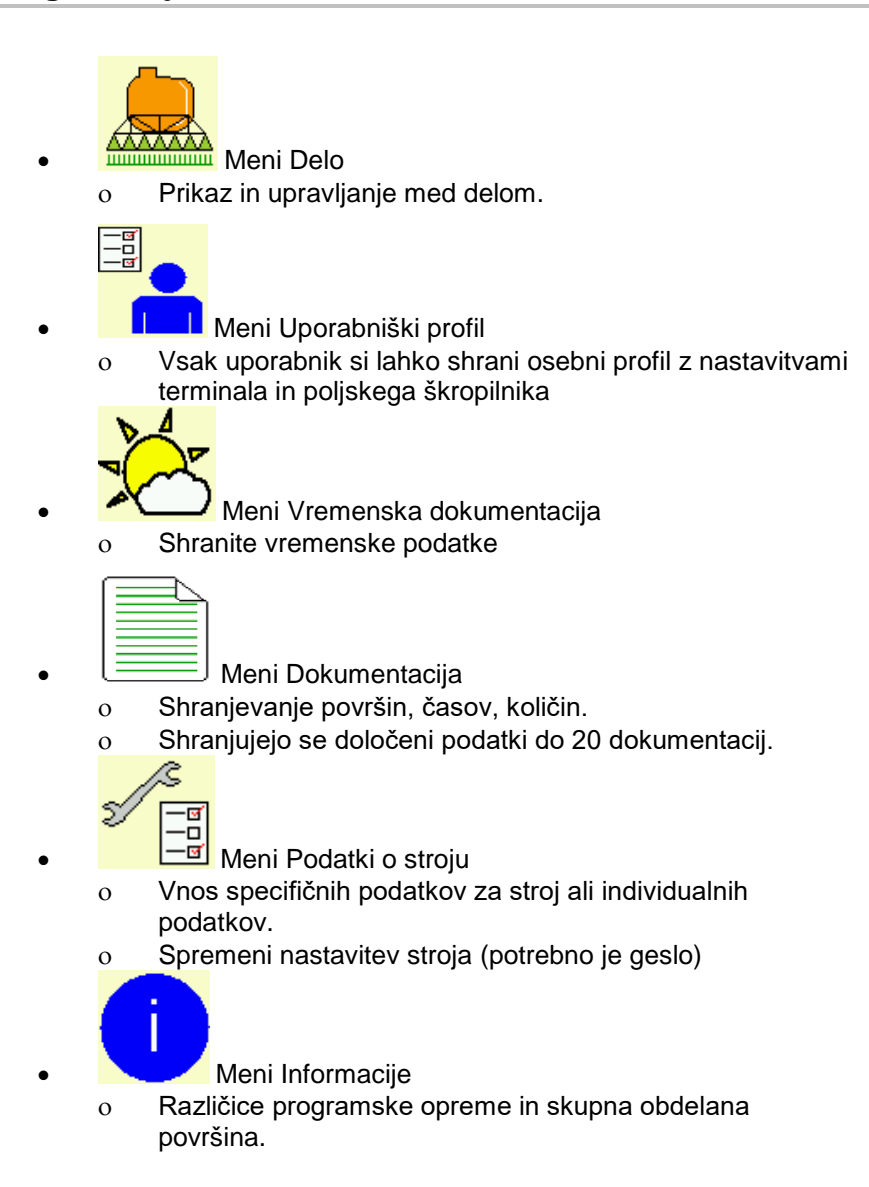

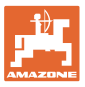

## **5 Vremenska dokumentacija**

Task Controller mora biti aktiviran.

Ob vsakem shranjevanju se vneseni vremenski podatki za aktivni nalog shranijo v Task Controller.

- Vnesite jakost vetra
- Vnesite smer vetra
- Vnesite temperaturo

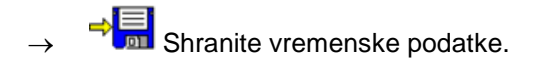

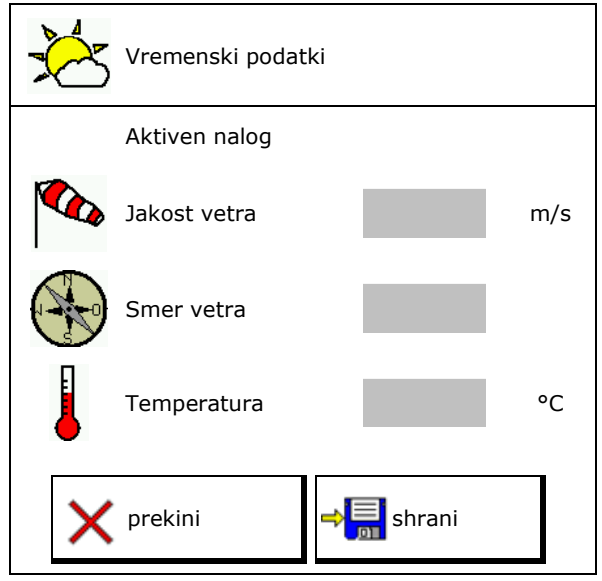

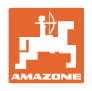

## **6 Upravljanje dokumentacije**

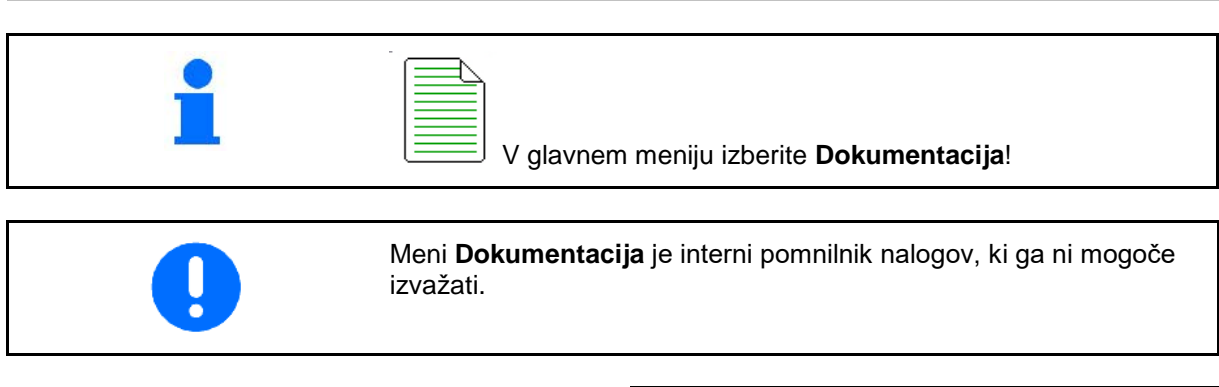

Ko odprete meni Dokumentacija, se prikaže začeta dokumentacija.

• Prikaz skupnih podatkov

 $\bigoplus$  Prikaz dnevnih podatkov

Za zaključek enega dokumentiranja morate začeti drugo.

Hranite lahko največ 20 dokumentacij.

Pred ustvarjanjem nove dokumentacije morate izbrisati obstoječo.

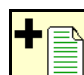

- Ustvarjanje nove dokumentacije.
- $\rightarrow$  Vnesite ime.

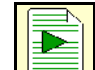

- Začetek dokumentiranja.
- Brisanje dnevnih podatkov.

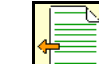

• Začetek prej ustvarjene dokumentacije.

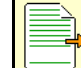

• Začetek pozneje ustvarjene dokumentacije.

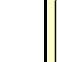

**• Brisanje dokumentacije.** 

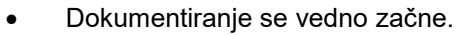

Že shranjeno dokumentacijo lahko izberete in začnete na novo.

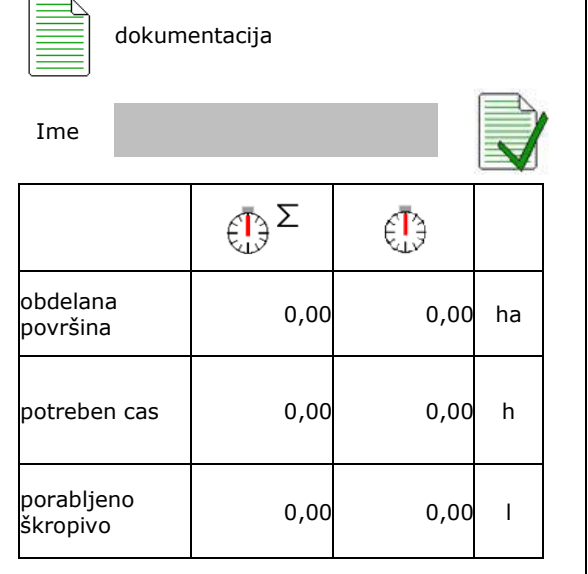

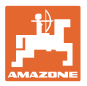

## **7 Uporab. profil**

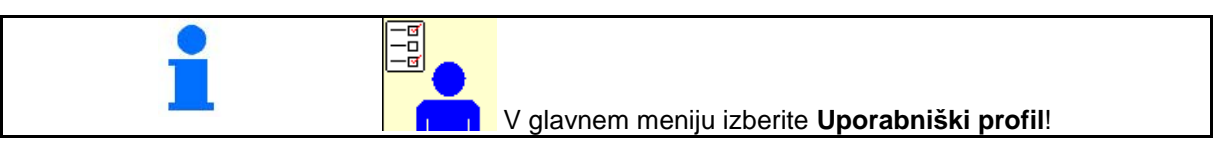

- Vnos imena uporabnika
- Konfiguracija razporeda tipk (glejte stran 17)
- Konfiguracija večfunkcijskega prikazovalnika v meniju Delo (glejte stran 19)
- 
- Konfiguracija alarmnih mej (glejte stran 19)  $\|\hat{\mathbf{A}}\|$  Konfiguracija
- Konfiguracija hidravličnega pogona črpalke (glejte stran 20)
- Konfiguracija korakov količine za povišanje ali zmanjšanje porabe škropiva (glejte stran 21)
- Konfiguracija zagonskega naraščanja (glejte stran 21)
- Konfiguracija vedenja ogrodja (glejte stran 25)
- Konfigurirajte preklapljanje šob (preklapljanje enojnih šob, glejte stran 93)
- Konfiguracija preklopa delnih širin (glejte stran 23)
- Konfiguracija ISOBUS-a, glejte stran 26

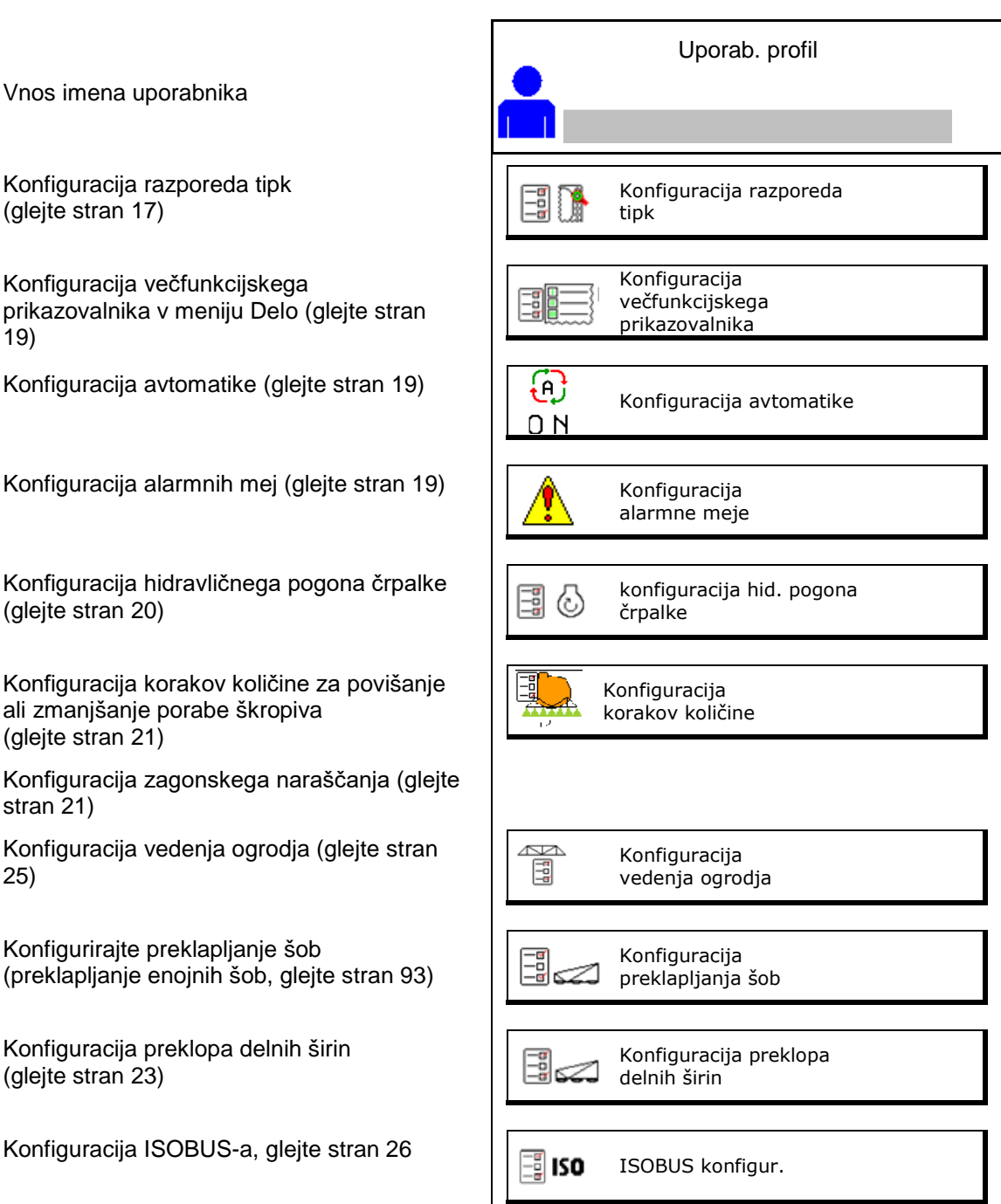

#### **Uporab. profil**

- Delovne žaromete lahko vključite ročno ali prek TECU.
	- ο TECU vključi delovne žaromete, ko na traktorju vključite pozicijske luči.
	- ο Ročni vklop delovnih žarometov.
- Pri zaznani vožnji vzvratno se krmiljenje stroja prestavi v srednji položaj.
	- ο Vklop zaznavanje vožnje vzvratno
	- ο Izklop zaznavanja vožnje vzvratno

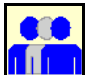

#### **Uporabnik: sprememba, nov, brisanje Sprememba uporabnika:**

- 1. Označite uporabnika.
- 2. Potrdite označitev.

#### **Ustvarjanje novega uporabnika:**

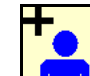

- 1. **Unital Ustvarjanje novega uporabnika.**
- 2. Označite uporabnika.
- 3. Potrdite označitev.
- 4. Vnesite ime.

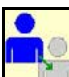

• Kopiranje trenutnega uporabnika z vsemi nastavitvami.

#### **Brisanje uporabnika:**

i. Označite simbol in potrdite.

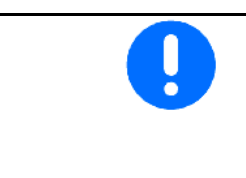

Pri uporabi večfunkcijske ročke AUX-N se uporabniku dodeli prosto nastavljiv razpored tipk večfunkcijske ročke.

Vsak uporabniški profil zahteva svoj razpored tipk.

Razpored tipk določite na VT1.

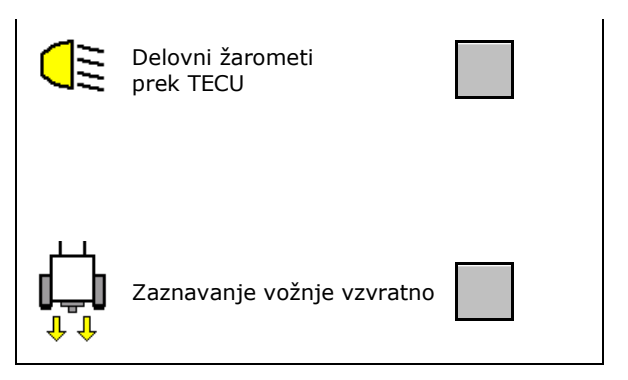

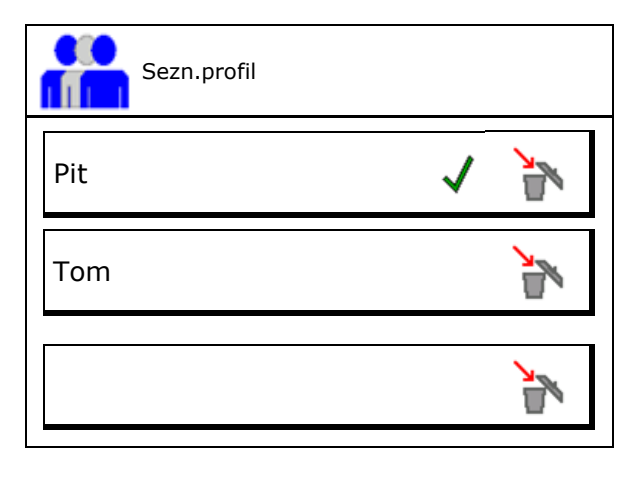

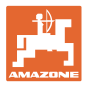

#### **7.1 Konfiguracija razporeda tipk po meri**

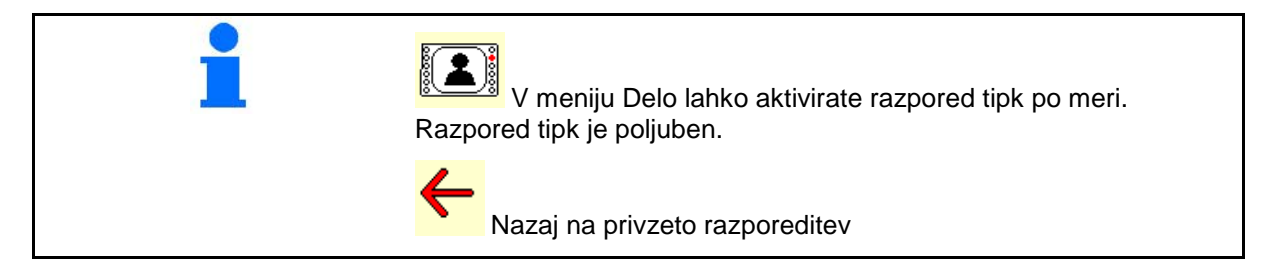

Tukaj lahko prosto konfigurirate funkcijska polja v delovnem meniju.

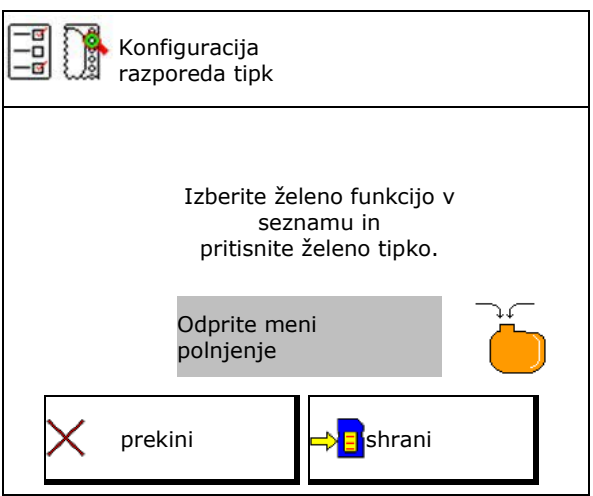

Izvedba razporejanja tipk:

- 1. Priklic seznama funkcij.
- $\rightarrow$   $\check{Z}$ e izbrane funkcije so na sivi podlagi.
- 2. Izberite funkcijo.
- $\rightarrow$  Prikazan bo simbol funkcije.

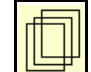

- 3. **IEF Izberite stran v delovnem meniju**, na katero želite shraniti funkcijo.
- 4. Pritisnite tipko/funkcijsko polje, da dodelite funkcijo tej tipki/funkcijskemu polju.
- 5. Na ta način poljubno dodelite vse funkcije.
- 6. shranjevanje nastavitve, ali

X prekinitev.

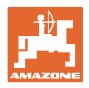

#### **7.1.1 Primer: za prosto nastavljive skupine 1 do 30, 32 v meniju Delo**

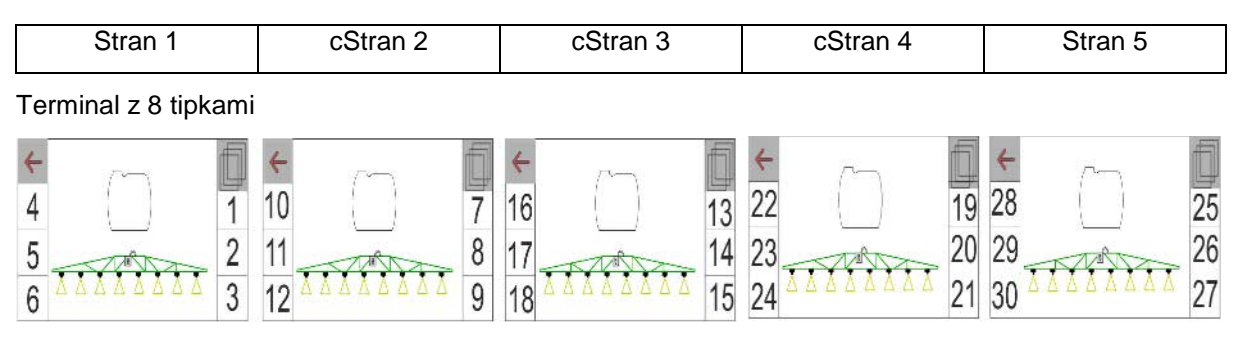

#### Terminal z 10 tipkami

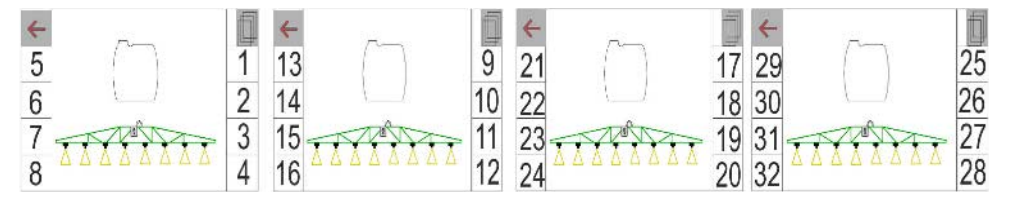

Terminal z 12 tipkami

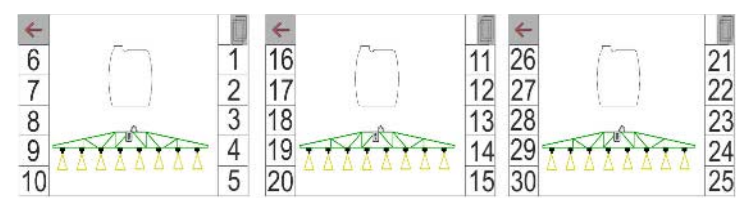

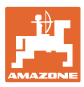

#### **7.2 Konfiguracija večfunkcijskega prikazovalnika**

Tri podatkovne vrstice v delovnem meniju lahko prikazujejo različne podatke.

- (1) Trenutna hitrost
- (2) Število vrtljajev črpalke
- (3) Dnevna obdelana površina
- (4) Dnevna raztresena količina
- (5) Preostala pot do izpraznitve posode
- (6) Preostala površina do izpraznitve posode
- (7) Števec poti za ozaro za iskanje naslednje poti
- $\rightarrow$  Števec poti se pri škropljenju na ozari izključi in ponastavi na nič ter prične znova meriti pot, ko se vključi škropljenje.
- (8) Zahtevana vrednost
- (9) Nivo v posodi

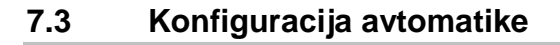

Tukaj lahko izbirate med samodejnimi funkcijami za skupni vklop.

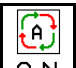

 $0 N$ Vklop samodejnih funkcij v delovnem meniju!

Samodejne funkcije

- ο **Ø** skupni vklop
- ο brez skupnega vklopa

Samodejne funkcije lahko izključujete le posamezno.

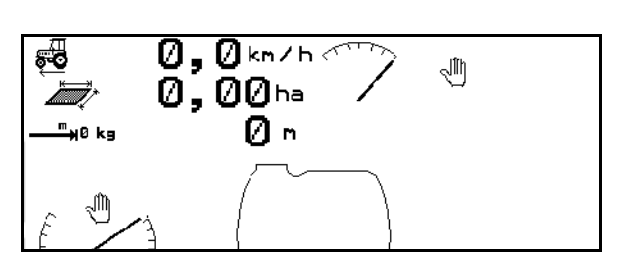

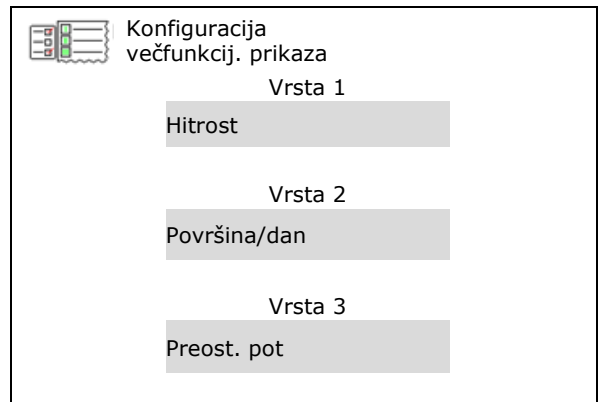

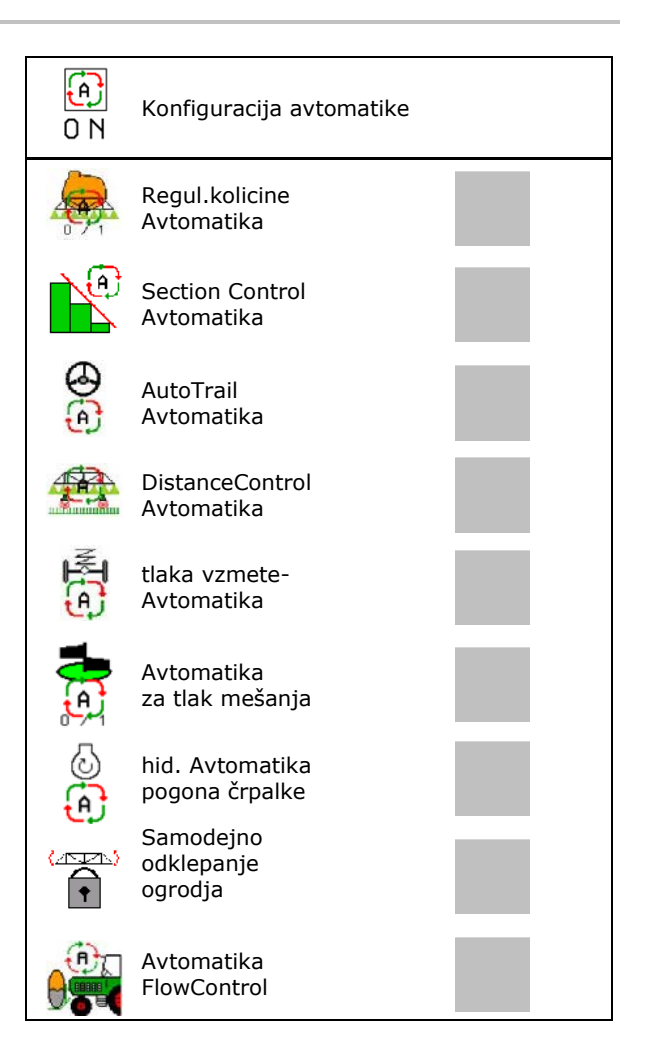

## **7.4 Konfiguracija alarmnih mej**

- Vnos alarmne meje nivoja polnjenja.
- $\rightarrow$  Pri podkoračitvi alarmne meje med škropljenjem se oglasi zvočni signal.
- Vnos minimalnega tlaka škropljenja.
- Vnos maksimalnega tlaka škropljenja (<15 bar).
- → Pri škropljenju izven vnesenega tlačnega območja se prikaže opozorilo.
- 
- Vnos zgornje in spodnje alarmne meje

## **7.5 Konfiguracija hidravličnega pogona črpalke**

- 
- 
- Število vrtljajev črpalke pri mešanju/čiščenju  $\left| \bigcap_{\alpha \in \mathbb{N}} \bigcap_{\alpha \in \mathbb{N}} \mathbb{R}$  Število vrtljajev črpalke

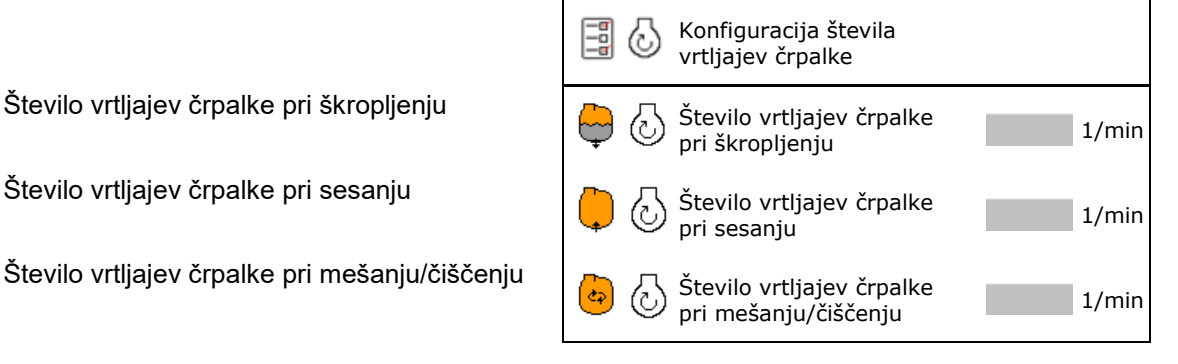

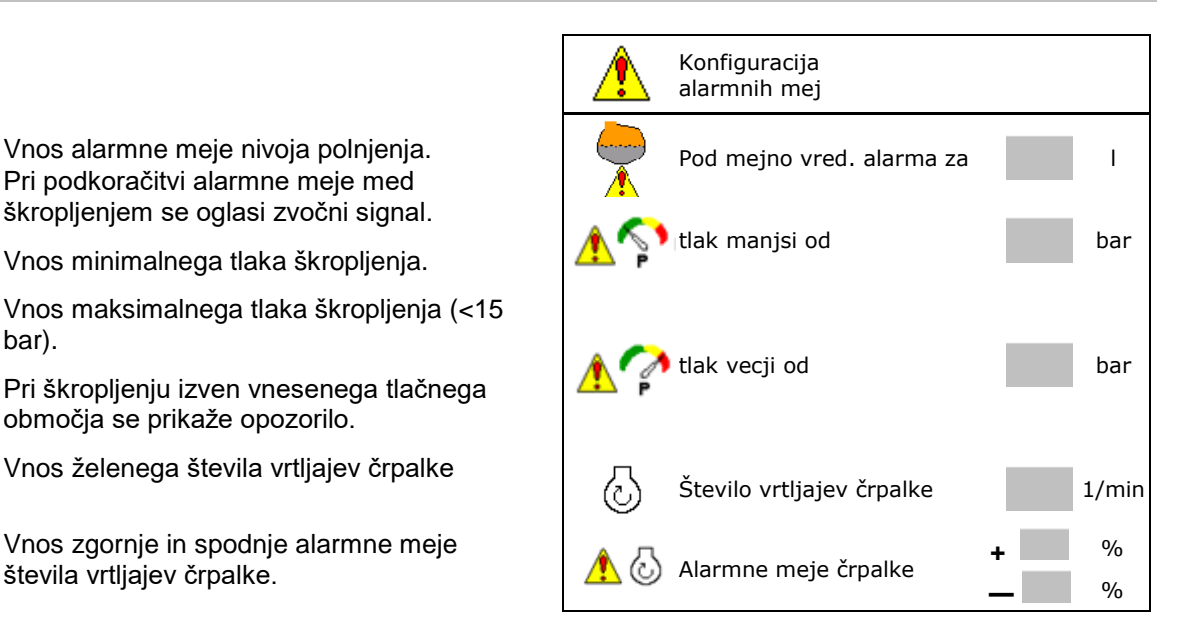

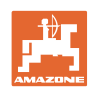

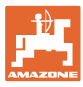

#### **7.6 Konfiguracija korakov količine**

- Regulacija tlaka na ozarah
	- ο da
	- ο ne
- Vnesite tlak na ozarah

(Standardna vrednost: 1,0 bar)

• Vnos koraka količine (vrednost za spreminjanje vrednosti v odstotkih med delom).

> Poraba škropiva se bo po pritisku na Adamada Sala

zmanjšala ali povečala za določeno vrednost v odstotkih.

 Z večkratnim pritiskom na tipko se poraba škropiva poveča za večkratnik vrednosti v odstotkih.

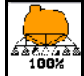

Poraba škropiva nazaj na 100 %.

Konfiguracija zagonskega naraščanja

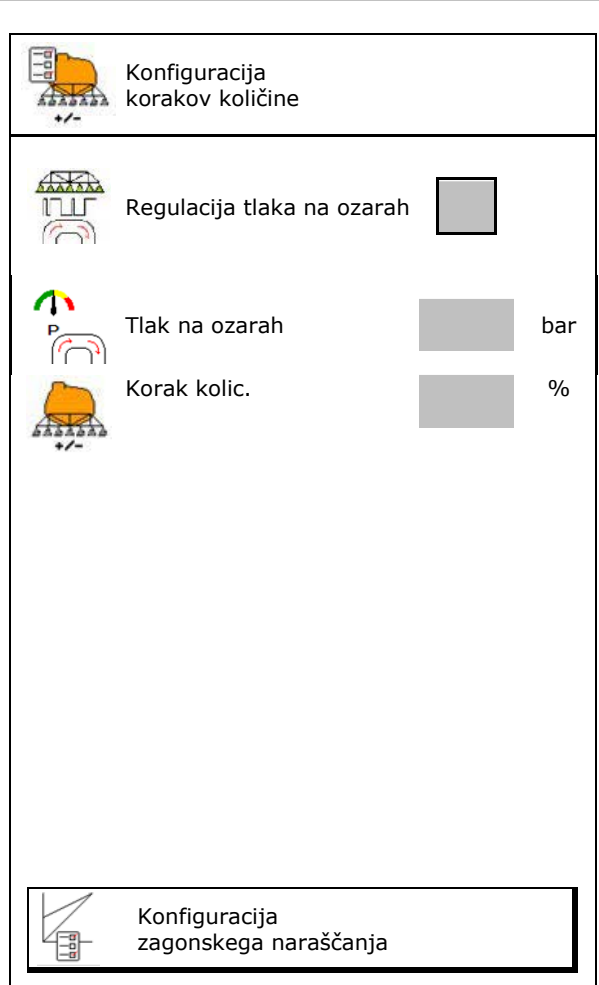

#### **Konfiguracija zagonskega naraščanja**

Zagonsko naraščanje preprečuje prenizko odmerjanje pri zagonu.

Po vklopu škropljenja do potega nastavljenega časa poteka doziranje skladno s simulirano hitrostjo zagona. Nato pretok regulira regulacija pretoka v odvisnosti od hitrosti vožnje.

Ko je dosežena vnesena hitrost ali presežena simulirana hitrost, se začne regulacija količine.

![](_page_21_Figure_5.jpeg)

- Vklop/izklop zagonskega naraščanja
	- ο vklop
	- ο izklop
- Simulirana zagonska hitrost (km/h).
	- ο Standardna vrednost: 6 km/h
	- ο Največja vrednost 12 km/h
- Čas v sekundah, v katerem bo simulirana hitrost vožnje dejansko dosežena.
	- ο Privzeta vrednost: 5 s
	- ο Največja vrednost 10 s

![](_page_21_Picture_129.jpeg)

![](_page_22_Picture_0.jpeg)

#### **7.7 Konfiguracija preklopa delnih širin**

- Preklop poljubnih delnih širin v delovnem meniju
	- ο vklop
	- ο izklop
- → Prikazano bo število deaktiviranih delnih širin.
- Trajen izklop posameznih delnih širin.
- Optimizacija preklopnih točk (preko krmilja stroja)

Glejte stran 24

![](_page_22_Figure_10.jpeg)

#### **Izklop posameznih delnih širin:**

- ο Aktivno
- ο Deaktivirano

• Priklic nadaljnjih delnih širin

Deaktiviranje delnih širin je namenjeno trajnemu izklopu poljubnih delnih širin.

Trajno izključene delne širine so v meniju Delo označene z rdečim X.

Delne širine ostanejo aktivirane tudi po tem, ko izključite upravljalni terminal.

Deaktivirane delne širine lahko v delovnem meniju začasno vključite. Delne širine lahko samo tukaj stalno aktivirate.

Zmanjšana delovna širina bo dokumentirana tudi v Task Controller-ju.

![](_page_22_Picture_21.jpeg)

![](_page_23_Picture_0.jpeg)

#### **Uporab. profil**

#### **Optimizacija preklopnih točk**

Samo za nastavitev preklopnih točk v odvisnosti od poti (glejte Konfiguracija ISOBUS)!

Pozitivna vrednost: zgodnji vklop, kasnejši izklop (prekrivanje).

Negativna vrednost: kasnejši vklop, zgodnji izklop (brez prekrivanja).

Samo za nastavitev preklopnih točk v odvisnosti od časa (glejte Konfiguracija ISOBUS)!

Zamik vklopa:

Standardna vrednost: 400 ms

Pozitivna vrednost/visoka vrednost:

 $\rightarrow$  zgodnji vklop (prekrivanje)

Negativna vrednost/majhna vrednost:

- $\rightarrow$  pozen vklop (brez prekrivanja)
- Zamik izklopa:

Standardna vrednost: 200 ms

Pozitivna vrednost/visoka vrednost:

 $\rightarrow$  pozen izklop (prekrivanje).

Negativna vrednost/majhna vrednost:

zgodnji izklop (brez prekrivanja).

- Pomoč pri nastavljanju
	- ο Izberite pomoč pri nastavljanju vklopne ali izklopne točke.
	- ο Izberite prezgodnje ali prepozno preklapljanje.
- 1. Vnesite pot, ki se preklopi prezgodaj/prepozno.
- 2. Vnesite hitrost vožnje (samo pri nastavljanju na podlagi časa).
- → Izračuna se nov čas vklopa/izklopa.

![](_page_23_Picture_25.jpeg)

![](_page_23_Figure_26.jpeg)

![](_page_24_Picture_0.jpeg)

#### **7.8 Konfiguracija vedenja ogrodja**

- Vklop/izklop samodejnega zaklepanja izravnavanja nihanja.
	- ο (samodejno)
	- ο (ročno)
- Samodejna nastavitev nagiba pri zaklepanju. Pred zaklepanjem izravnavanja nihanja se ogrodje
	- ο privzdigne in
	- ο poravna vodoravno.

Traktor/stroj mora stati na ravni površini.

- Nastavitev nagiba na ozari pri DistanceControl.
	- ο (vklop)
	- ο (izklop)

 S tem parametrom lahko aktivirate ali deaktivirate nastavitev nagiba ogrodja na ozari. Pri deaktivirani nastavitvi nagiba na ozari krmili DistanceControl nastavitev nagiba samo med škropljenjem.

- Višinska nastavitev Super L na ozari brez DistanceControl.
	- ο (vklop)
	- ο (izklop)

 Če je pri škropljenju vključena, se ogrodje samodejno spusti.

 Če je pri škropljenju izključena, se ogrodje samodejno dvigne.

- Način (Profi-sklapljanje II)
	- ο Nagib

DistanceControl deluje z nastavitvijo nagiba in nastavitvijo višine srednjega dela ogrodja.

ο Iztegovanje

DistanceControl deluje z nastavitvijo nagiba in iztegovanjem ogrodja. Samo pri UX s sklapljanjem Profi II se v tem načinu lahko hkrati postavi srednji del ogrodja na shranjeno višino.

![](_page_24_Figure_24.jpeg)

![](_page_25_Picture_0.jpeg)

#### **7.9 Konfiguracija ISOBUS**

- Izberite terminal, glejte stran 27.
- **Dokumentacija** 
	- ο TaskController, aktivno upravljanje nalogov  $\rightarrow$  Računalniki stroja komunicirajo s Task Controllerjem terminala
	- ο samo interna dokumentacija stroja
- Preklop ročno/avtomatika za sistem Section Control
	- ο v meniju GPS

Section Control se preklaplja v meniju GPS.

ο v delovnem meniju (priporočena nastavitev)

> Section Control se preklaplja v delovnem meniju ISOBUS.

![](_page_25_Picture_12.jpeg)

Section Control ročno/avtomatika

- Nastavitev preklopnih točk
	- ο na osnovi poti (terminal podpira delovno dolžino – working length)
	- ο na osnovi časa (terminal **ne** podpira delovne dolžine – working length)

![](_page_25_Picture_17.jpeg)

![](_page_26_Picture_0.jpeg)

#### **Izbira terminala**

Če sta na ISOBUS priključena dva upravljalna terminala, lahko izbirate terminal za prikaz.

- Izbira terminala za upravljanje stroja
	- ο 01 Amazone
	- ο 02 Drug terminal
- Izberite terminal za dokumentacijo in Section Control
	- ο 01 Amazone
	- ο 02 Drug terminal
- 1. Izberite nov terminal.

![](_page_26_Picture_11.jpeg)

2. **W** Zamenjajte terminal za prikaz.

Prijava v terminal VT lahko traja do 40 sekund.

Če vnesenega terminala ni mogoče najti v tem času, se ISOBUS prijavi v drug terminal.

![](_page_26_Picture_117.jpeg)

![](_page_27_Picture_1.jpeg)

## **8 Vnesite podatke o stroju**

![](_page_27_Picture_3.jpeg)

V glavnem meniju izberite **Podatki o stroju**!

- Konfiguracija vira signala za hitrost (glejte stran 29)
- Vklop/izklop sprednje posode
	- ο vklop
	- ο izklop
- Vklop/izklop High Flow
	- ο vklop
	- ο izklop
- Umerjanje merilnika pretoka (glejte stran 30) || wherjanje || Umerjanje
- Umerjanje AutoTrail (glejte stran 33) | Prerjanje Umerjanje
- 
- Priklic menija Priprava (glejte stran 36)
	- ο Opravljanje osnovnih nastavitev
	- ο Prikaz diagnostičnih podatkov
	- ο Izvedba ponastavitve računalnika stroja

![](_page_27_Picture_19.jpeg)

![](_page_28_Picture_0.jpeg)

#### **8.1 Konfiguracija vira hitrosti**

![](_page_28_Picture_259.jpeg)

- Izbira vira signala za hitrost vožnje.
	- ο Tla (ISOBUS)
	- ο Kolo (ISOBUS)
	- ο Položaj (ISOBUS)
	- ο Kolo priključenega stroja
	- ο simulirana
		- → Obvezno kasneje vzdržujte vneseno hitrost  $\rightarrow$  Če bo zaznana drugačna hitrost, se simulirana hitrost samodejno deaktivira.

#### **Za priključene stroje:**

- Vnesite število impulzov kolesa na 100 m ali
- določite število impulzov na 100 m

#### **Določitev hitrosti s pomočjo impulzov kolesa stroja na 100 m**

- 1. Na polju natančno odmerite merilno pot, dolgo 100 m.
- 2. Označite začetno in končno točko.
- 3. **>** naprej
- 4. Zapeljite traktor na začetni položaj.
- 5. **>** naprej
- 6. Prevozite merilno pot točno od začetne do končne točke .
- $\rightarrow$  Na zaslonu se sproti prikazuje število zaznanih impulzov.
- 7. Zaustavite se točno na končni točki.
- 8.  $\rightarrow$  shranite

![](_page_28_Picture_24.jpeg)

![](_page_28_Picture_260.jpeg)

![](_page_29_Picture_1.jpeg)

#### **8.2 Umerjanje merilnika pretoka**

![](_page_29_Picture_171.jpeg)

- ο Letno.
- ο Po demontaži merilnika pretoka.
- ο Po daljšem času uporabe, ker se v merilniku pretoka lahko nalagajo usedline ostankov škropiva.
- ο Če se pojavi razlika med potrebno in dejansko pretečeno količino škropiva.

Meril. pretoka 1

Merilnik pretoka 2 (merilnik povratnega pretoka) Merilnik pretoka 3 (High Flow)

- Vnos števila impulzov na vrtljaj
- Število impulzov določite na osnovi umerjanja

Umerjanje াঞ্জী ď merilnika pretoka 恻 Število impulzov merilnika pretoka 1 **nnnn** や物 Umerjanje merilnika pretoka 1 01 ৻জ Število impulzov merilnika pretoka 1 **NUMI** 晶的 Umerjanje merilnika pretoka 282

![](_page_30_Picture_0.jpeg)

#### **8.2.1 Umerjanje merilnika pretoka 1**

- 1. Napolnite posodo za škropivo s čisto vodo (pribl. 1000 l).
- 2. **>** naprej
- 3. Zaženite črpalko z delovnimi vrtljaji.
- 4. **>** naprej

![](_page_30_Picture_7.jpeg)

5. <u> $\boxed{8 \div 1}$ </u> Vključite škropljenje in pustite, da preteče najmanj 500 l vode.

![](_page_30_Figure_9.jpeg)

6.  $\left[\begin{array}{c} \begin{array}{c} \begin{array}{c} \end{array} \\ \begin{array}{c} \end{array} \end{array} \right]$  Po potrebi ročno prilagodite količino pretočenega škropiva.

 $\rightarrow$  Na zaslonu se sproti prikazuje število zaznanih "impulzov" za pretočeno količino vode.

![](_page_30_Picture_12.jpeg)

- 7.  $\boxed{8 \div 1}$  Izključite škropilnik in prekinite pogon črpalke.
- 8. S ponovnim polnjenjem posode za škropivo do oznak za prostornino na obeh straneh posode natančno izmerite pretočeno količino vode.
	- ο s pomočjo merilne posode,
	- ο s tehtanjem ali
	- ο z vodno uro.
- 9. Vnesite vrednost za izmerjeno količino vode.
- 10. **>** naprej
- → Prikaže se izračunana vrednost za umerjanje.
- 11.  $\rightarrow$  shranite

![](_page_30_Picture_239.jpeg)

![](_page_30_Figure_23.jpeg)

![](_page_30_Picture_240.jpeg)

![](_page_30_Figure_25.jpeg)

![](_page_31_Picture_0.jpeg)

#### **8.2.2 Umerjanje merilnika pretoka 2 (merilnika povratnega pretoka)**

- 1. Napolnite posodo za škropivo s čisto vodo (pribl. 1000 l) do oznak za prostornino na obeh straneh posode za škropivo.
- 2. **>** naprej
- 3. Zaženite črpalko z delovnimi vrtljaji.
- 4. **>** naprej
- $\rightarrow$  Zaženite samodejno umerjanje.
- 5.  $\rightarrow$  shranite

![](_page_31_Picture_201.jpeg)

merilnika pretoka 2 4/5

Umerjanje

悯 82

![](_page_31_Figure_10.jpeg)

#### **8.2.3 Merilnik pretoka 3 (High Flow)**

![](_page_31_Figure_12.jpeg)

- 1. Izključite High Flow (meni Podatki o stroju)
- 2.  $|>$  naprej
- 3. DFM 3 vgradite na mesto DFM 2.
- 4. **>** naprej
- 5. Napolnite posodo za škropivo s čisto vodo (pribl. 1000 l) do oznak za prostornino na obeh straneh posode za škropivo.
- 6. **>** naprej
- 7. Zaženite črpalko z delovnimi vrtljaji.
- 8. **>** naprej
- $\rightarrow$  Zaženite samodejno umerjanje.
- 9.  $\rightarrow$  shranite
- 10. Merilnika pretoka 2 in 3 znova vgradite na njuno pravilno mesto.

![](_page_32_Picture_0.jpeg)

#### **8.3 Umerjanje AutoTrail**

1.Premaknite v srednji položaj.

Traktor s strojem zapeljite za kratko

razdaljo naprej in ju poravnajte z ,

![](_page_32_Picture_6.jpeg)

, dokler nista poravnana, kot pri vožnji naravnost.

- 2. **>** naprej
- 3. Postavite v desno do prislona.

Volan traktorja zavrtite do konca v desno in

![](_page_32_Figure_12.jpeg)

- 4. **>** naprej
- 5. Postavite v levo do prislona.

Volan traktorja zavrtite do konca v levo in z

izvlecite valj za AutoTrail.

- 6. **>** naprej
- 7. Senzor za vrtenje okrog navpične osi se umeri.
- $\rightarrow$  Pri tem se traktor ne sme premikati.
- 8. **>** naprej

![](_page_32_Picture_21.jpeg)

![](_page_32_Picture_22.jpeg)

- 9. Umerite senzor nagiba.
- $\rightarrow$  Pred tem prestavite stroj v vodoravni položaj.
- 10.  $\rightarrow$  shranite

Umerjanje senzorja nagiba 86 Postavite škropilnik v vodoravni položaj tren. sur. vred. 0 Prisloni levo Sred. desno 346 397 461 Premik Se.vr.ok.nav.os Tipalo nagiba 32775 0

![](_page_33_Picture_1.jpeg)

#### **8.4 Umerjanje ogrodja**

![](_page_33_Figure_3.jpeg)

#### **8.4.1 Umerjanje blokade ogrodja**

Samo pri analognem senzorju:

Ogrodje je iztegnjeno.

- Į  $\boxed{1}$   $\boxed{2}$  Zaprite blokado ogrodja.
- 2. > naprej
- À
- 3. **J**<sup>1</sup> Odprite blokado ogrodja.
- 4. > nadaljujte z umerjanjem nastavitve nagiba.

![](_page_33_Picture_12.jpeg)

#### **8.4.2 Umerjanje nastavitve nagiba**

mm 1.  $\left[\begin{array}{c} \uparrow \\ \hline \end{array}\right]$ ,  $\left[\begin{array}{c} \uparrow \nearrow \\ \hline \end{array}\right]$  Višino ogrodja nastavite tako, da ne bo v stiku s tlemi prek senzorja za nastavitev nagiba (pribl. 1,80 m).

$$
\frac{1}{\frac{1}{\sqrt{2}}}
$$

2. **II. II.** Premaknite v srednji položaj.

- $\rightarrow$  Škropilno ogrodje poravnajte tako, da bo vzporedno s podlago.
- 3. > naprej

![](_page_33_Figure_19.jpeg)

- 4. **Postavite skrajno v desno, dokler** desni distančnik ne bo rahlo prišel v stik s podlago.
- 5. > naprej

![](_page_33_Picture_22.jpeg)

- 6.  $\mathbb{P}\left[\mathbb{C}\right]$  Postavite skrajno v levo, dokler desni distančnik ne bo rahlo prišel v stik s podlago.
- 7.  $\rightarrow$  shranite.

![](_page_33_Picture_25.jpeg)

![](_page_34_Picture_0.jpeg)

#### **8.4.3 Umerjanje DistanceControl**

![](_page_34_Figure_3.jpeg)

Umerjanje se izvede v 3 korakih.

• **Umerjanje vodoravnosti**

ma Щ

- 1.  $\boxed{\mathbb{R}}$ ,  $\boxed{\sim}$  Višino ogrodja nastavite tako, da ne bo v stiku s tlemi prek senzorja za nastavitev nagiba (pribl. 1,80 m).
- 2.  $>$  naprej

![](_page_34_Figure_9.jpeg)

- 3. **II. II.** Premaknite v srednji položaj.
- $\rightarrow$  Škropilno ogrodje poravnajte tako, da bo vzporedno z vodoravno podlago.
- $\rightarrow$  Ves čas bo prikazana trenutna višina obeh tipal.
- $\rightarrow$  Na zaslonu se prikaže **Nosilec je zdaj vodoraven**
- **Izvedite ročno umerjanje**
- 4. Z roko potisnite levo konzolo navzdol, dokler se njen konec ne nahaja približno 40 cm nad podlago. Ta položaj zadržite pribl. 5 sekund.
- $\rightarrow$  Da je signal zaznan, bo prikazano z: zeleno barvo zaslona, piskom in trikratnim bliskom svetil ogrodja.
- 5. Nato ogrodje spustite in počakajte, da se na zaslonu izpiše "Nosilec je zdaj vodoraven".
- 6. Če se ogrodje ne povrne samodejno v srednjo lego (to se lahko zgodi zaradi trenja na obesah ogrodja), je treba ogrodje ročno prestaviti v srednjo lego.
- 7. > naprej

![](_page_34_Picture_20.jpeg)

![](_page_35_Picture_1.jpeg)

#### • **Samodejno umerjanje**

![](_page_35_Picture_3.jpeg)

#### **NEVARNOST Nevarnost poškodb zaradi neodvisno nihajočega ogrodja!**

Med samodejnim umerjanjem se nihče ne sme nahajati v področju nihanja ogrodja.

.<br>Text

- 8.  $\bullet$  Zaženite samodejno umerjanje.
- $\rightarrow$  Ogrodje se najprej privzdigne na levi in nato na desni strani. Nazadnje se vrne v vodoravni položaj.
- 9.  $\rightarrow$  shranite ko je samodejno umerjanje končano.

#### **8.5 Meni Nastavitev**

![](_page_35_Figure_11.jpeg)
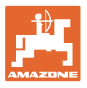

# **9 Meni Informacije**

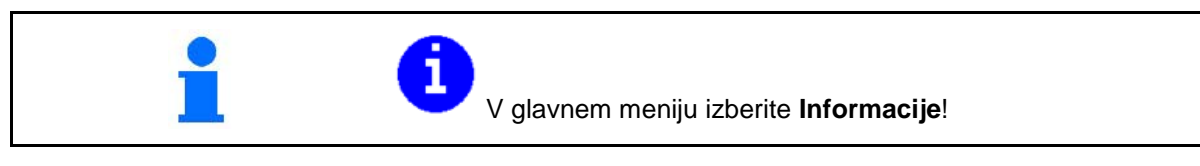

- Prikaz identifikacijske številke stroja: (MIN)
- Označite prikaz številk zaslonskih tipk v menijih.
- Prikaz statistike

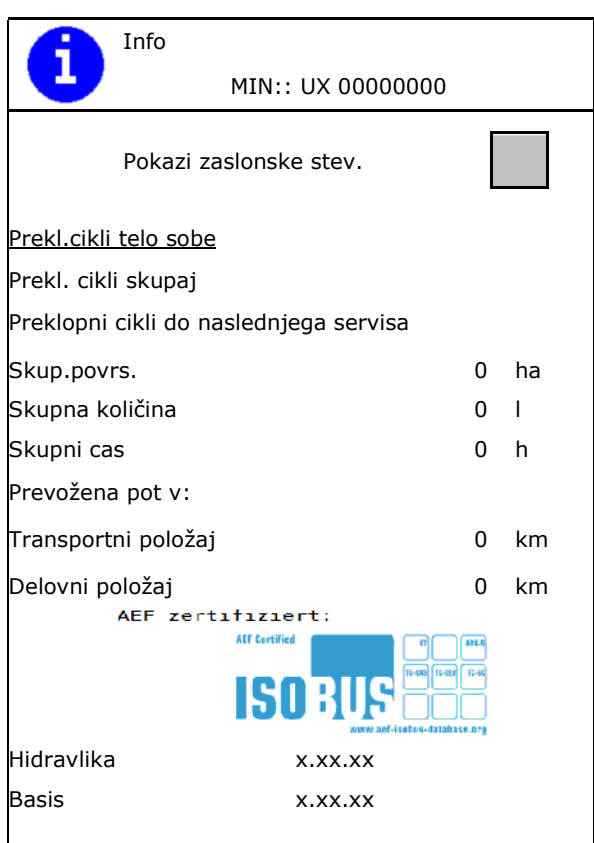

00 F10000 0:00

- Prikaz različic programske opreme za računalnik stroja Basis, računalnik stroja za hidravliko in druge računalnike opravil.
- Prikaz zadnjih 50 sporočil o napakah (ob tem lahko prikažete številke programskih tipk, glejte zgoraj). Pomnilnik napak Obratovalne ure ECU: 0:00 Št. | Koda napake | Delovna ura 00 F10000 0:00 00 F10000 0:00

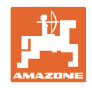

# **10 Uporaba na polju – meni Delo**

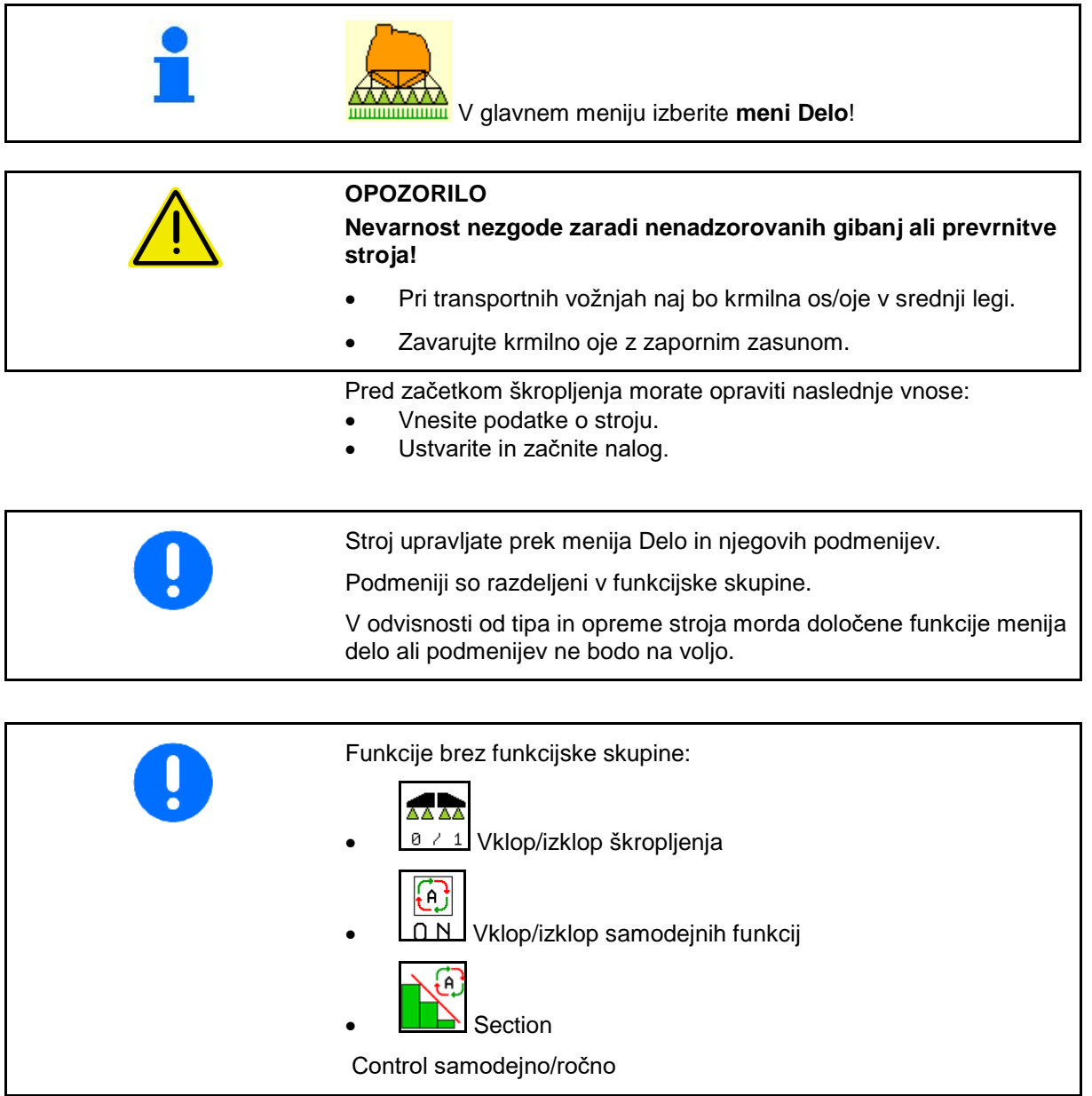

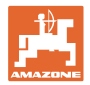

### **Vklop/izklop škropljenja**

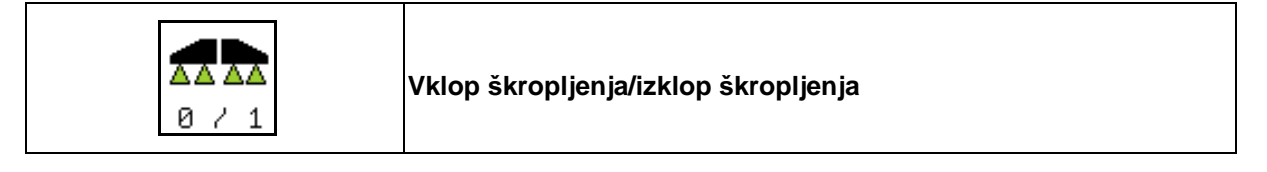

- Škropljenje vključeno: Škropivo izhaja skozi šobe.
- Škropljenje izključeno: Ni pretoka škropiva skozi šobe.

Prikaz v meniju Delo:

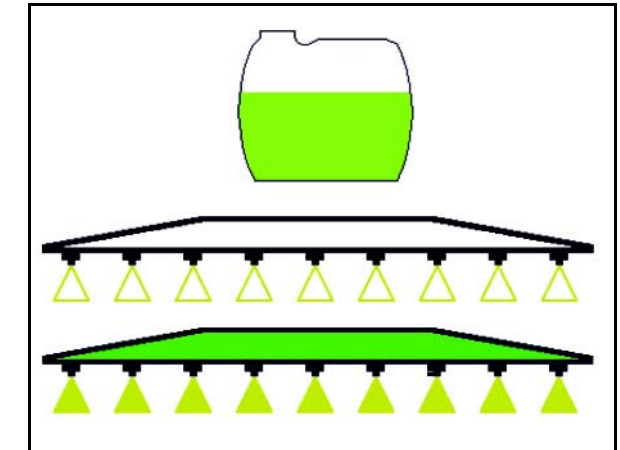

Škropljenje izključeno

Škropljenje vključeno

### **Vklop/izklop samodejnih funkcij**

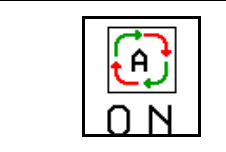

**Skupen vklop samodejnih funkcij**

V odvisnosti od konfiguracije je mogoče hkrati vključiti naslednje samodejne funkcije:

- $\bigoplus$  **Regulacija pretoka škropiva**
- Section Control ۰۵ <u>ask</u>
- DistanceControl ම
- $\bigcirc$  AutoTrail 竖
- **[e]** Hidropnevmatsko vzmetenje
- $\begin{bmatrix} 0 \\ 1 \end{bmatrix}$  Mešalo ⊙  $\boxed{0}$  Hidravlični pogon črpalke
- **Odklepanje ogrodja**  $\left( 0 \right)$ **• FlowControl**

55  $0.0$ km/h  $\boxtimes$ 0.00ha  $\mathbf{1}$ m 0 1

Hkraten izklop samodejnih funkcij ni možen.

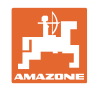

### **10.1.1 Preklop Section Control**

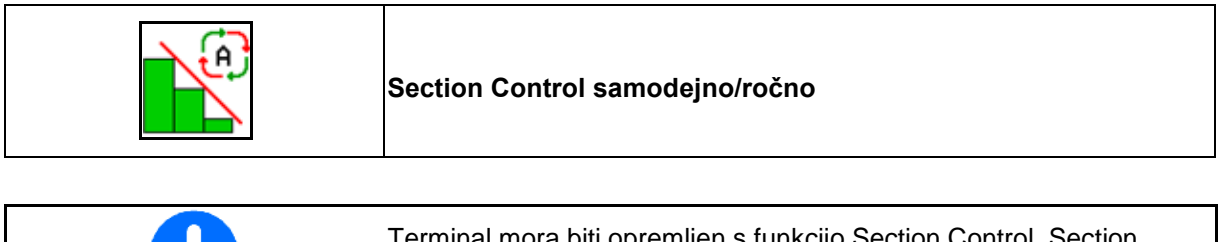

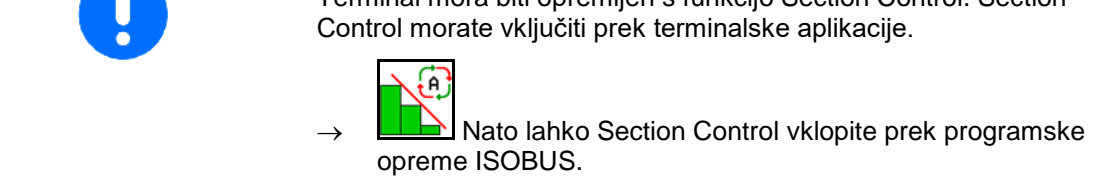

Pričetek dela s Section Control:

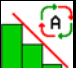

1. **LE Nastavite Section Control na** samodejno delovanje.

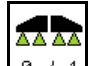

2.  $\boxed{8 \div 1}$ Če škropljenje še ni bilo vključeno, ga vključite.

### **Prikaz v delovnem meniju (nastavljivo v meniju Konfiguracija ISOBUS)**

Škropljenje brez samodejnega preklapljanja delnih širin

Škropljenje s samodejnim preklapljanjem delnih širin

Samodejni preklop delnih širin je izključil vse delne širine

Škropljenje izključeno, samodejni preklop delnih širin vključen.

Funkcija SectionControl vključena prek terminala, vendar pa programska oprema stroja ni aktivirana.

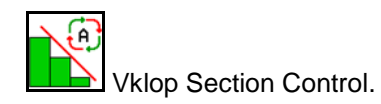

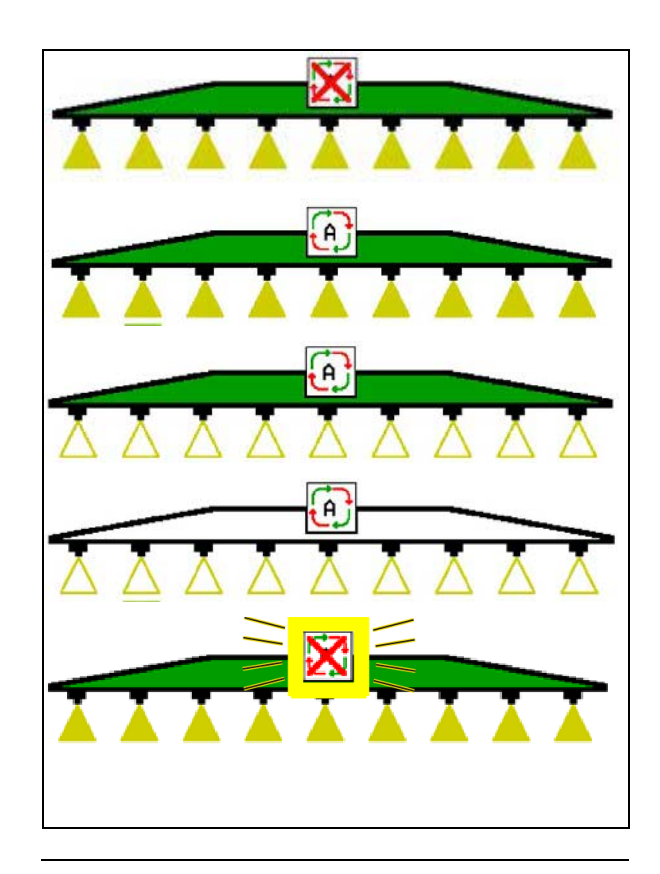

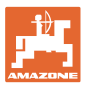

Če samodejni preklop delnih širin ni mogoč, se prikaže nasvet s potrebnimi pogoji.

- pogoj ni izpolnjen
- pogoj je izpolnjen.

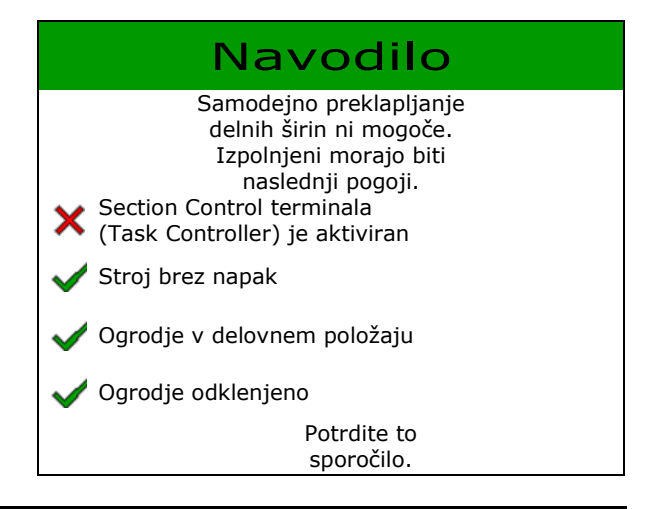

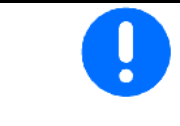

### **Obremenitev okolja zaradi neželenega izpusta škropiva.**

Uporaba sistema Section Control pri škropljenju je dovoljena samo znotraj določenih mej polja.

### **10.2 Menijsko vodenje**

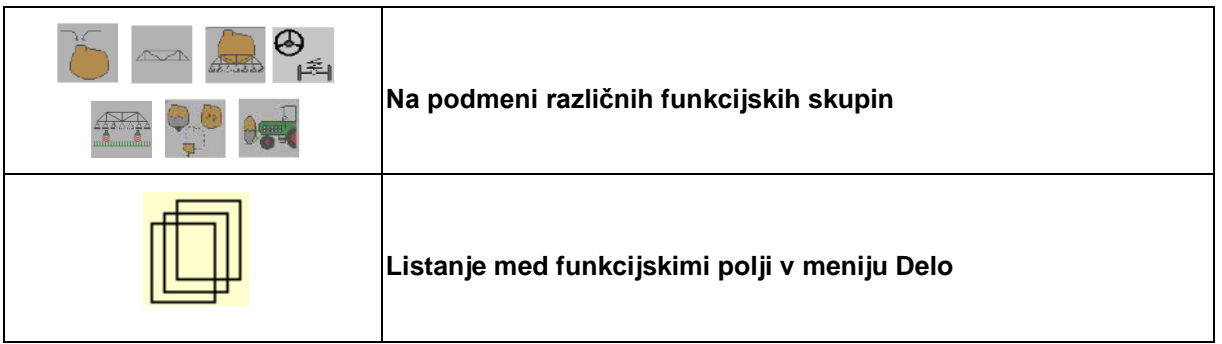

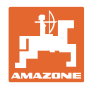

# **10.3 Delovni meni s funkcijskimi skupinami**

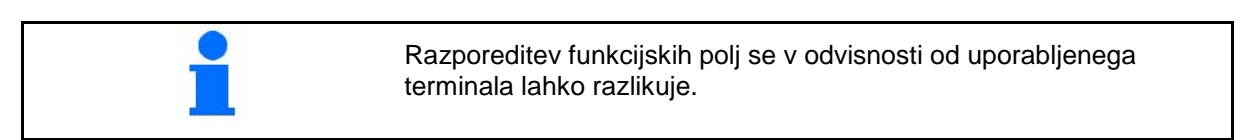

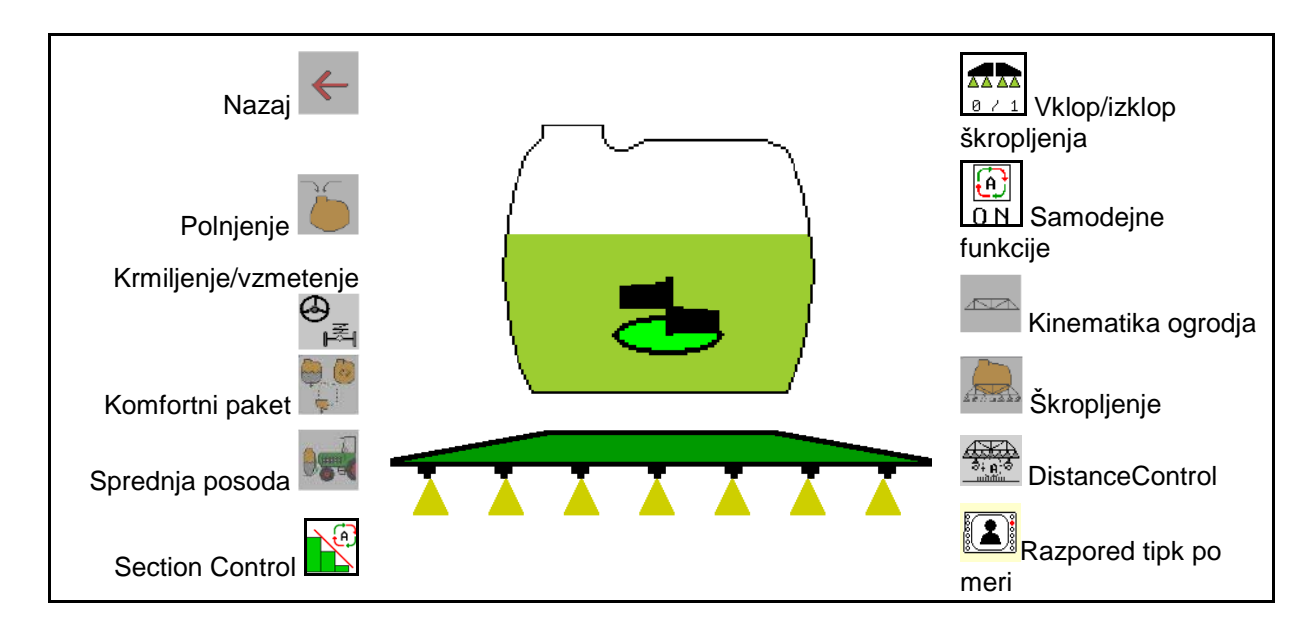

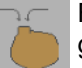

Funkcijska skupina za polnjenje posode za škropivo, glejte stran 46

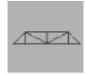

Funkcijska skupina za vsa gibanja ogrodja, glejte stran 49

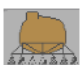

Funkcijska skupina za odvajanje škropiva, glejte stran 58

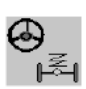

Funkcijska skupina za upravljanje hidropnevmatskega vzmetenja in krmilne osi/krmilnega ojesa, ⊩<sup>ह</sup>्य glejte stran 62

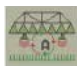

Funkcijska skupina za upravljanje sistema DistanceControl, glejte stran 68

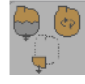

Funkcijska skupina za upravljanje komfortnih funkcij, glejte stran 71

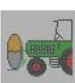

Funkcijska skupina za upravljanje sprednje posode v kombinaciji s poljskim škropilnikom UF, glejte stran 84

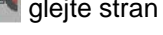

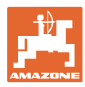

# **10.4 Priklic razporeda tipk po meri**

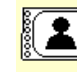

(1) **Priklic razporeda tipk po meri.** 

→ Razporeditev ukaznih polj se spremeni v odvisnosti od izbire uporabniškega profila.

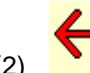

(2) Nazaj na privzeto razporeditev

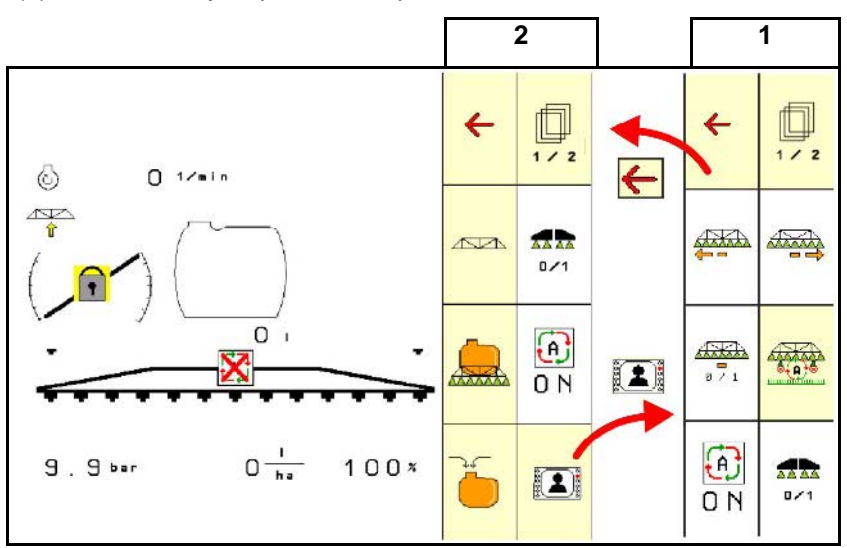

# **10.5 Prikaz v meniju Delo**

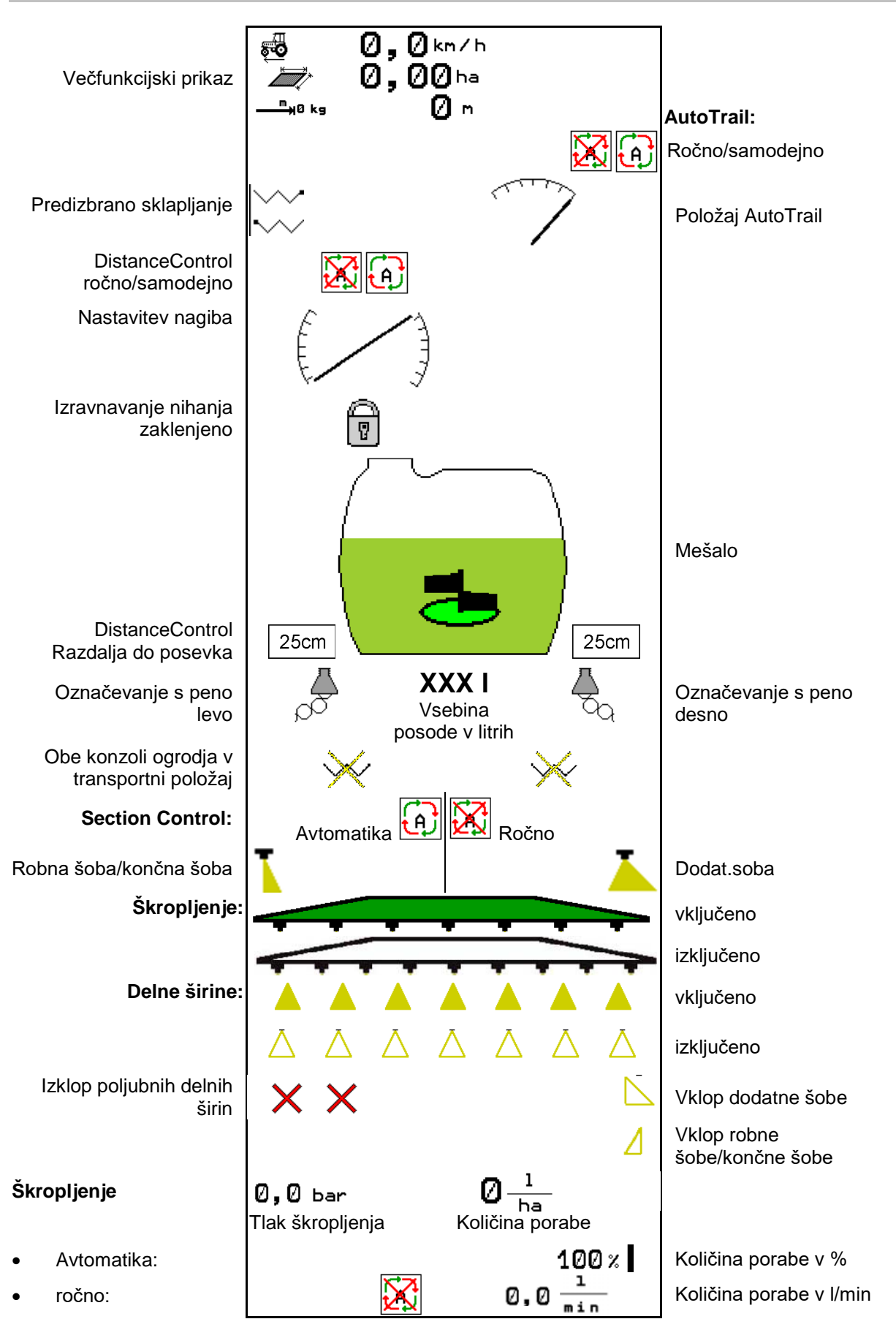

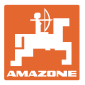

## **10.6 Odstopanja od želenega stanja**

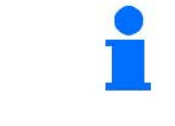

Rumeno označeni prikazi opozarjajo na odstopanja od zahtevanega stanja.

Če je prikaz obarvan rdeče, to pomeni, da vir informacij ni na voljo.

- (1) V Task Controllerju ni bil začet noben nalog
- (2) Število vrtljajev črpalke odstopa od nastavljene vrednosti/vir informacij ni na voljo
- (3) Zaklepanje nihanja ni v končni legi
- (4) Zaloga v posodi je dosegla mejo alarma
- (5) Tlak škropljenja odstopa od nastavljene vrednosti
- (6) Količina porabe odstopa od nastavljene vrednosti
- (7) Nastavljena vrednost je bila ročno spremenjena prek koraka količine
- (8) Simulirana hitrost aktivna/vir informacij ni na voljo

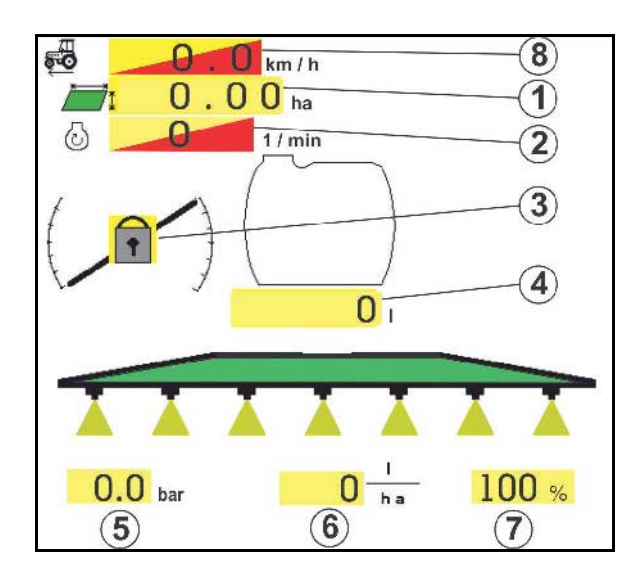

### **10.7 Mini pogled v meniju Section Control**

Miniview je izrez iz menija Delo, ki je prikazan v meniju Section Control.

- (1) Prvi dve vrstici večfunkcijskega prikaza
- (2) Tlak škropljenja
- (3) Prilagoditev dejanske in nastavljene vrednosti
- (4) Nastavitev nagiba/DistanceControl
- (5) AutoTrail

V mini pogledu so prikazana tudi navodila.

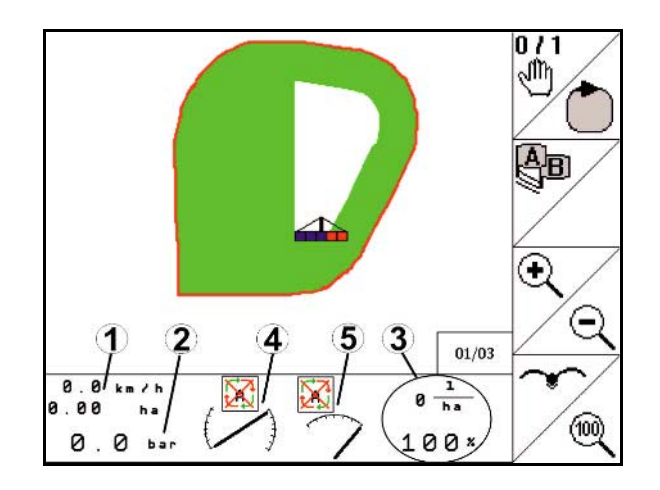

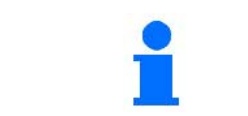

Vsi upravljalni terminali ne podpirajo prikaza mini pogleda.

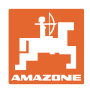

# **10.8 Funkcijska skupina Polnjenje**

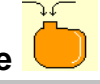

- Na podlagi prikazanega nivoja škropiva po polnjenju računalnik stroja izračuna preostalo pot/preostalo površino, ki jo lahko poškropite z novo količino škropiva v posodi.
- Določite natančno količino napolnjene vode.

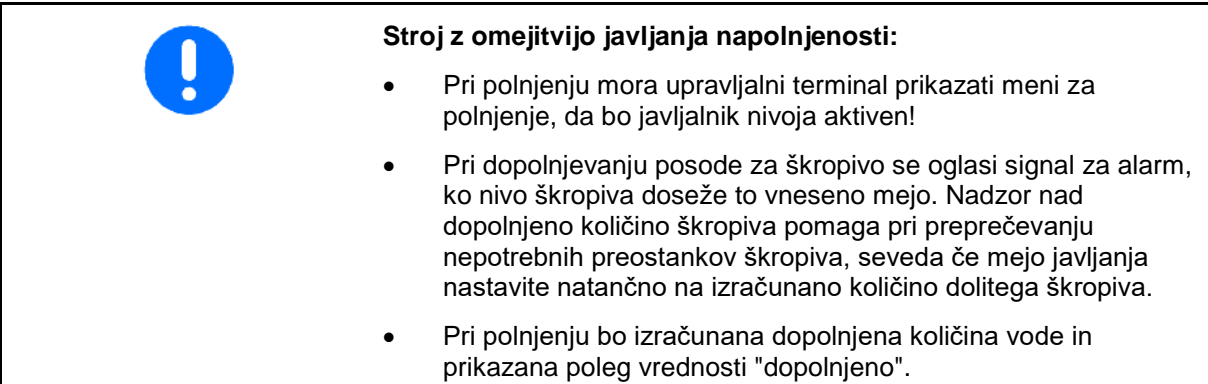

### **Vnos količine dopolnjene vode**

- Vnos količine dopolnjene vode
- → Izvede se izračun površine
- ali
- Vnos površine
- → izvede se izračun količine dopolnjene vode

Za izračun je treba pravilno vnesti porabo škropiva.

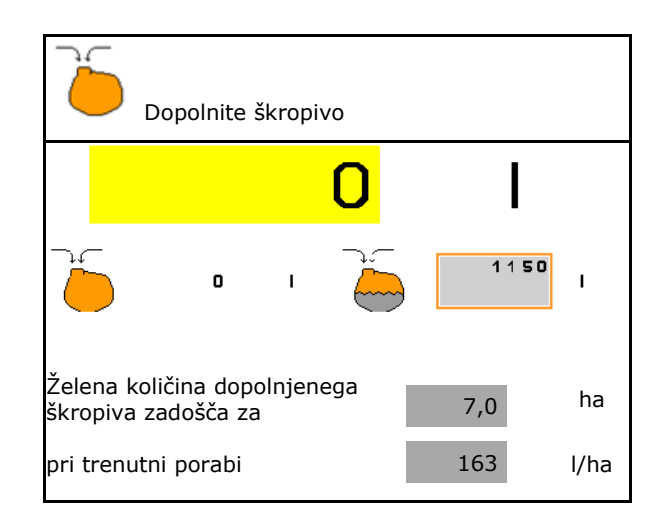

### **10.8.1 Z javljalnikom nivoja škropiva**

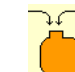

1. **Odprite meni Polnjenje.** 

- 2. Vnesite mejo javljanja za maksimalni nivo dopolnjevanja škropiva.
- 3. Napolnite posodo za škropivo.
- 4. Postopek dopolnjevanja končajte najkasneje, ko se oglasi zvok alarma.
- 5. Potrdite sporočilo.

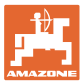

### **10.8.2 Brez javljalnika nivoja škropiva**

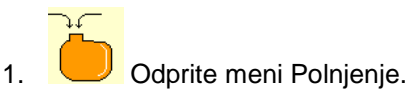

- 2. Napolnite posodo za škropivo.
- 3. S prikaza nivoja škropiva odčitajte trenutni nivo.
- 4. Vnesite vrednost za trenutni nivo škropiva.
- 5.  $\rightarrow$  shranite

### **10.8.3 Komfortni paket: Samodejna zaustavitev polnjenja**

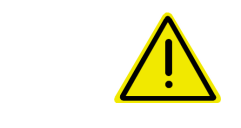

### **NEVARNOST**

Dodatni injektor ne sme biti vklopljen, saj takrat samodejna zaustavitev polnjenja ne deluje.

### **Polnjenje prek sesalne sklopke:**

1. Odprite meni Polnjenje.

- 
- 2. Vnesite mejo javljanja za maksimalni nivo dopolnjevanja škropiva.

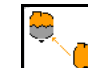

- 3. Wastavite sesanje prek sesalne sklopke.
- $\rightarrow$  Posoda se samodejno napolni do omejitve za javljanje.
- $\rightarrow$  Po polnjenju se sesalna stran samodejno znova preklopi na škropljenje.
- $\rightarrow$  Ponovni pritisk na tipko predčasno prekine postopek polnjenja.
- 4. Potrdite sporočilo.

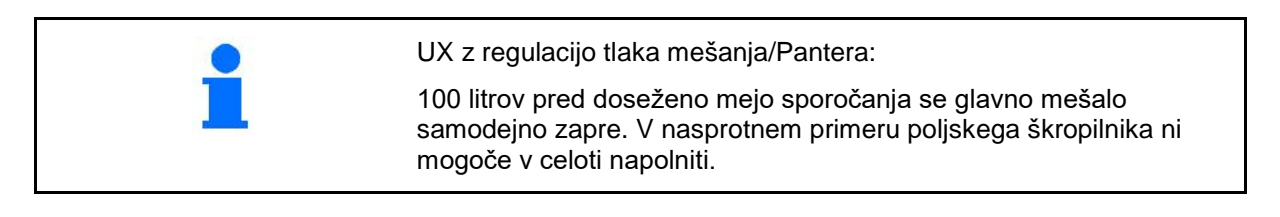

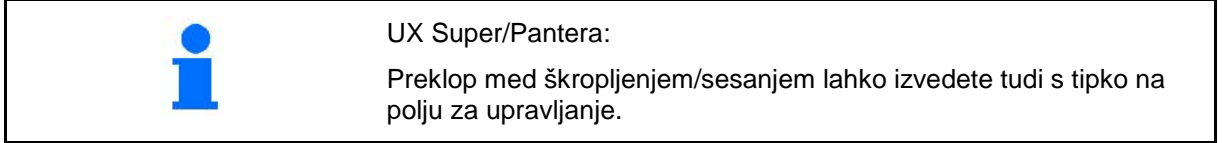

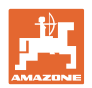

### **10.8.4 Samodejna ustavitev polnjenja pri polnjenju preko tlačnega priključka**

Polnjenje preko tlačnega priključka:

- 1. Odprite meni Polnjenje.
- 2. Vnesite mejo javljanja za maksimalni nivo dopolnjevanja škropiva.

3.Pritisnite tipko na polju za upravljanje.

- → Posoda se samodejno napolni do omejitve za javljanje.
- 4. Zaprite zunanjo zapiralno pipo na cevi za polnjenje.
- 5. Za tlačno razbremenitev polnilne cevi: pritisnite tipko na polju za upravljanje.
- $\rightarrow$  Ventil se kratkotrajno odpre.
- 6. Potrdite sporočilo.

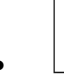

• Za predčasno zaključitev postopka polnjenja:

pritisnite alternativno tipko (1).

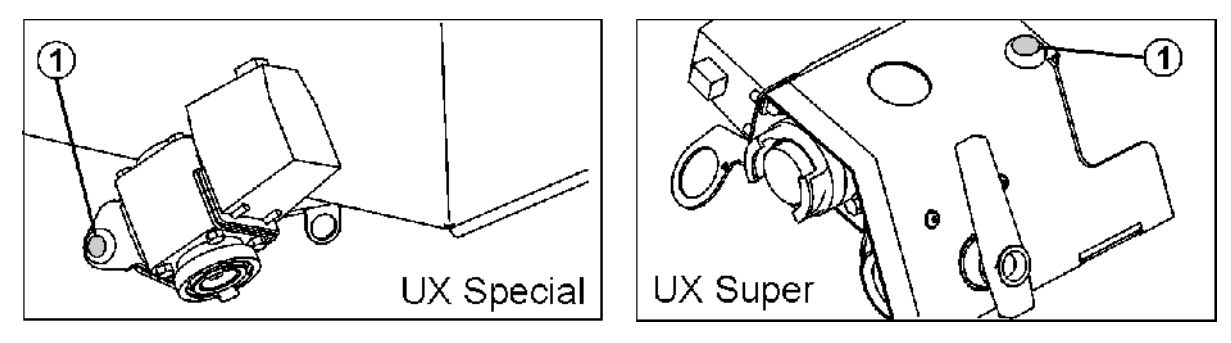

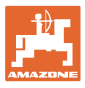

# **10.9 Funkcijska skupina kinematika ogrodja (sklapljanje Profi)**

### **10.9.1 Nastavitev višine ogrodja (sklapljanje Profi)**

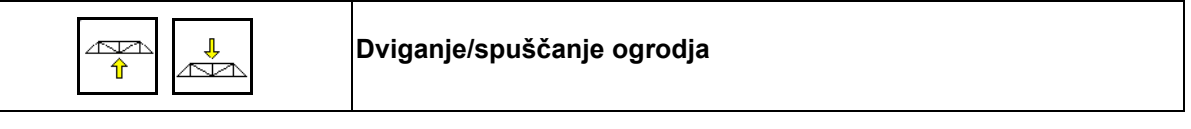

- Na nastavitev razdalje med šobami za škropljenje in posevkom.
- Na preklapljanje ogrodja.

### **10.9.2 Blokiranje/sprostitev izravnave nihanj (sklapljanje Profi)**

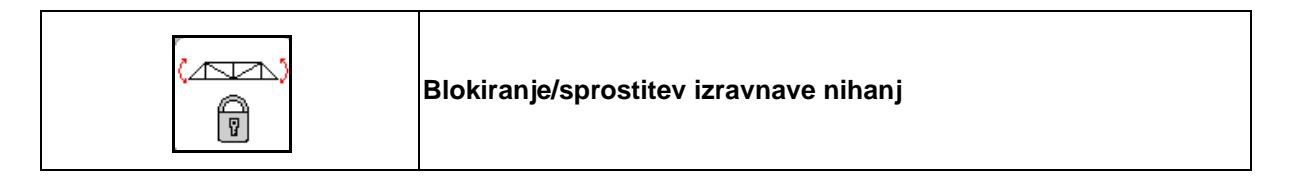

### **Izravnavanje nihanj odklenjeno**

pri škropljenju

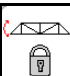

na kratko pritisnite in počakajte, da se ogrodje odklene.

### **Izravnavanje nihanja zaklenjeno**

- $\rightarrow$  Pri preklapljanju ogrodja.
- $\rightarrow$  Pri škropljenju z enostransko sklopljenim ogrodjem.

Pri samodejni nastavitvi nagiba se ogrodje pred sklapljanjem samodejno poravna v vodoravno lego.

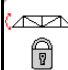

držite, dokler se ogrodje ne zaklene.

Prikaz v meniju Delo:

• Izravnavanje nihanja zaklenjeno.

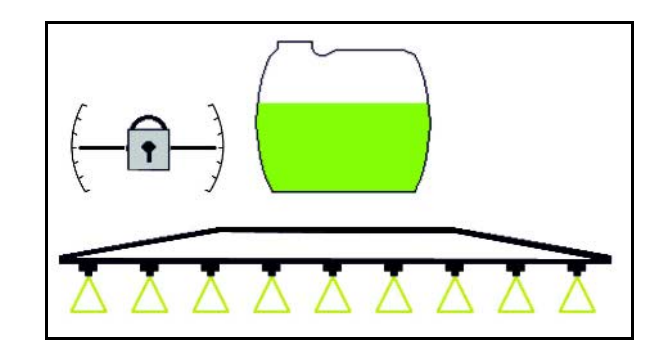

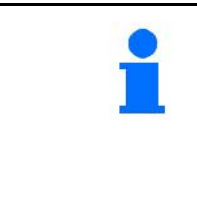

Samodejno zaklepanje izravnave nihanja lahko nastavite v meniju Podatki o stroju.

Samodejno zaklepanje izključeno (privzeto)

 $\rightarrow$  Za preprečevanje poškodb škropilnega ogrodja pri samodejnem zaklepanju pri poševno stoječem stroju.

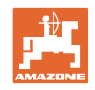

### **10.9.3 Preklapljanje ogrodja (sklapljanje Profi)**

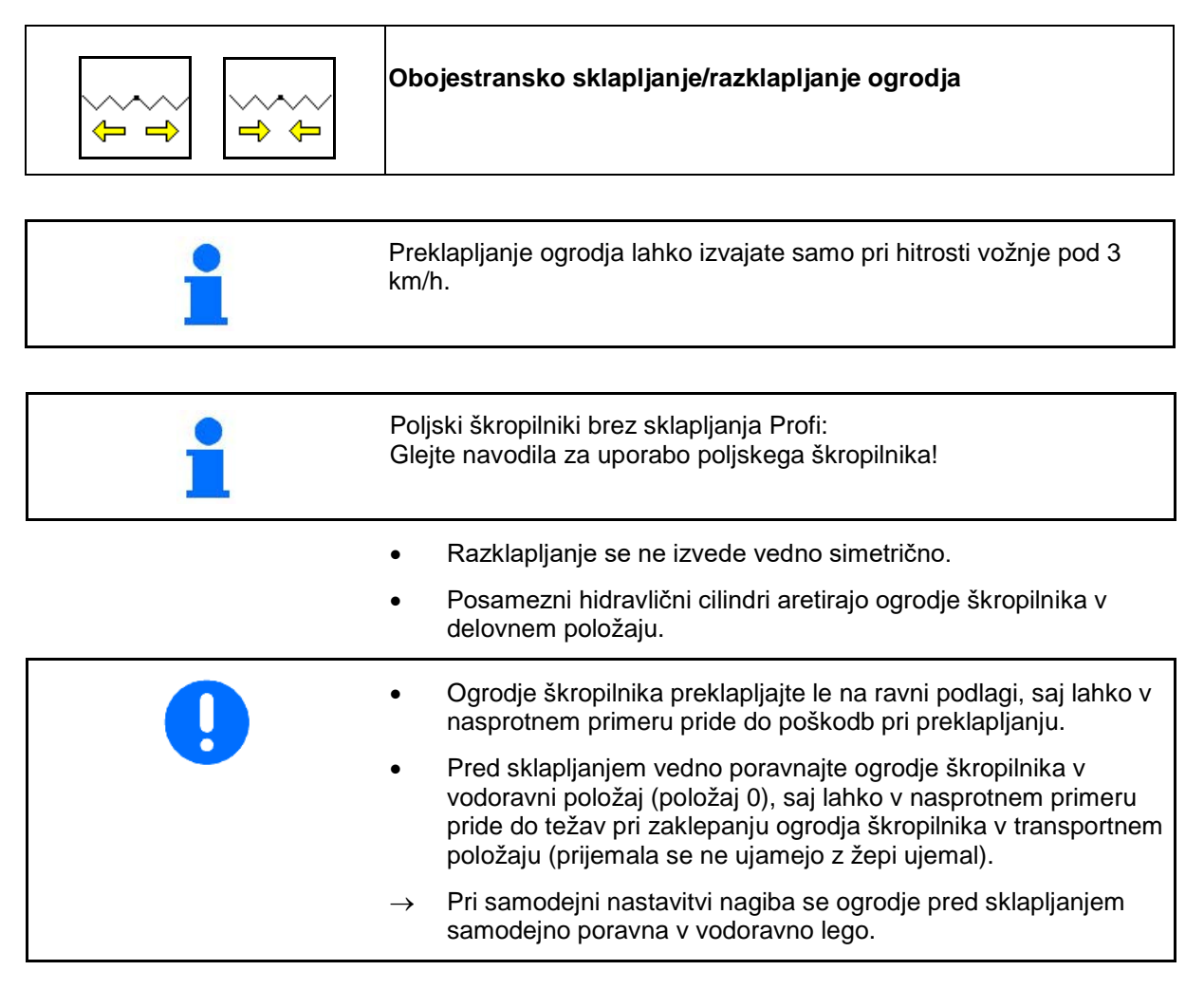

### **Razklapljanje ogrodja Super-L**

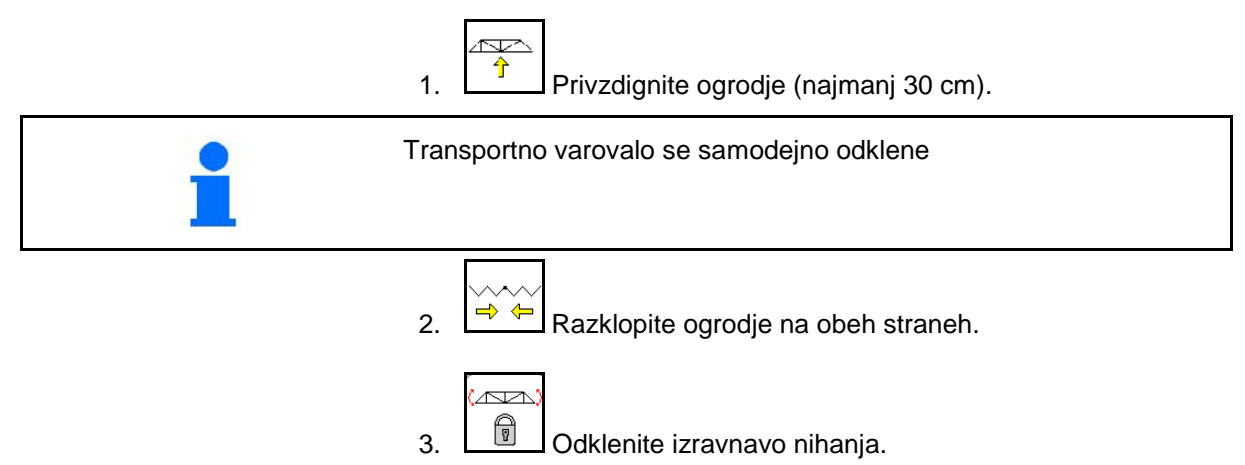

4. Nastavite nagib ogrodja/višino ogrodja ali DistanceControl.

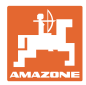

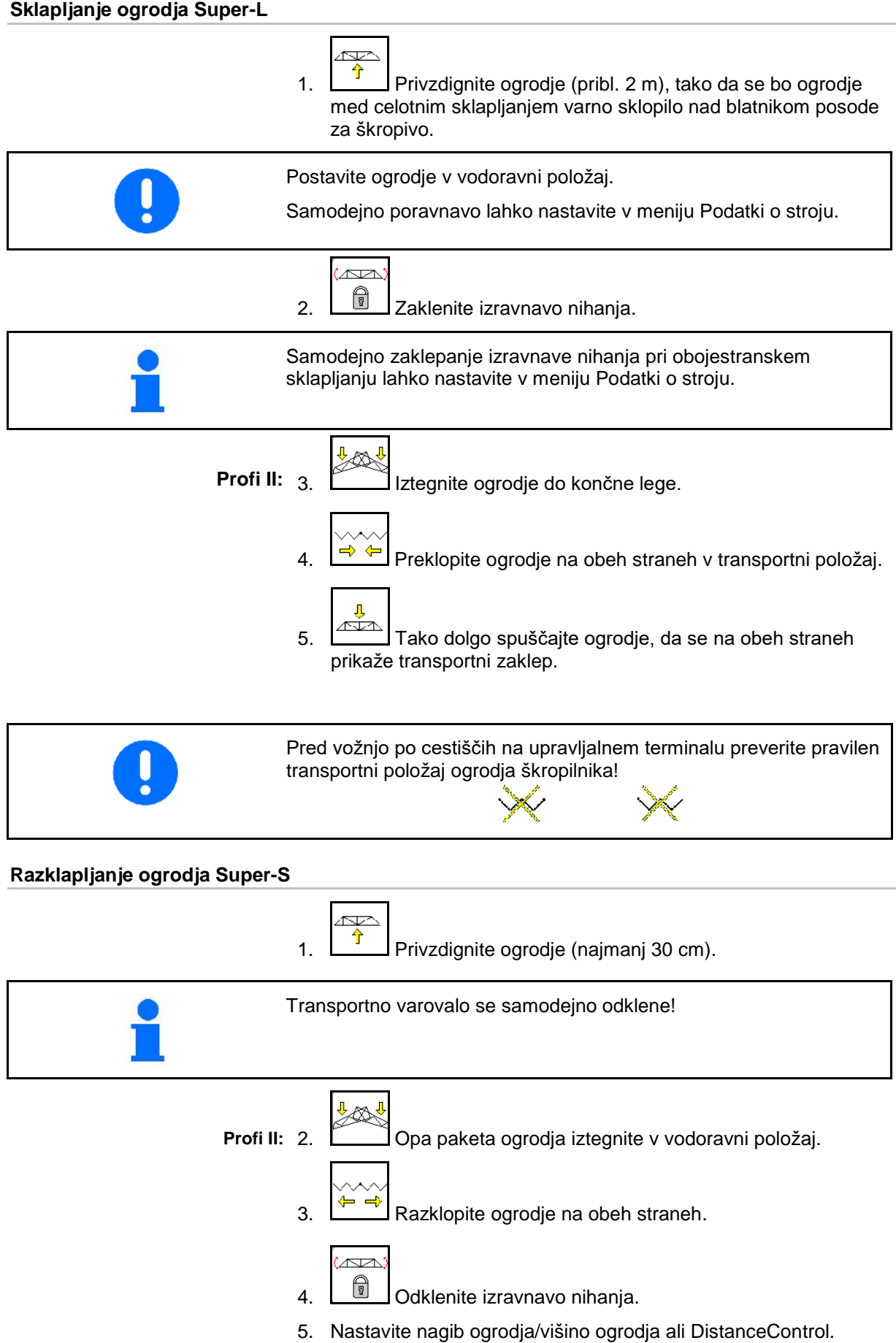

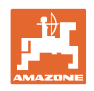

# **Sklapljanje ogrodja Super-S**  Ŕ 1. **T** Privzdignite ogrodje (najmanj 1 m). Postavite ogrodje v vodoravni položaj. Samodejno poravnavo lahko nastavite v meniju Podatki o stroju. <u>an</u> 2. **1** Zaklenite izravnavo nihanja. Samodejno zaklepanje izravnave nihanja pri obojestranskem sklapljanju lahko nastavite v meniju Podatki o stroju. 3.  $\boxed{\rightarrow}$  Preklopite ogrodje na obeh straneh v transportni položaj. **Profi II:** 4.  $\frac{1 + 89n}{n}$  Iztegnite pakete ogrodja v navpični položaj.  $\blacksquare$ ক 5. Tako dolgo spuščajte ogrodje, da se na obeh straneh prikaže transportni zaklep. Pred vožnjo po cestiščih na upravljalnem terminalu preverite pravilen transportni položaj ogrodja škropilnika!

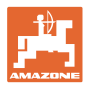

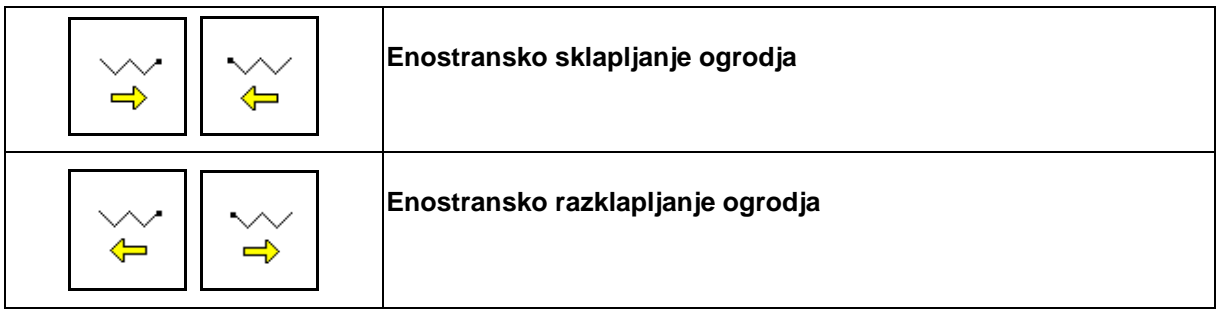

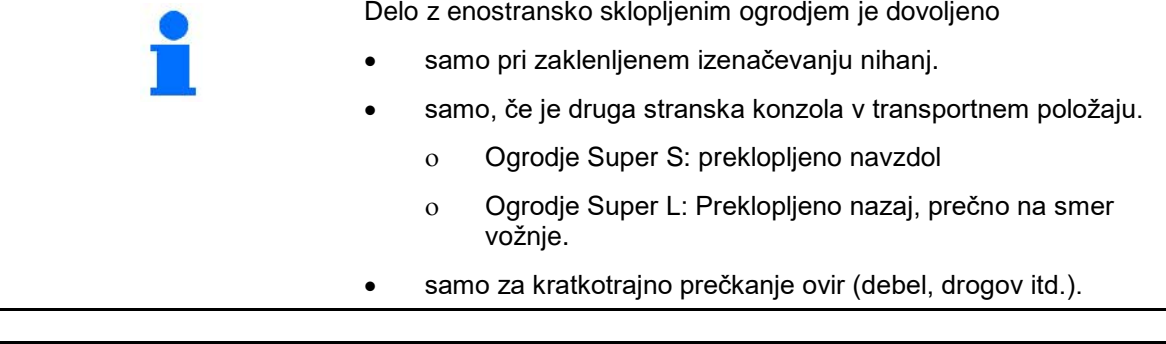

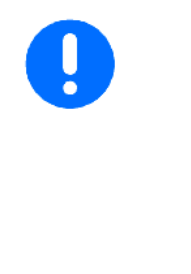

- Preden enostransko sklopite ogrodje škropilnika, zaklenite izravnavanje nihanj.
- Če izravnavanje nihanj ni zaklenjeno, lahko ogrodje škropilnika udarja na eno stran. Če razklopljena stranska konzola udari ob tla, lahko s tem poškoduje ogrodje škropilnika.
- Pri škropljenju močno znižajte hitrost vožnje, saj s tem preprečite pozibavanje ogrodja škropilnika in stik s tlemi pri zaklenjeni izravnavi nihanj. Če je vodenje ogrodja škropilnika nemirno, enakomerne prečne razporeditve škropiva ni mogoče zagotoviti.

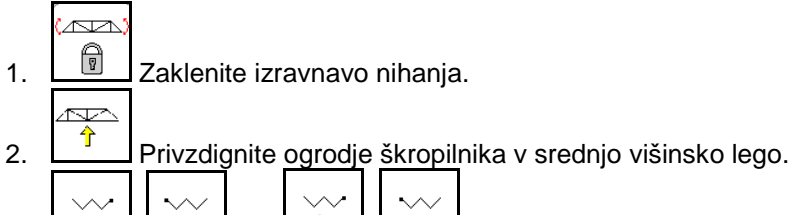

⇐  $\Rightarrow$  $\frac{1}{2}$  ali

Želena stranska konzola se sklopi ali razklopi.

- 4. Ogrodje škropilnika prek nastavitve nagiba poravnajte vzporedno s površino.
- Ñ

5. Višino škropljenja nastavite tako, da bo razdalja med ogrodjem škropilnika in površino podlage najmanj 1 m.

6.Izključite delne širine sklopljene stranske konzole.

7. Pri škropljenju vozite z bistveno znižano vozno hitrostjo.

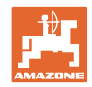

### **10.9.4 Iztegovanje stranske konzole (samo pri sklapljanju Profi II)**

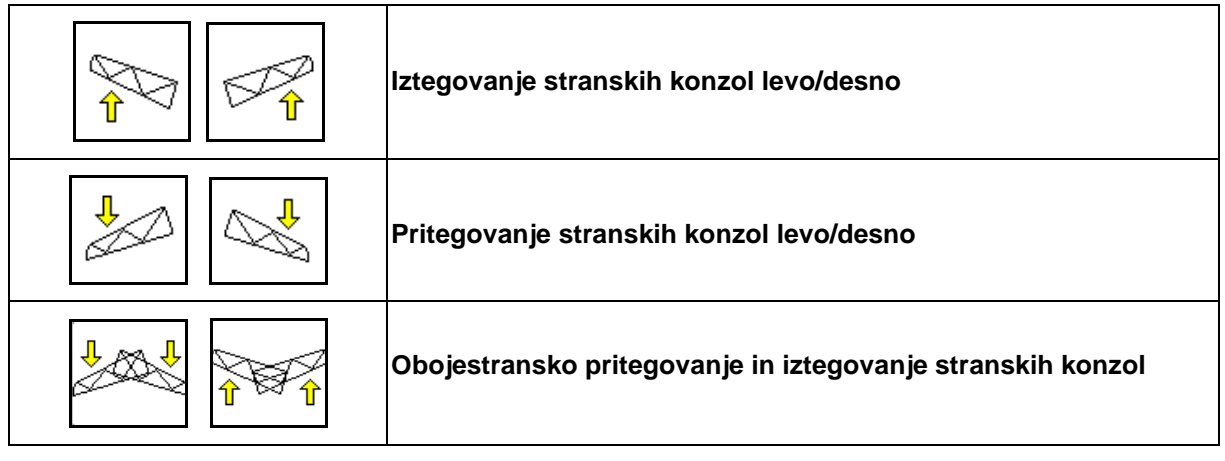

Iztegovanje in pritegovanje stranskih konzol ogrodja škropilnika se uporablja pri zelo neugodnih razmerah na zemljišču, ko možne nastavitve višine in nagiba ogrodja škropilnika glede na površino posevka ne zadoščajo več.

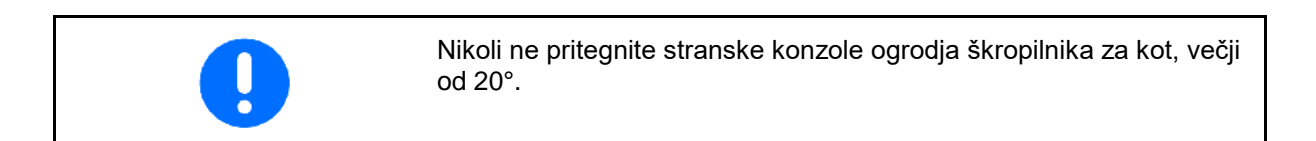

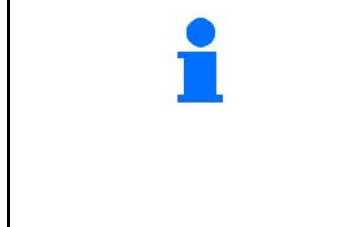

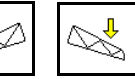

**EXT** Da izravnate stransko konzolo v vodoravni položaj, jo do konca iztegnite (do prislona).

- Konzole ni možno iztegniti pod vodoravno lego.
- Preden ogrodje škropilnika prestavite v transportni položaj, ga poravnajte vodoravno.

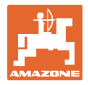

### **10.9.5 Nastavitev nagiba**

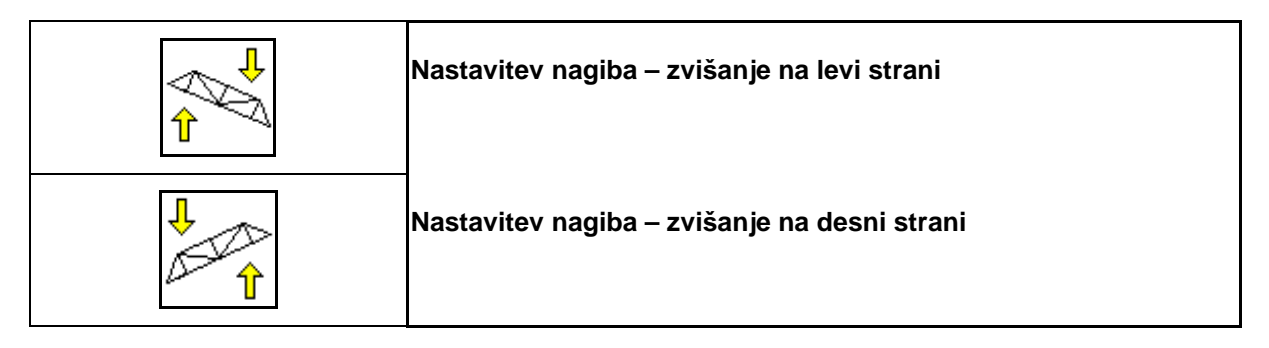

Pri neugodnih razmerah zemljišča se lahko ogrodje škropilnika poravna vzporedno s podlago, npr. pri različno globokih kolesnicah oz. enostranski vožnji po brazdi.

### **Poravnava ogrodja škropilnika prek nastavitve nagiba**

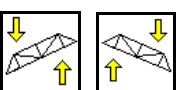

zadržite, dokler ogrodje škropilnika ni vzporedno s podlago.

 $\rightarrow$  Simbol za prestavitev nagiba na zaslonu kaže izbrani nagib ogrodja škropilnika. Tukaj je privzdignjena leva stran ogrodja škropilnika.

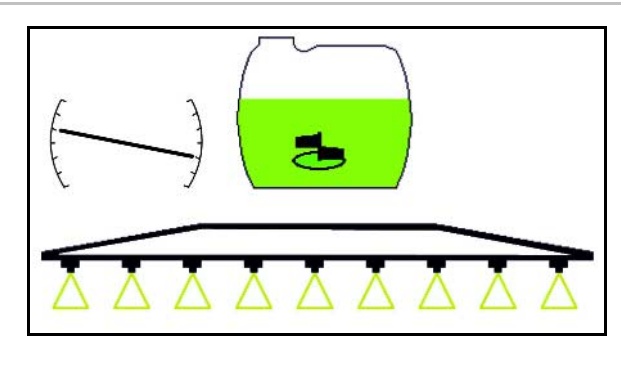

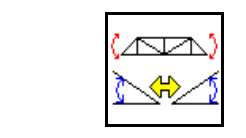

**Zrcaljenje nastavitve nagiba (zrcaljenje strmine)**

Uporabljen nagib ogrodja škropilnika pri obračanju na ozari se lahko enostavno zrcali, npr. pri škropljenju na nagnjenih površinah prečno na naklon površine (v smeri vožnje).

Izhodiščni položaj: privzdignjena je leva stran ogrodja škropilnika

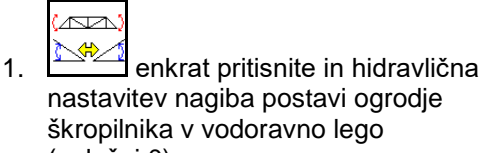

- nastavitev nagiba postavi ogrodje škropilnika v vodoravno lego (položaj 0).
- $\rightarrow$  Simbol za prestavitev nagiba na zaslonu kaže vodoravno lego ogrodja škropilnika.
- 2. Na ozari izvedite obračalni postopek.

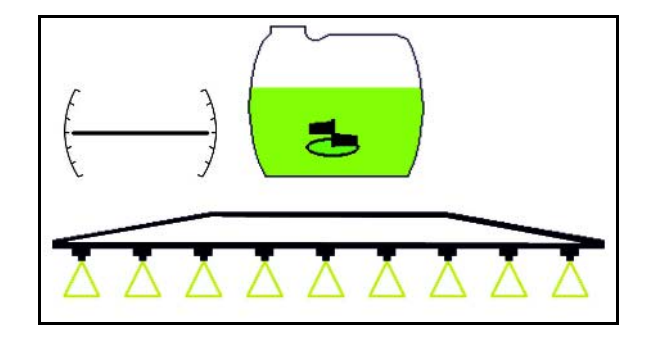

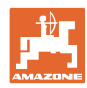

### **Uporaba na polju – meni Delo**

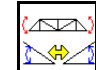

- 3. pritisnite še enkrat in hidravlična nastavitev nagiba postavi ogrodje škropilnika v zrcalni položaj poprej uporabljene nagnjene lege.
- $\rightarrow$  Simbol za prestavitev nagiba na zaslonu kaže zrcaljeni nagib ogrodja škropilnika.

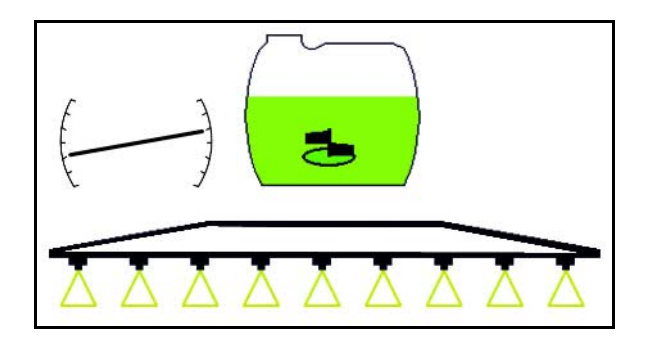

Pri zrcaljenju nastavitve nagiba se predkrmiljenje sistema AutoTrail iz varnostnih razlogov samodejno izključi.

### **10.9.6 Osvetlitev šob**

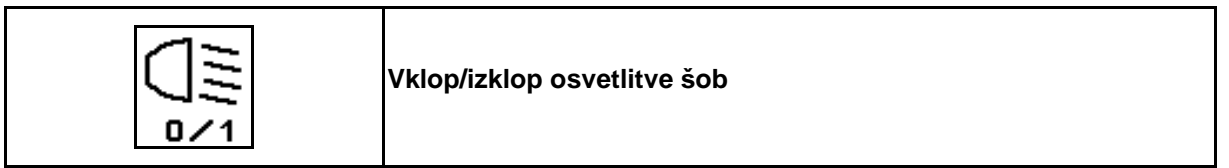

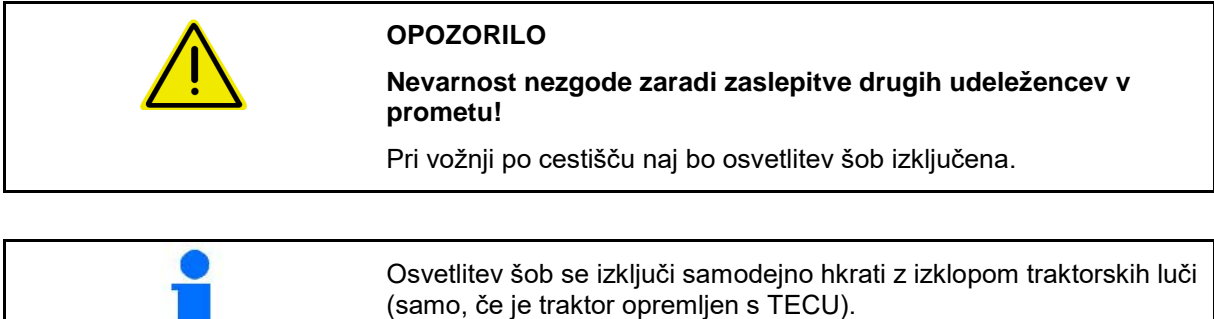

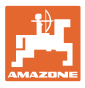

# **10.10 Funkcijska skupina kinematika ogrodja (predizbrano sklapljanje)**

### **10.10.1 Izbirno funkcijsko polje (predizbrano sklapljanje)**

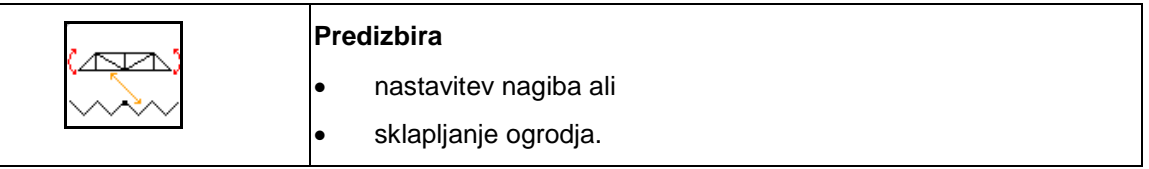

Predizbor je prikazan v delovnem meniju!

Funkcije se krmilijo na krmilni napravi v traktorju.

**Postopek sklapljanja: Glejte navodila za uporabo poljskega škropilnika!**

### **10.10.2 Enostransko sklapljanje ogrodja s predizbranim sklapljanjem**

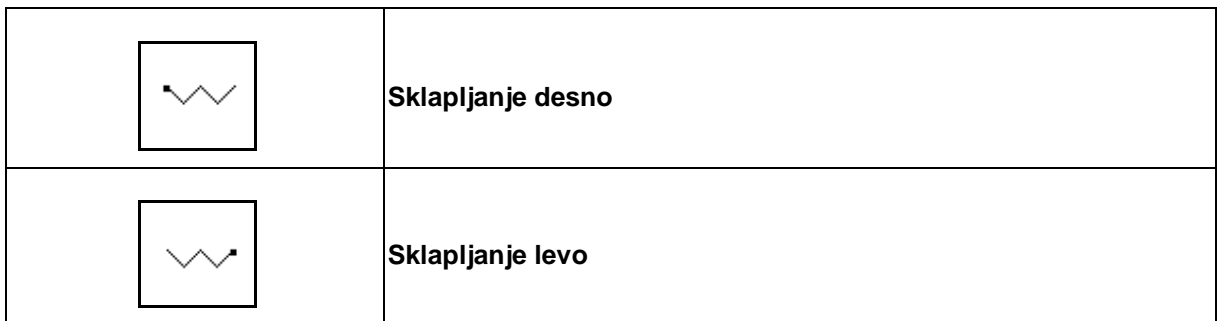

Predizbor je prikazan v delovnem meniju!

Funkcije se krmilijo na krmilni napravi v traktorju.

**Postopek sklapljanja: Glejte navodila za uporabo poljskega škropilnika!**

Prikaz v meniju Delo:

- (1) predizbor sklapljanja ogrodja.
- (2) predizbor nastavitve nagiba.
- (3) Predizbor sklapljanje levo.
- (4) Predizbor sklapljanje desno.

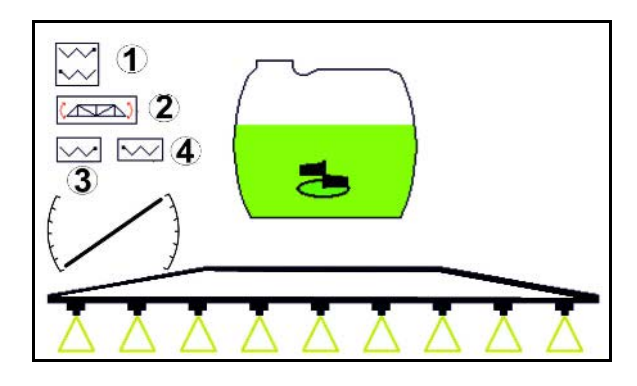

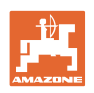

# **10.11 Funkcijska skupina Škropljenje**

## **10.11.1 Regulacija pretoka škropiva**

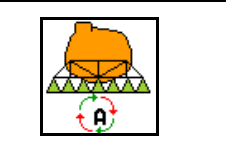

### **Samodejno/ročno**

### **(1) Samodejno**

Regulacijo porabe škropiva v odvisnosti od hitrosti vožnje prevzame računalnik stroja.

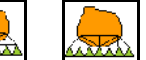

• S tipkama  $+$  in  $-$  lahko po korakih spreminjate porabo škropiva.

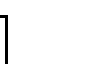

• Ponastavitev porabe škropiva na 100 %.

### **(2) Ročno upravljanje**

• Ko je vključen ročni način, se na zaslonu

prikažeta simbol **KN** in podatek [l/min].

• Regulira se tlak škropljenja ob preklopu v ročni način.

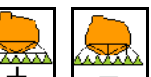

Poraba se lahko spreminja ročno s spreminjanjem tlaka škropljenja v korakih po 0,1 bar.

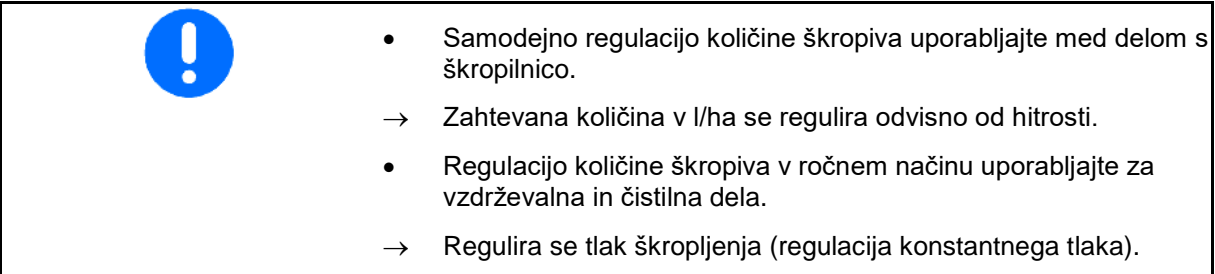

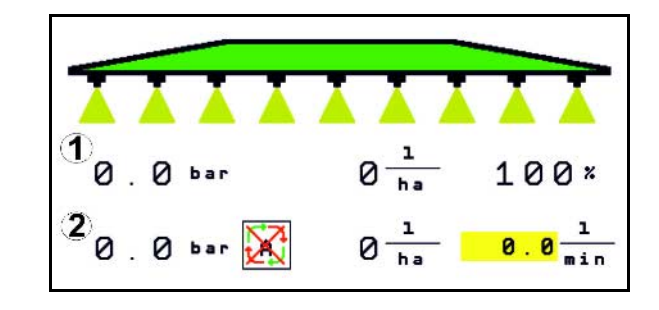

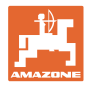

### **10.11.2 Hidravlični pogon črpalke**

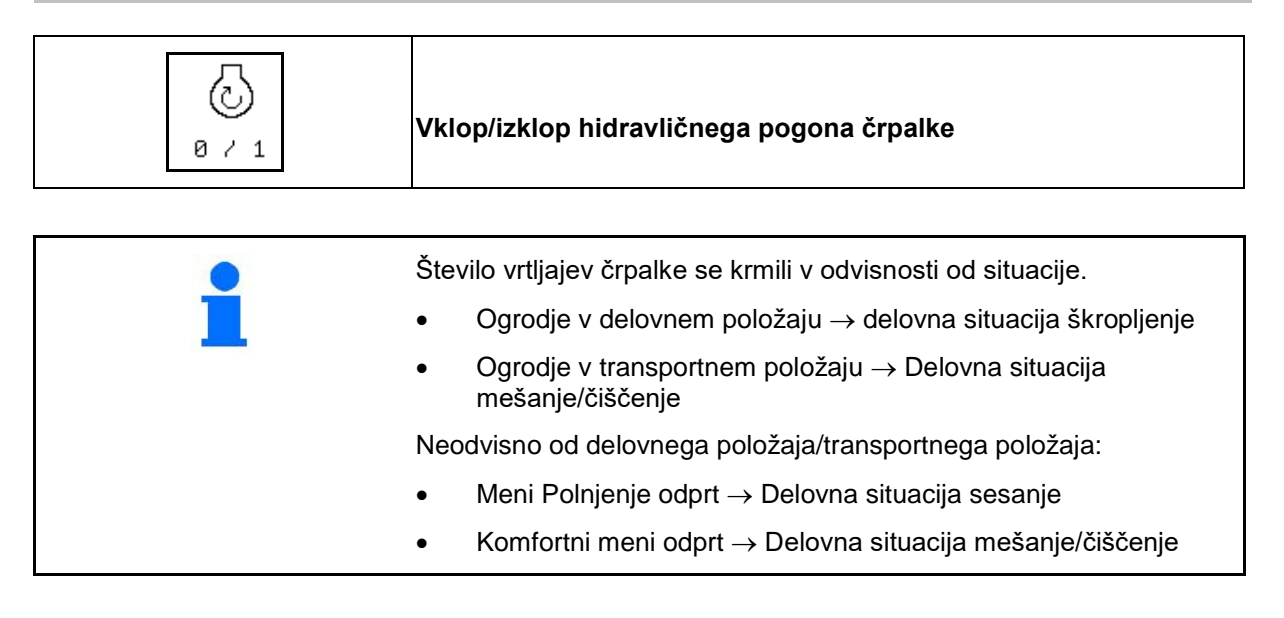

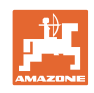

### **10.11.3 Izklop zunanjih delnih širin**

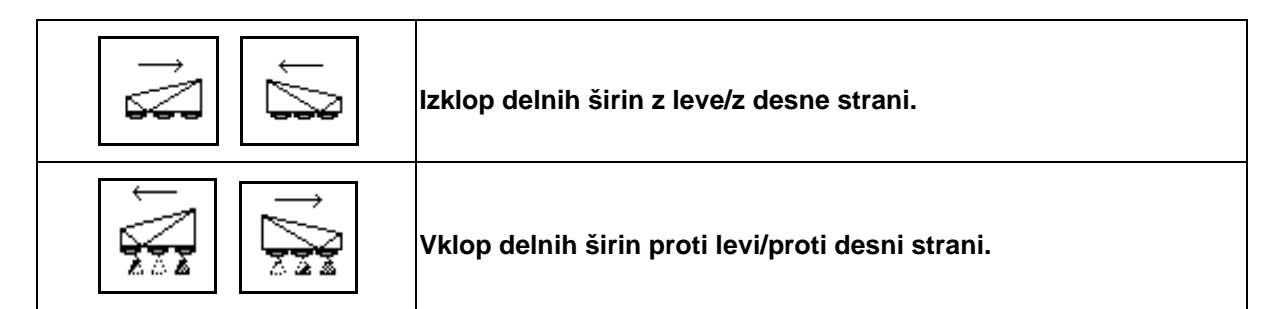

Delne širine je mogoče vklapljati in izklapljati.

- med škropljenjem,
- ko je škropljenje izključeno.

Izklop delnih širin je koristen še posebej pri škropljenju zagozd na poljih.

Prikaz v delovnem meniju: delne širine z desne izključene.

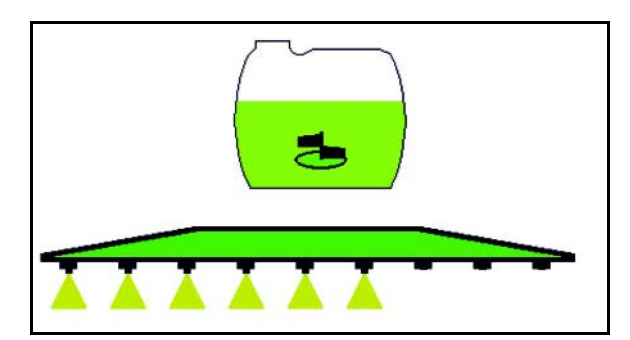

### **10.11.4 Izklop poljubnih delnih širin**

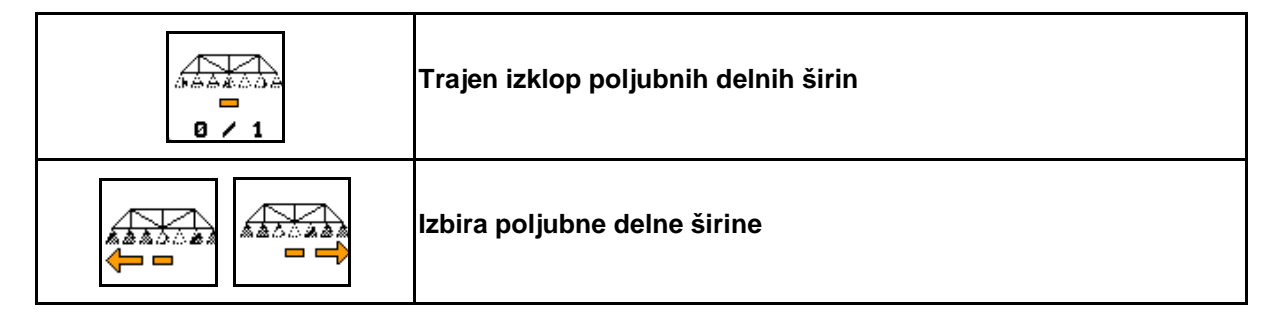

Izklop posameznih delnih širin za ves čas škropljenja (nastavljivo v meniju Konfiguracija preklopa delnih širin).

– poljubna delna širina je izključena.

Delne širine, označene z vodoravno črto (tukaj

hata. izključene) je mogoče s tipkami  $\boxed{p \cdot 1}$  poljubno vklapljati in izklapljati (npr. pri škropljenju s plevelom zaraslih področij).

S premikom vodoravne črte (1) lahko s pomočjo

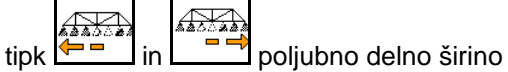

vključite oz. izključite.

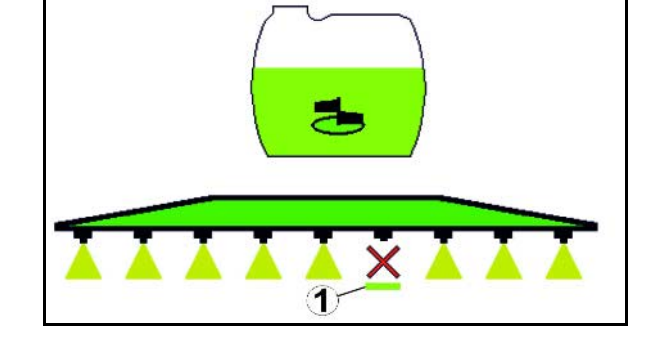

4<del>227.3</del> Tukaj lahko začasno vključite tudi trajno izključene delne  $0 \times 1$ širine.

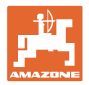

### **10.11.5 Oznac. s peno**

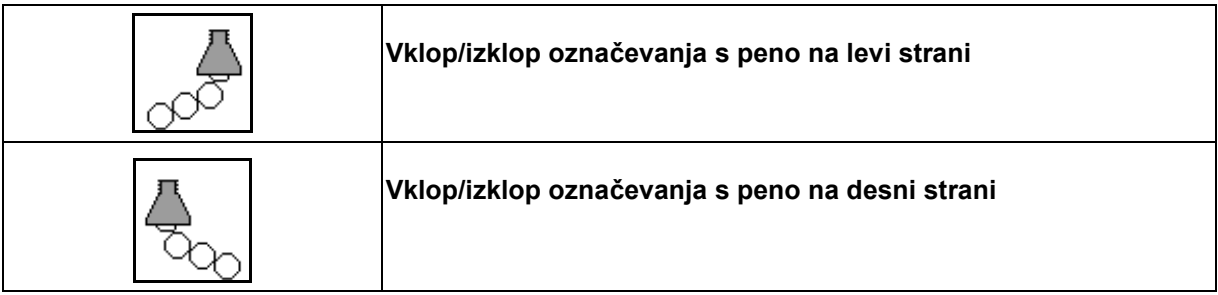

Prikaz v meniju Delo:

- (1) Označevanje s peno levo vključeno.
- (2) Označevanje s peno desno vključeno.

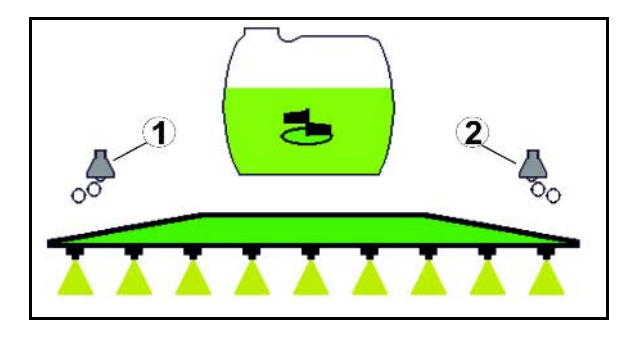

### **10.11.6 Mejne šobe, končne šobe ali dodatne šobe**

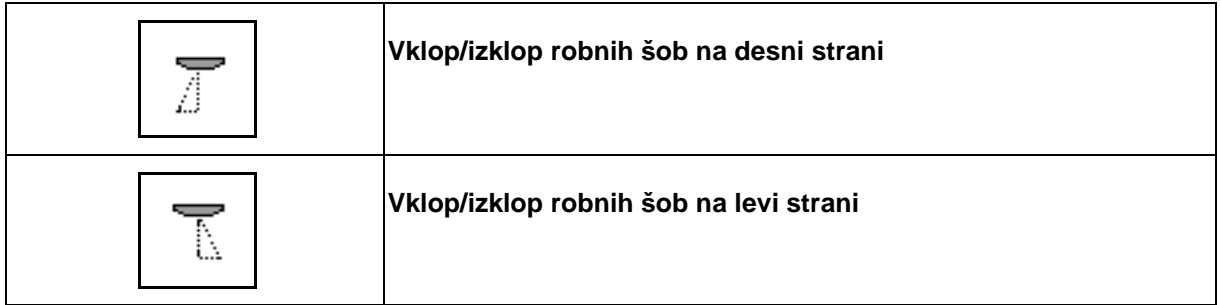

xxxxx

Prikaz v meniju Delo:

 (1) robna šoba vključena. končne šobe izključene.

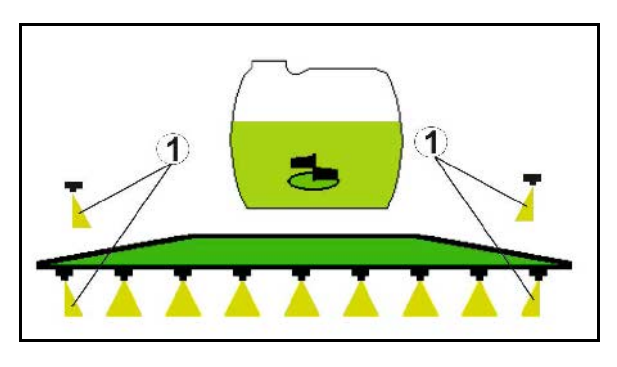

(2) dodatna šoba vključena.

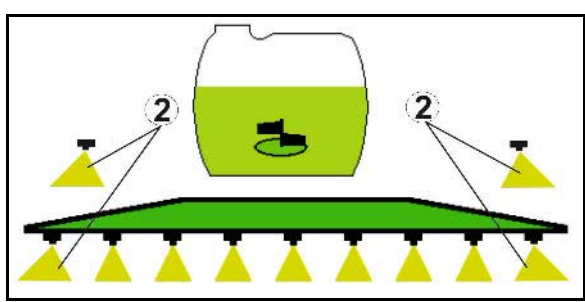

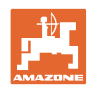

#### 。<br>「ゑ」 **10.12 Funkcijska skupina vzmetenje/krmiljenje**

### **10.12.1 AutoTrail (krmilno oje/krmilna os za natančno vodenje po sledi)**

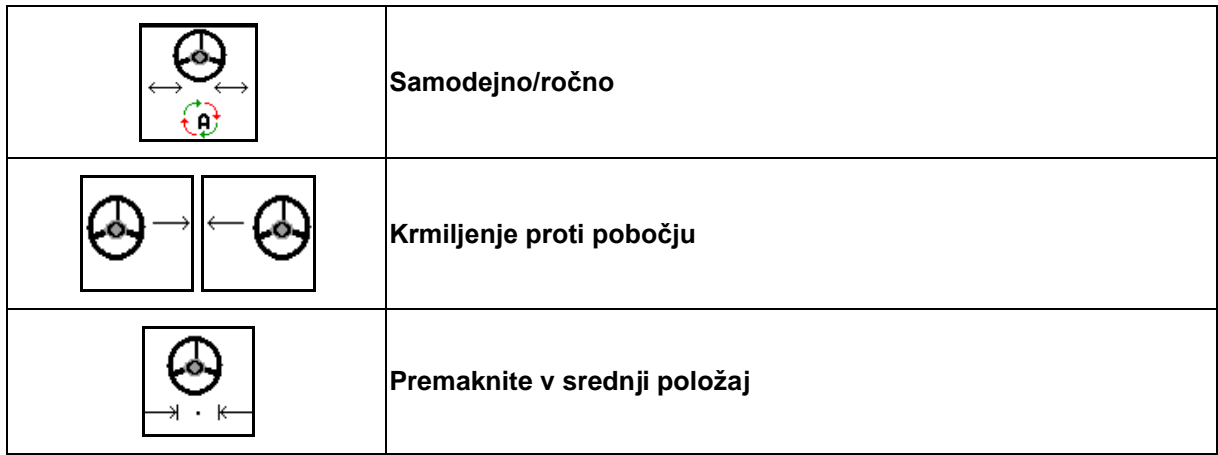

®

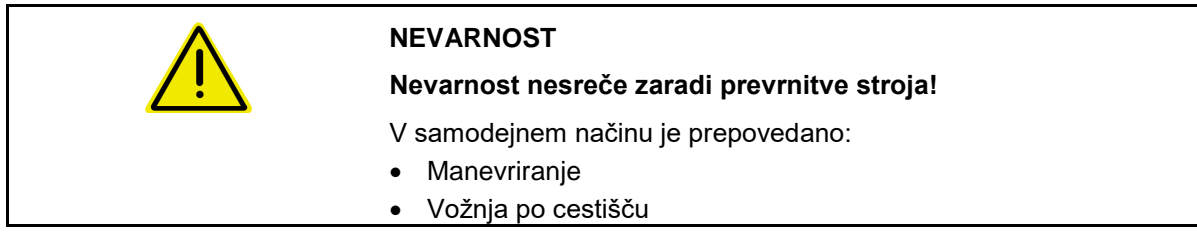

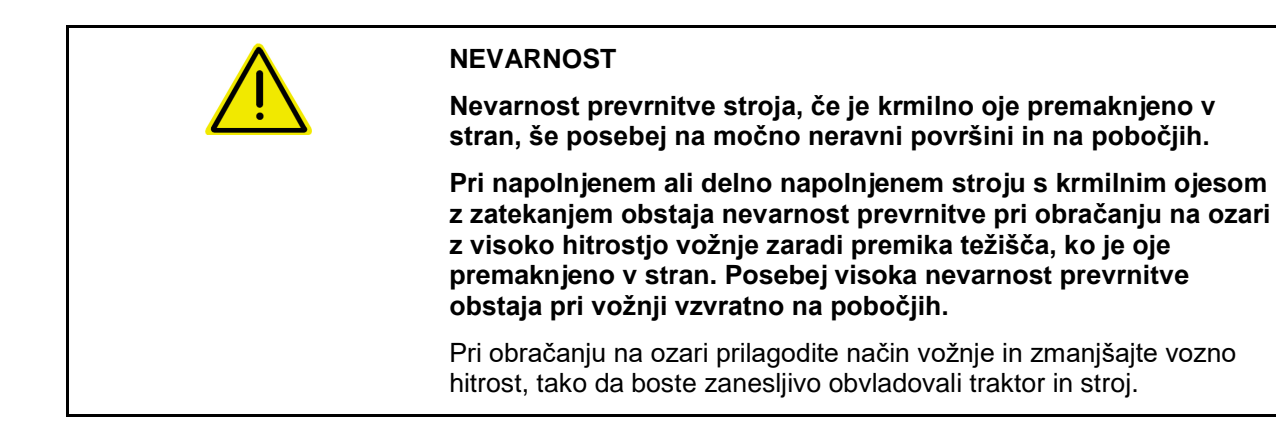

Prikaz v meniju Delo:

- (1) AutoTrail v ročnem načinu
- (2) AutoTrail v samodejnem načinu
- (3) krmilni kot
- (4) maksimalni krmilni kot ojesa je omejen varnostna funkcija
- (5) AutoTrail pri vožnji po cestišču
- (6) ko je vzpostavljena srednja lega

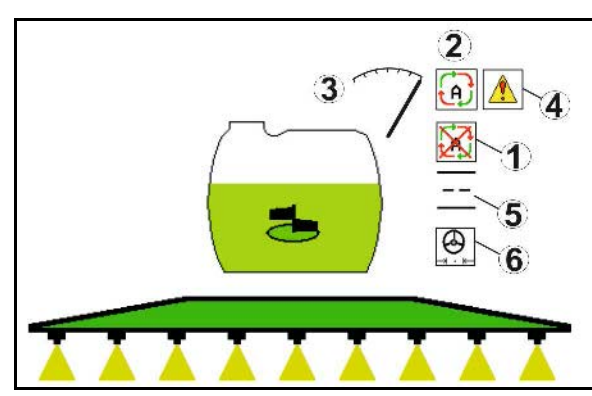

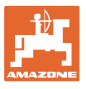

- (1) premik srednje lege pri vožnji po pobočju.
- (2) dejansko krmiljenje osi/ojesa
- (3) korekcijski faktor (samo pri samodejnem protikrmiljenju na pobočjih)

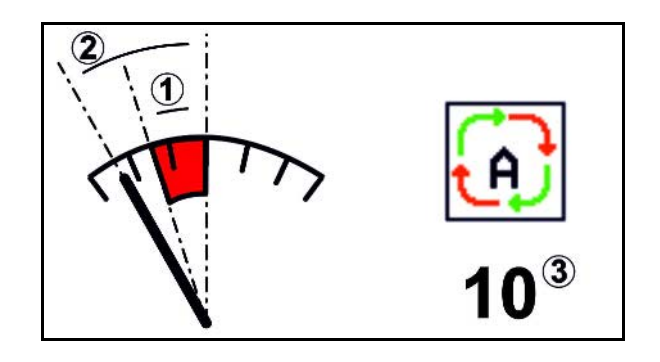

### **Različice sistema AutoTrail**

- **AutoTrail s samodejnim protikrmiljenjem na pobočjih z merjenjem nagiba s pomočjo senzorja.**
	- ο Pri stranskem nagibu škropilnika se izvede samodejno protikrmiljenje proti pobočju.

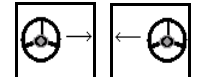

ο  $\boxed{1}$ ,  $\boxed{2}$  Intenzivnost korekcije proti pobočju lahko uravnavate s korekcijskim faktorjem.

Če v samodejnem načinu pritisnete tipko za ročno krmiljenje proti pobočju, se korekcijski faktor poveča. Če v samodejnem načinu pritisnete tipko za ročno krmiljenje stran od pobočja, se korekcijski faktor zmanjša.

Privzeta vrednost: 10

Območje vrednosti od 0 do 20

- → Povišanje korekcijskega faktorja: Intenzivnost samodejnega protikrmiljenja se poviša.
- → Znižanje korekcijskega faktorja: Intenzivnost samodejnega protikrmiljenja se zniža.
- **AutoTrail z ročnim protikrmiljenjem na pobočjih preko tipke na upravljalnem polju.**

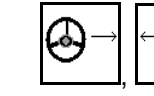

ο  $\boxed{2}$ ,  $\boxed{2}$  za ročno krmiljenje proti pobočju.

ο Če se izvedejo naslednje funkcije, se ročna korektura vožnje proti pobočju ponastavi.

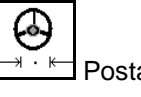

Postavitev v srednji položaj,

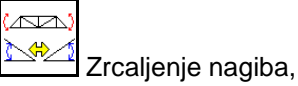

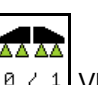

 $\prime$  1 Vklop/izklop škropljenja,

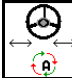

Menjava v ročnem načinu.

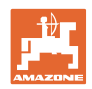

### **Načini delovanja sistema AutoTrail**

### **Samodejni način:**

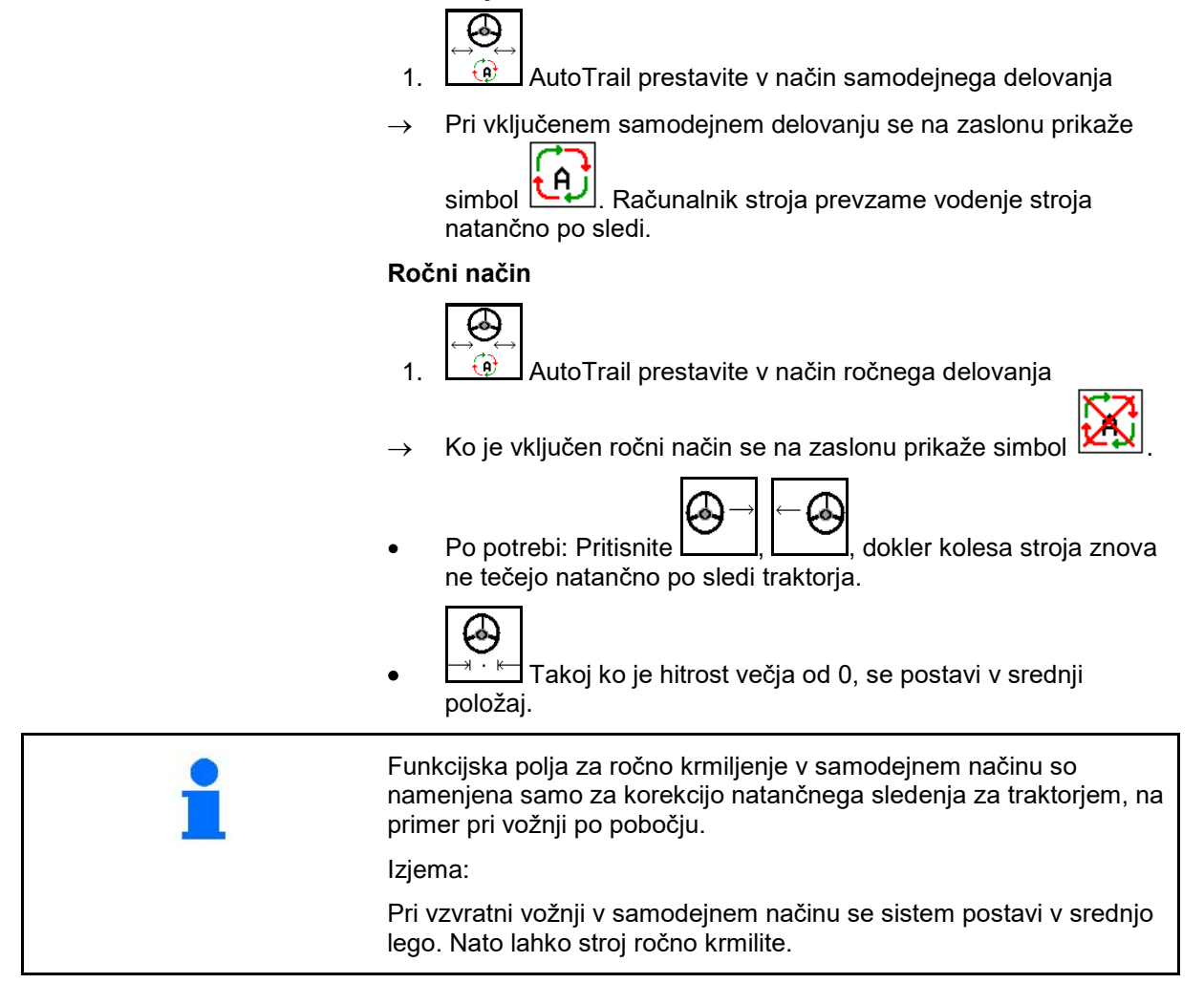

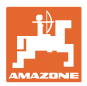

### **Transportne vožnje – način cestne vožnje**

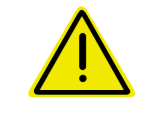

#### **NEVARNOST**

**Nevarnost nesreče zaradi prevrnitve stroja!**

Pri transportnih vožnjah prestavite krmilno os/krmilno oje v transportni položaj.

 1. prestavite krmilno oje/krmilno os v srednji položaj (krmilno oje/kolesa se poravnajo s strojem).

Za to

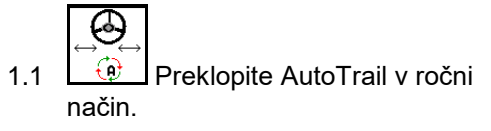

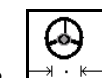

- 1.2 <u><u>Nicht</u></u> Postavite v srednji položaj.
- 1.3 Zapeljite stroj, da bo dosežen srednji položaj.
- $\rightarrow$  Ko je srednji položaj dosežen, se sistem AutoTrail samodejno zaustavi.
- 2. Izklopite *rdečo* krmilno napravo traktorja.
- 3. Krmilno oje (1) z zapiranjem zapiralnega zasuna (3) pritrdite v položaju **0**.

Ko hitrost vožnje doseže 20 km/h, se sproži opozorilo in krmiljenje AutoTrail se izključi.

Ko hitrost vožnje v načinu cestne vožnje pade pod 7 km/h:

- Izmenoma utripata prikaza za ročni in cestni način.
- Cestni način ostane aktiven.
- S poljubno tipko sistema AutoTrail lahko preklopite v ročni način.

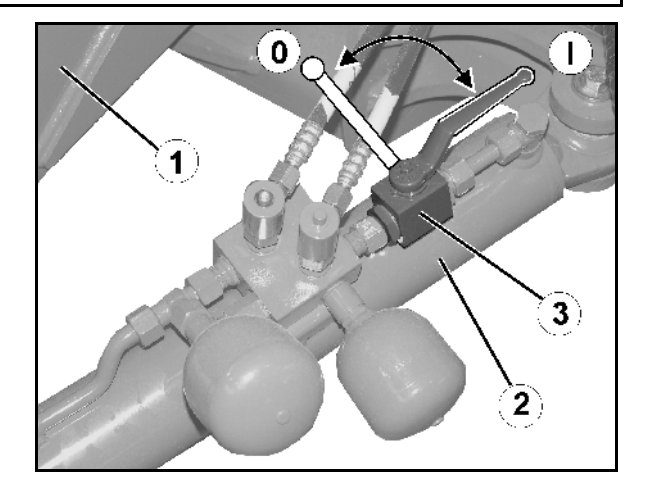

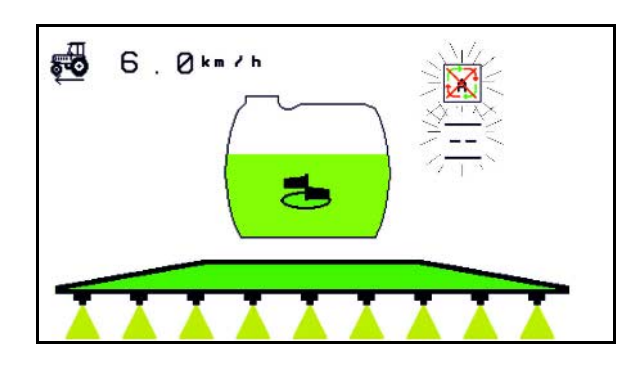

Umerjanje AutoTrail, glejte stran 33. Konfiguracija AutoTrail, glejte stran 19.

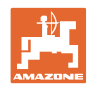

### **10.12.2 Hidropnevmatsko vzmetenje**

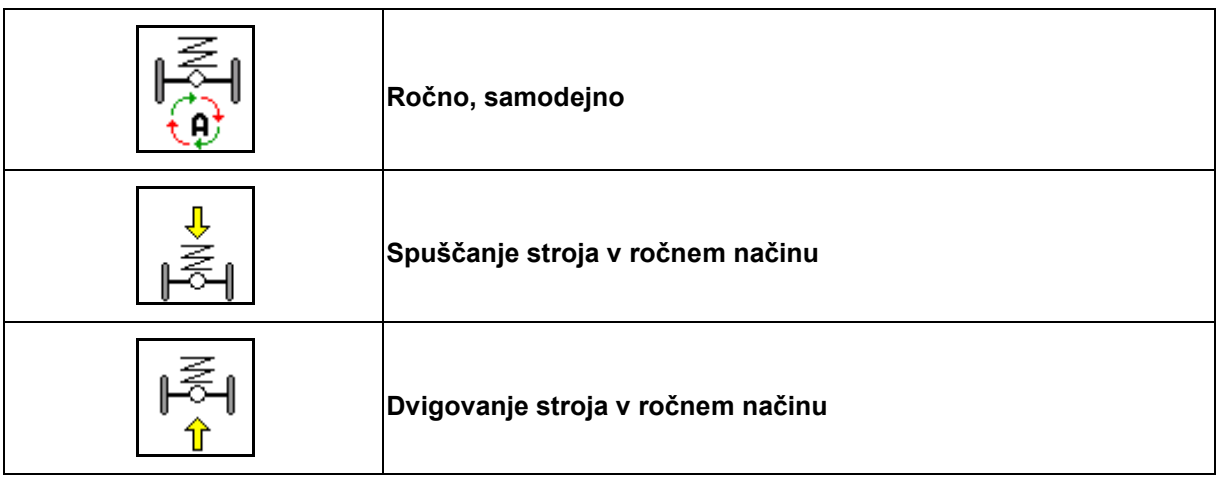

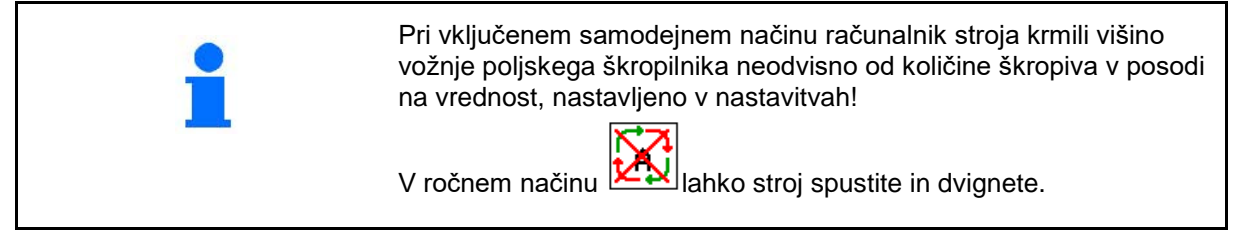

Prikaz v meniju Delo:

Hidropnevmatsko vzmetenje v samodejnem načinu (obratovalno stanje).

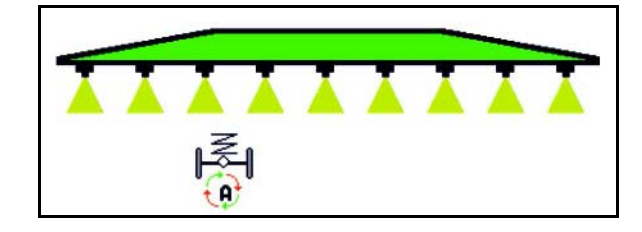

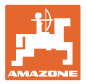

### **10.12.3 UX 11200: Ojačanje oprijema traktorja**

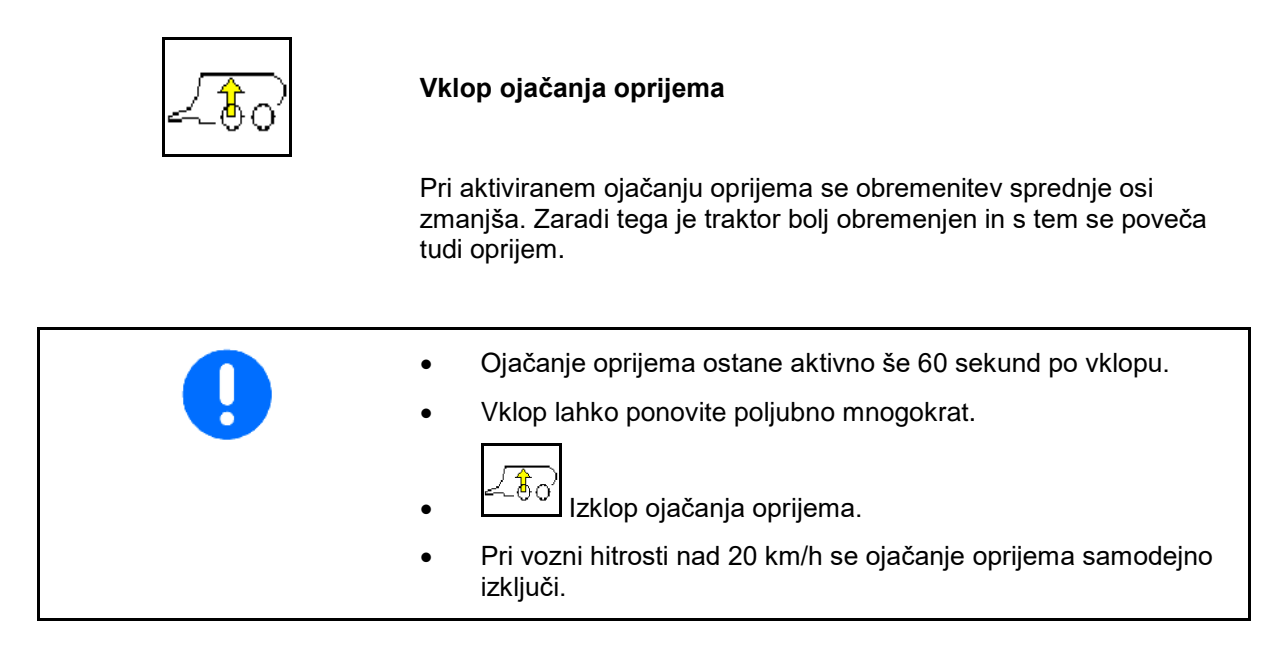

Prikaz v meniju Delo:

Utripajoči simbol pri vključenem ojačanju oprijema.

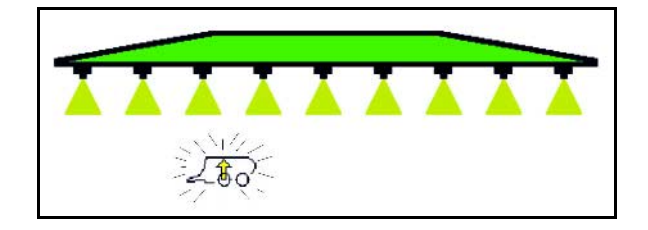

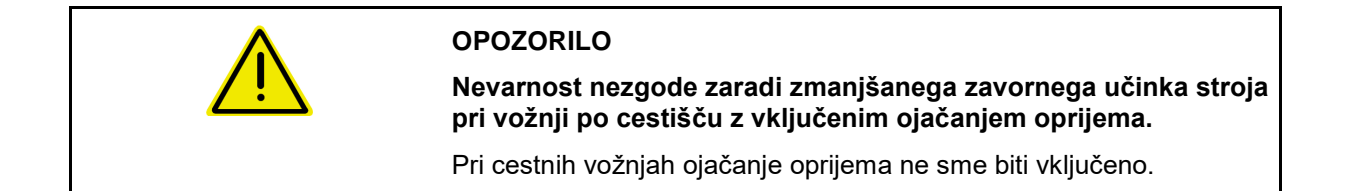

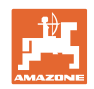

# **10.13 Funkcijska skupina DistanceControl/Autolift**

### **10.13.1 DistanceControl**

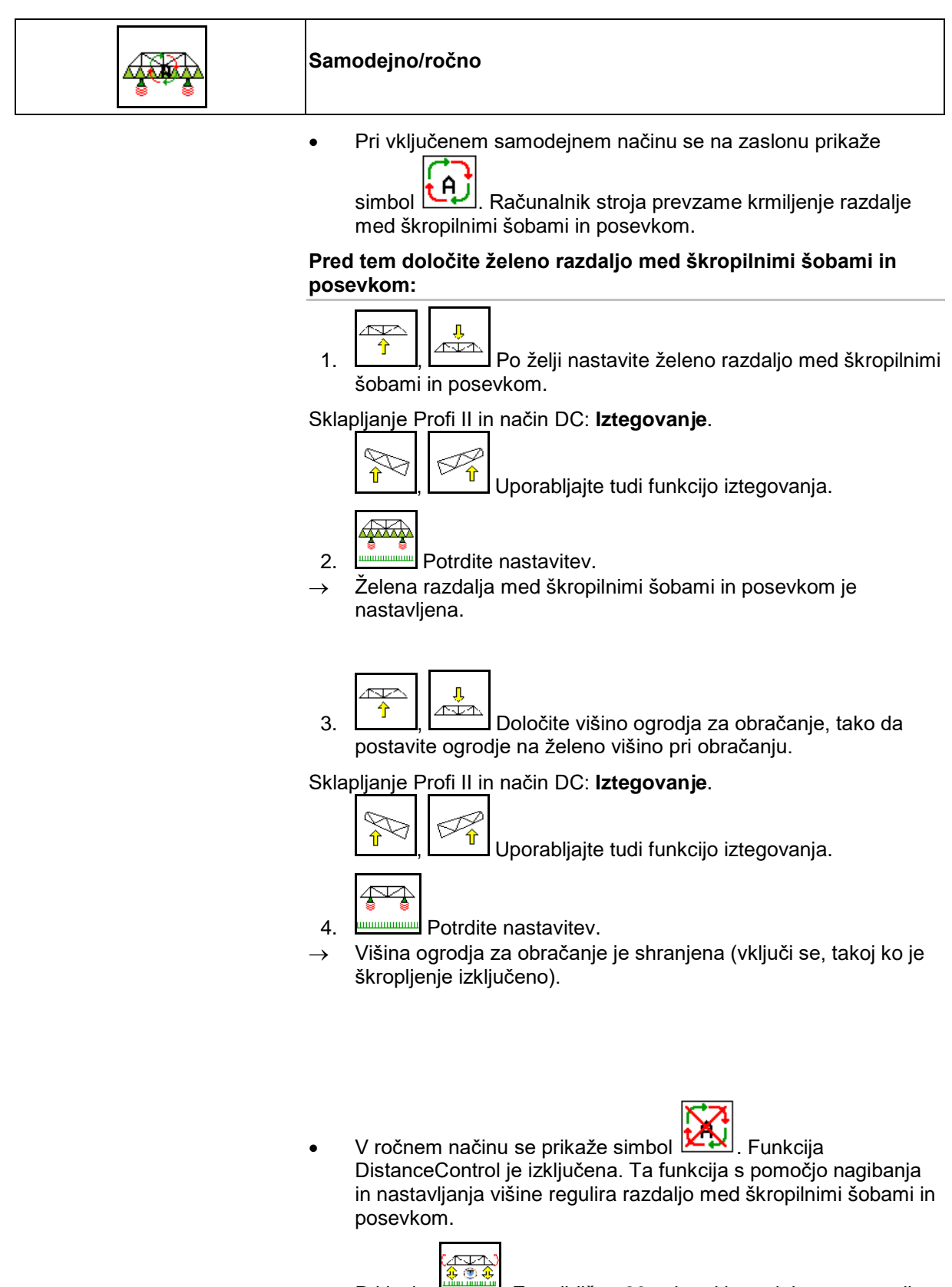

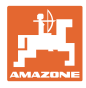

### Prikaz v meniju Delo:

- (1) DistanceControl v samodejnem načinu delovanja
- (2) DistanceControl v ročnem načinu delovanja
- (3) Razdalja do posevka

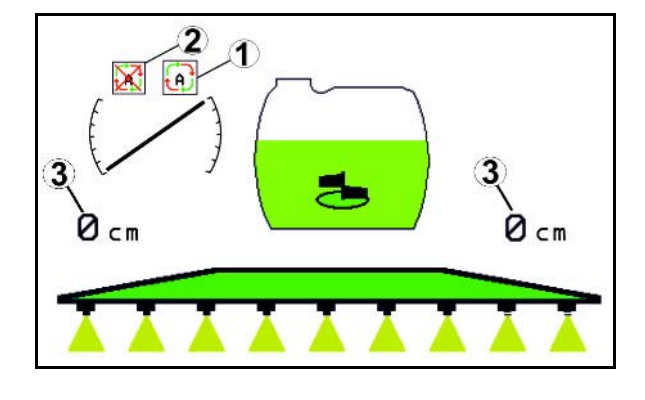

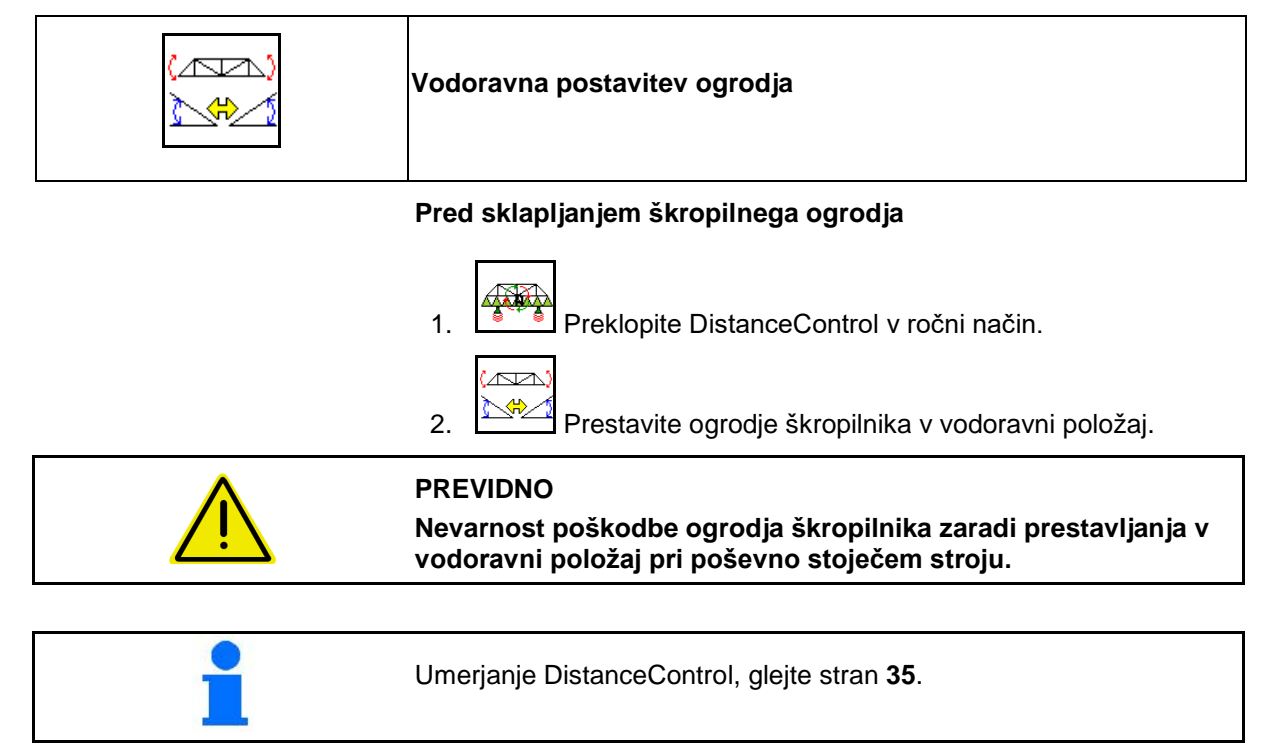

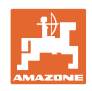

### **10.13.2 Autolift**

Samo pri UX/Pantera brez DC.

Funkcija Autolift prevzema dvigovanje ogrodja na ozari in spuščanje ogrodja po obračanju.

To je krmiljeno preko vklopa in izklopa škropljenja.

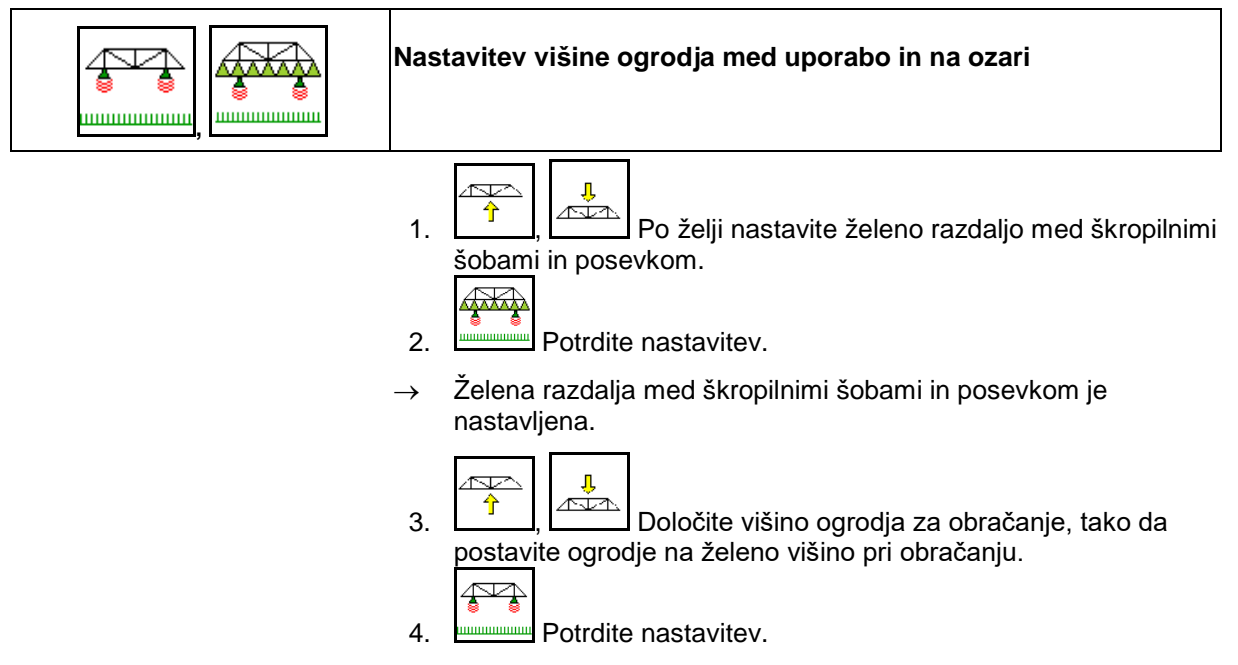

→ Višina ogrodja za obračanje je shranjena (vključi se, takoj ko je škropljenje izključeno).

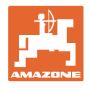

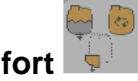

# **10.14 Funkcijska skupina Komfort UX Super, Pantera**

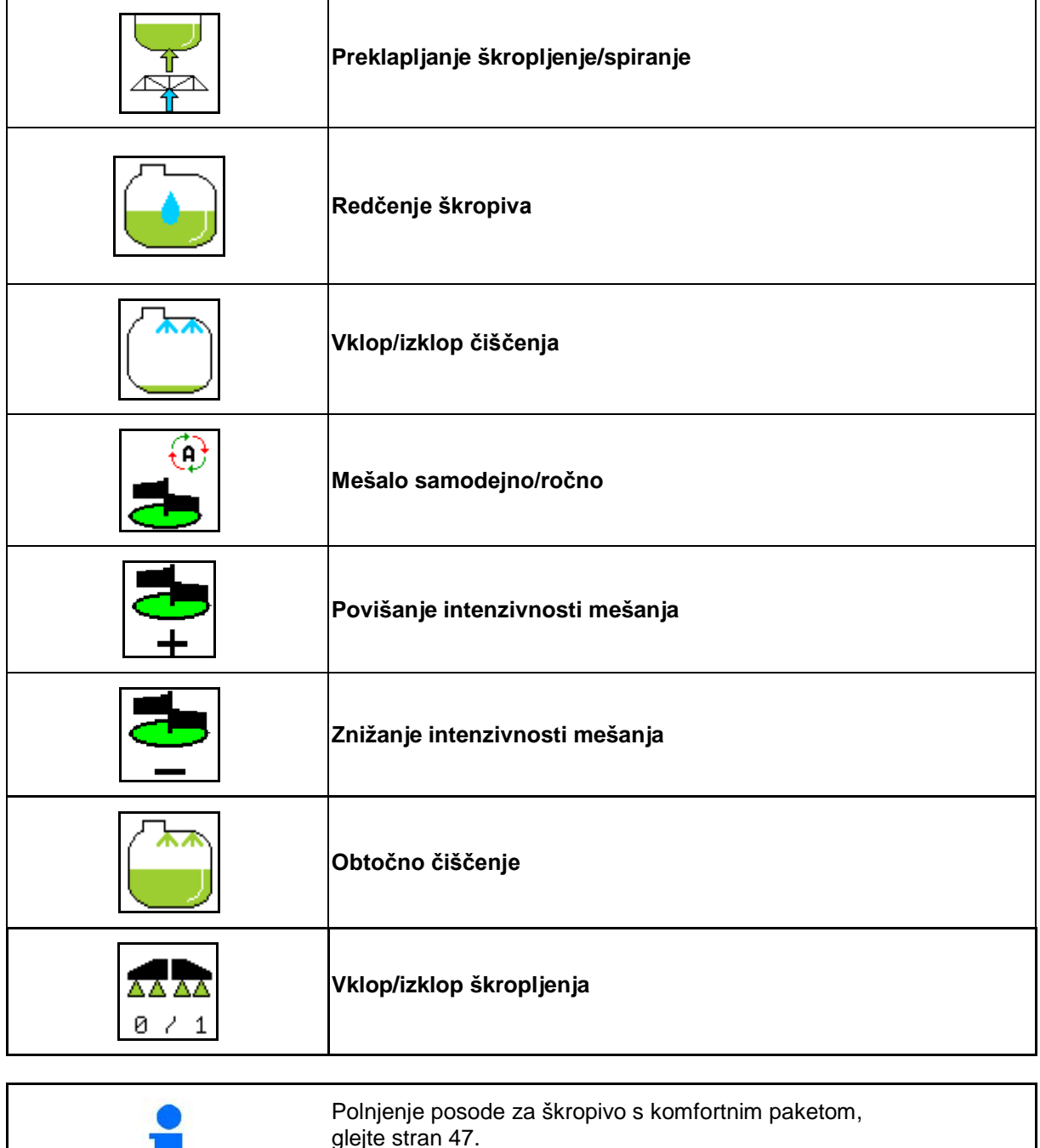

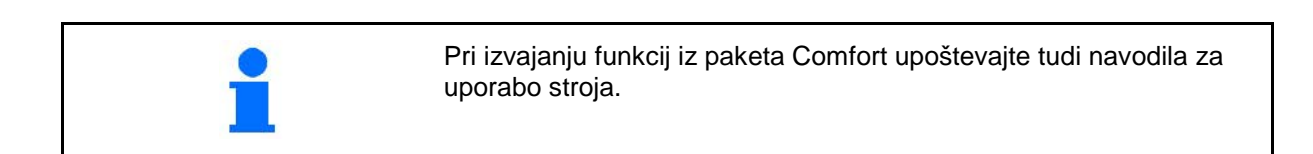

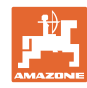

Komfortni paket omogoča vklop sesalne strani prek

- upravljalnega terminala,
- tipk na upravljalnem polju (1).

Na daljavo nastavljive nastavitve:

- škropljenje (položaj A)
- spiranje/redčenje (položaj B)
- polnjenje prek sesalne sklopke (položaj C, samo v meniju Polnjenje)

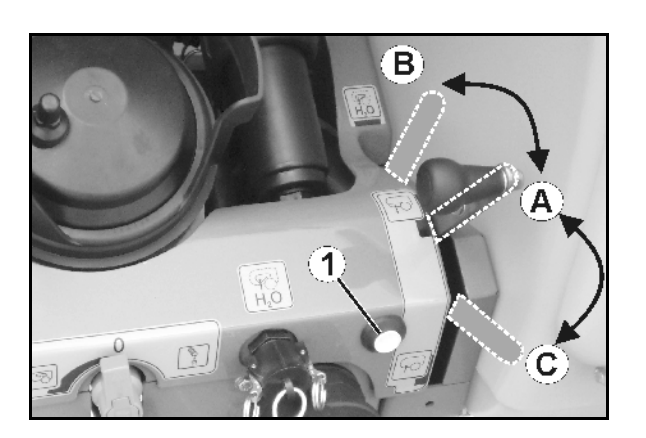

# **10.14.1 Redčenje škropiva z vodo za izpiranje**

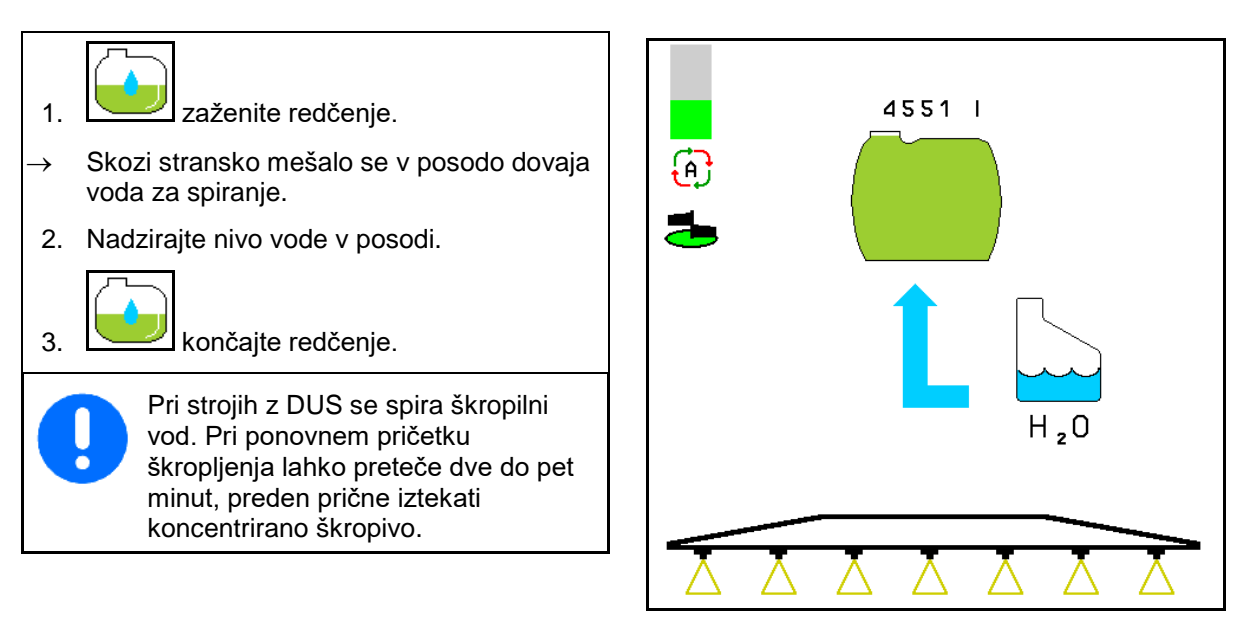
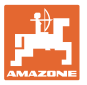

# **10.14.2 Čiščenje škropilnika pri napolnjenem rezervoarju (prekinitev dela)**

- 1.  $\sqrt{2+2}$  Preklopite sesalno stran na spiranje.
- $\rightarrow$  Prične se sesati voda za spiranje, mešala se zaprejo.

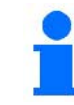

Preklop med škropljenjem/sesanjem lahko izvedete tudi s tipko na polju za upravljanje.

#### **Stroji brez DUS:**

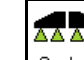

- 2. <sup>0</sup> 1 Vključite škropljenje.
- $\rightarrow$  Z vodo za izpiranje se očistijo vodi za škropljenje in šobe.

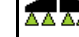

3. **B** / 1 Izklop škropljenja.

Po potrebi vključite tudi robne šobe.

4. Izključite pogon črpalke.

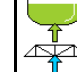

- 5. Sesalno stran znova preklopite na škropljenje.
- **Rezervoar in mešalnika nista očiščena!**
- **Koncentracija škropiva v posodi ni spremenjena.**

#### **Stroji z DUS:**

 2. Počakajte, da se vodi izperejo z 2 litroma vode za izpiranje na vsak meter delovne širine.

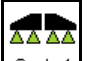

3.  $\boxed{8 \div 1}$  Za kratek čas vključite škropljenje, da se očistijo šobe.

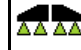

- 4. **I**  $\frac{8}{1}$ Izklop škropljenja.
- 5. Izključite pogon črpalke.

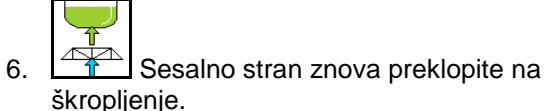

- **Rezervoar in mešalnika nista očiščena!**
- **Koncentracija škropiva v rezervoarju je spremenjena.**

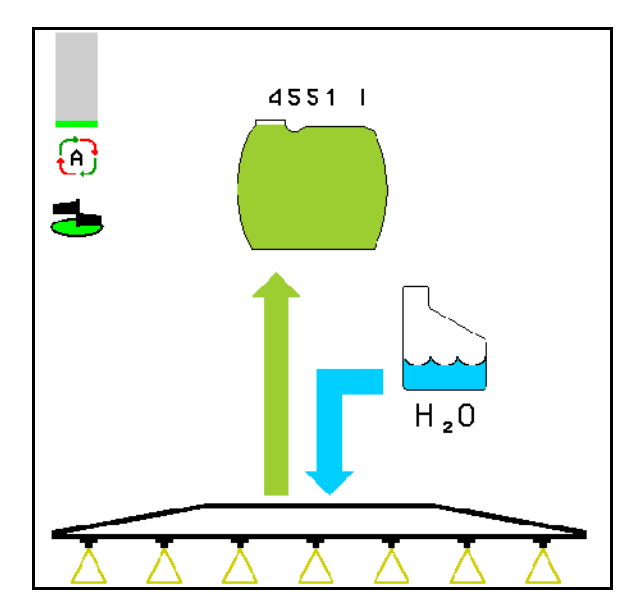

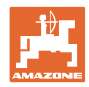

# **10.14.3 Čiščenje škropilnika s praznim rezervoarjem**

#### **Čiščenje:**

Pogoj je, da je nivo škropiva v posodi < 1 % (posoda naj bo po možnosti prazna).

1. Zaženite črpalko s 450 vrt min<sup>-1</sup>.

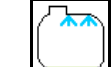

2. Pričetek čiščenja.

- → Prične se spiranje glavnega in stranskega mešala, vključi se čiščenje posode.
- $\rightarrow$  Ko nivo vode v posodi doseže 4 %, se čiščenje samodejno zaključi.

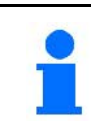

Pri strojih z DUS se samodejno očisti tudi škropilni vod.

#### **Praznjenje posode:**

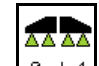

3. **8 / 1** Vključite škropljenje.

 Med vožnjo najmanj 10-krat vključite/izključite škropljenje.

Škropite, dokler se škropilnik ne izprazni.

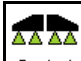

4.  $\boxed{9 \div 1}$  Izklop škropljenja.

Po potrebi vključite tudi robne šobe.

- 5. Korake od 1 do 3 ponovite enkrat do dvakrat.
- $\rightarrow$  Stroj je čist!
- 6. Če je potrebno, odstranite preostalo količino prek izpustnega zasuna (K) na polje.
- 7. Očistite sesalni in tlačni filter.

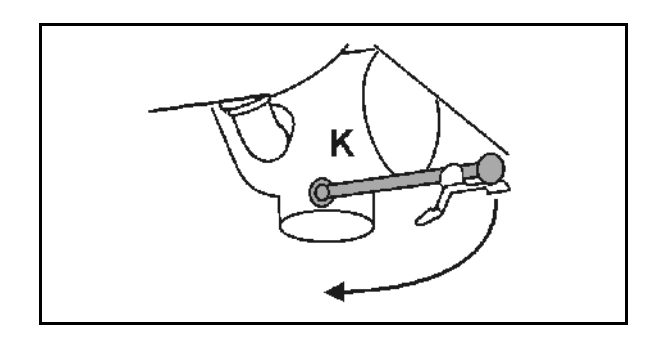

#### **Posebni postopki pri kritični menjavi škropiva:**

- 8. Napolnite vodo za spiranje.
- 9. Ponovite korake od 1 do 6.

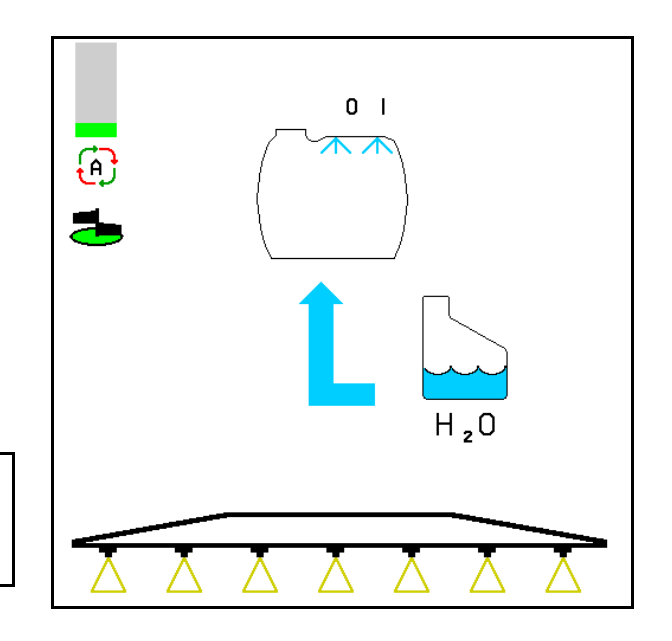

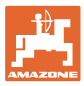

# **10.14.4 Čiščenje sesalnega filtra pri napolnjeni posodi**

Za čiščenje sesalnega filtra pri polni posodi odprite meni Polnjenje!

- N.Z 1. Odprite meni Polnjenje.
- 2. Vnesite najmanj za 200 litrov povečano zahtevano količino.
- $\rightarrow$  Tako ne more priti do nezaželenega iztekanja škropiva iz odprtega sesalnega filtra.

3.Na sesalno cev namestite pokrov.

4. Preklopni zasun tlačne armature v položaju

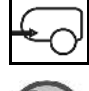

- 5. S tipko na upravljalnem polju sesalne strani preklopite na polnjenje.
- $\rightarrow$  Lonec filtra se izsesa do praznega.
- 6. Odvijte pokrov sesalnega filtra.
- 7. Aktivirajte razbremenilni ventil na sesalnem filtru.
- 8. Snemite pokrov s sesalnim filtrom in ga očistite z vodo.
- 9. Sesalni filter sestavite v obratnem vrstnem redu.
- 10. Preverite tesnjenje pokrova filtra.

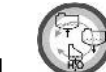

- 11. Stipko na upravljalnem polju sesalne strani preklopite na škropljenje.
- 12. Preklopni zasun tlačne armature v položaju

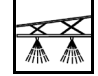

13. Ponovno zmanjšajte zahtevano količino.

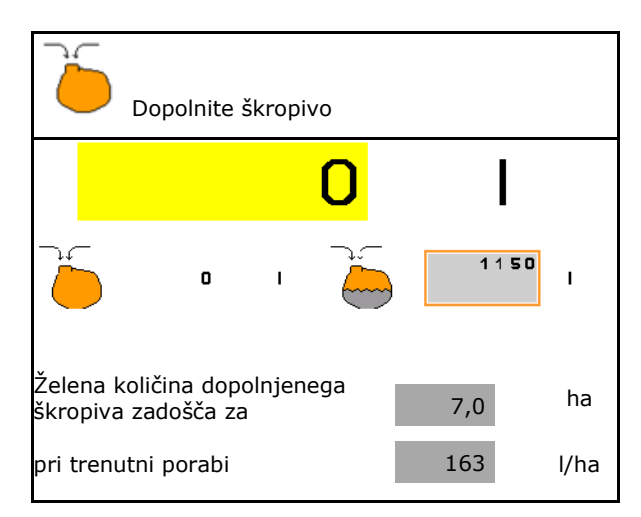

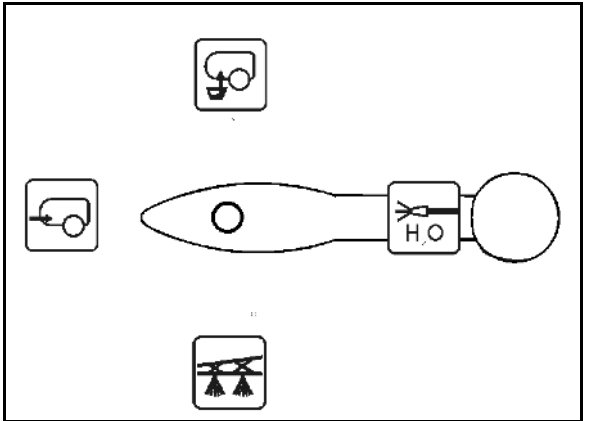

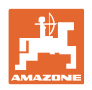

#### **10.14.5 Samodejna regulacija mešala**

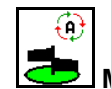

# **Mešalo v samodejnem načinu**

- → Intenzivnost mešanja se regulira v odvisnosti od nivoja škropiva.
- → Glavno mešalo se izključi, ko nivo škropiva v posodi pade pod 5 %.
- → Po polnjenju se mešalo znova samodejno vklopi.

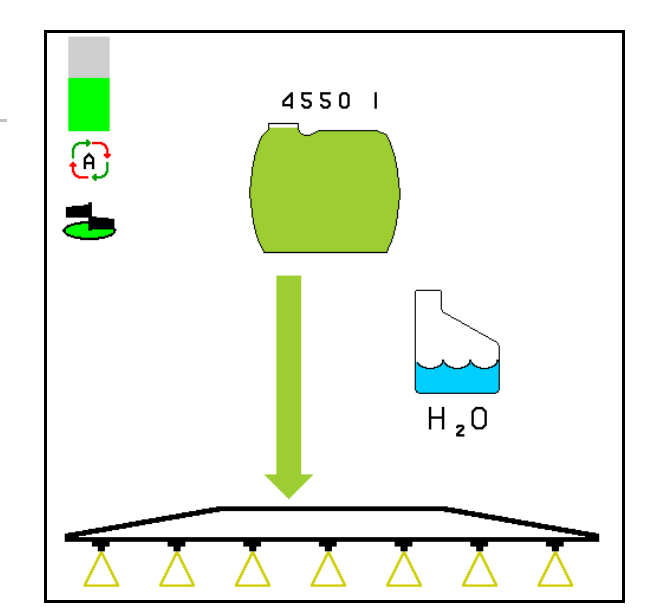

(1) Prikaz samodejne regulacije mešala v delovnem meniju.

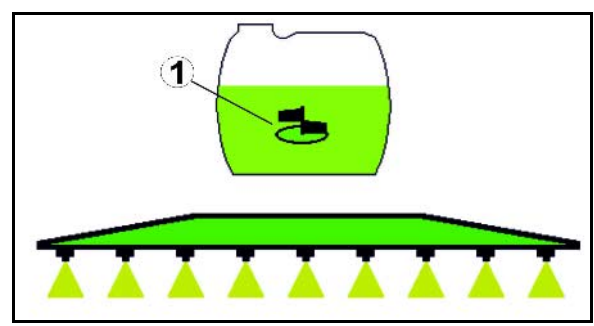

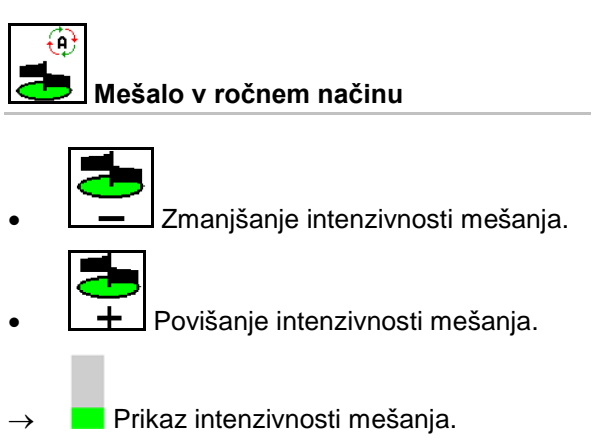

→ Mešalo ostane vključeno tudi ko v rezervoarju ostane manj kot 5 %.

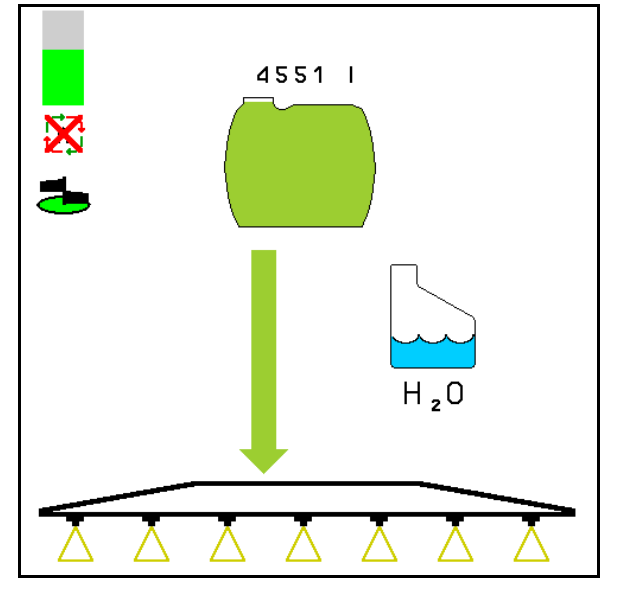

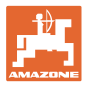

# **10.14.6 Obtočno čiščenje**

Pri obtočnem čiščenju se tekočina v posodi za škropivo stalno pretaka čez mešala in očisti notranjost tokokroga.

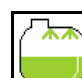

• Vklop/izklop obtočnega čiščenja.

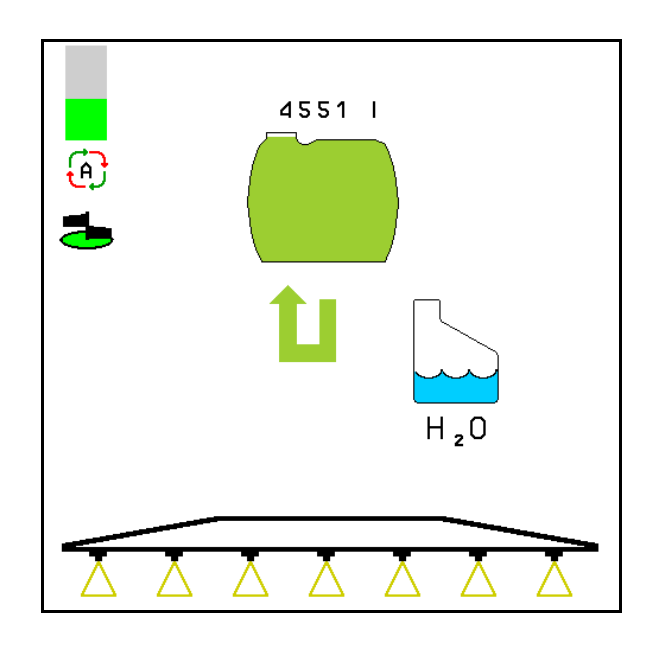

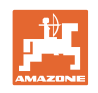

# **10.15 Funkcijska skupina Komfort UF , UG, UX Special**

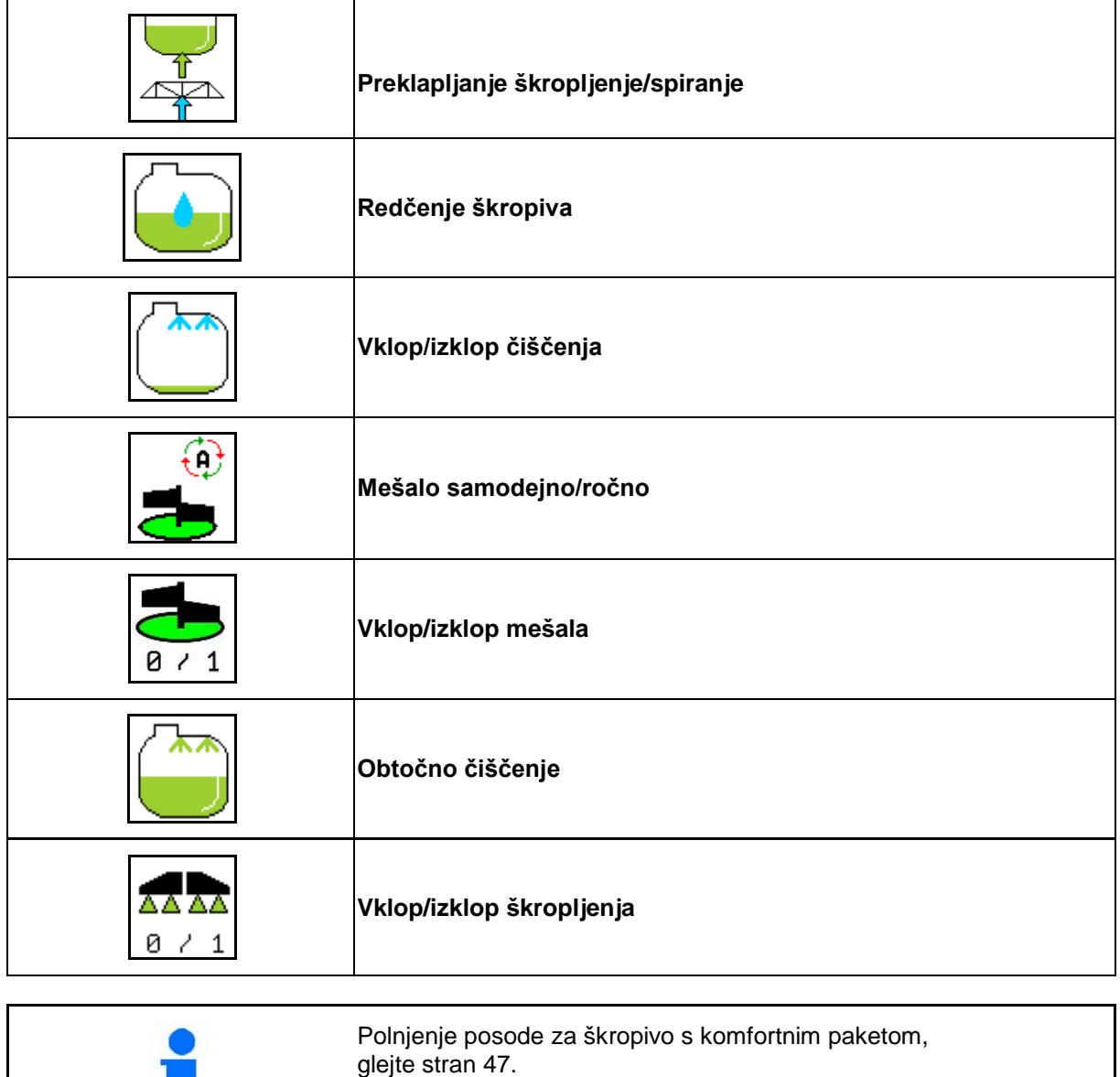

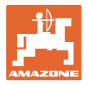

Komfortni paket omogoča vklop sesalne strani prek terminala.

Na daljavo nastavljive nastavitve:

- Škropljenje
- Spiranje/redčenje

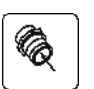

• Polnjenje prek sesalne sklopke (Samo v meniju Polnjenje)

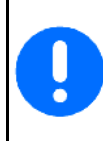

Pri izvajanju funkcij iz paketa Comfort upoštevajte tudi navodila za uporabo stroja.

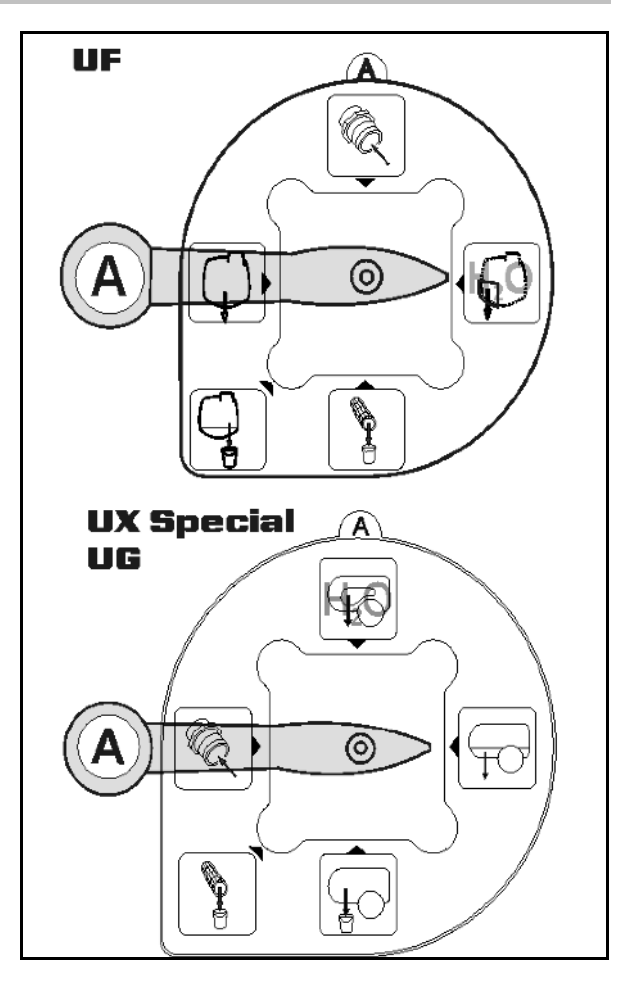

# **10.15.1 Redčenje škropiva z vodo za izpiranje**

- 1. zaženite redčenje.
- → Skozi stransko mešalo se v posodo dovaja voda za spiranje.
- 2. Nadzirajte nivo vode v posodi.

$$
\Box
$$

3. **Končajte redčenje**.

Pri strojih z DUS se spira škropilni vod. Pri ponovnem pričetku škropljenja lahko preteče dve do pet minut, preden prične iztekati koncentrirano škropivo.

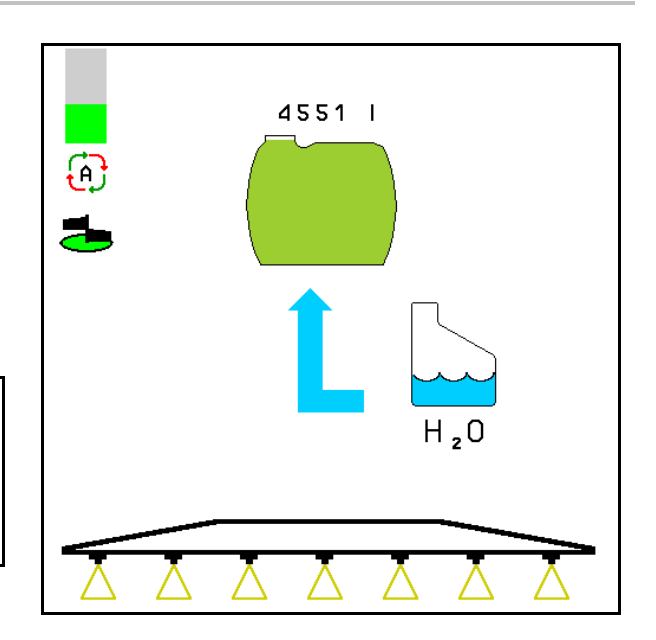

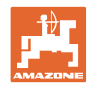

# **10.15.2 Čiščenje škropilnika pri napolnjenem rezervoarju (prekinitev dela)**

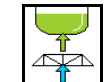

- 1.  $\sqrt{2+1}$  Preklopite sesalno stran na spiranje.
- → Prične se sesati voda za spiranje, mešala se zaprejo.

#### **Stroji brez DUS:**

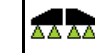

- 2. **Ø / 1** Vključite škropljenje.
- → Z vodo za izpiranje se očistijo vodi za škropljenje in šobe.

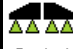

- 3. **I**  $\frac{1}{2}$  Izklop škropljenja.
- Po potrebi vključite tudi robne šobe.
- 4. Izključite pogon črpalke.

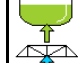

- 5. Sesalno stran znova preklopite na škropljenje.
- **Rezervoar in mešalnika nista očiščena!**
- **Koncentracija škropiva v posodi ni spremenjena.**

#### **Stroji z DUS:**

 2. Počakajte, da se vodi izperejo z 2 litroma vode za izpiranje na vsak meter delovne širine.

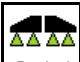

3.  $\boxed{8 \div 1}$  Za kratek čas vključite škropljenje, da se očistijo šobe.

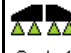

- 4. **B** / 1 Izklop škropljenja.
- 5. Izključite pogon črpalke.

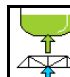

- 6. Sesalno stran znova preklopite na škropljenje.
- **Rezervoar in mešalnika nista očiščena!**
- **Koncentracija škropiva v rezervoarju je**

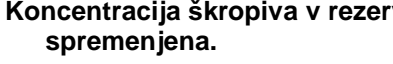

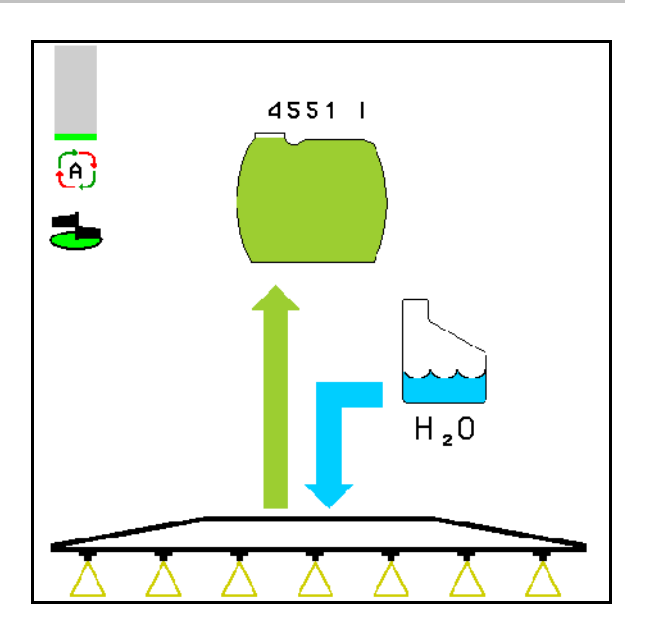

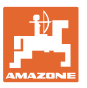

# **10.15.3 Čiščenje škropilnika s praznim rezervoarjem**

#### **Čiščenje:**

Pogoj je, da je nivo škropiva v posodi < 1 % (posoda naj bo po možnosti prazna).

1. Zaženite črpalko s 450 vrt min<sup>-1</sup>.

$$
\binom{\lambda}{\lambda}
$$

- 2. Pričetek čiščenja.
- $\rightarrow$  Prične se spiranje glavnega in stranskega mešala, vključi se čiščenje posode.

Ko nivo vode v posodi doseže 4 %, se čiščenje samodejno zaključi.

> Pri strojih z DUS se samodejno očisti tudi škropilni vod.

# **Praznjenje posode:**

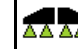

3. **874** Vključite škropljenje.

 Med vožnjo škropilnik 10-krat vključite in izključite.

Škropite, dokler se škropilnik ne izprazni.

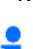

4. **I**  $\frac{8}{1}$ Izklop škropljenja.

**L** Po potrebi vključite tudi robne šobe.

- 5. Korake od 1 do 3 ponovite enkrat do dvakrat.
- $\rightarrow$  Stroj je čist!

.

6. Po potrebi ročno nastavite sesalno stran na

ter izpraznite preostalo količino na

polje, nato pa vnovič ročno nastavite

- Preklopni zasun na sesalni strani se mora zaskočiti!
- 7. Očistite sesalni in tlačni filter.

#### **Posebni postopki pri kritični menjavi škropiva:**

- 8. Napolnite vodo za spiranje.
- 9. Ponovite korake od 1 do 6.

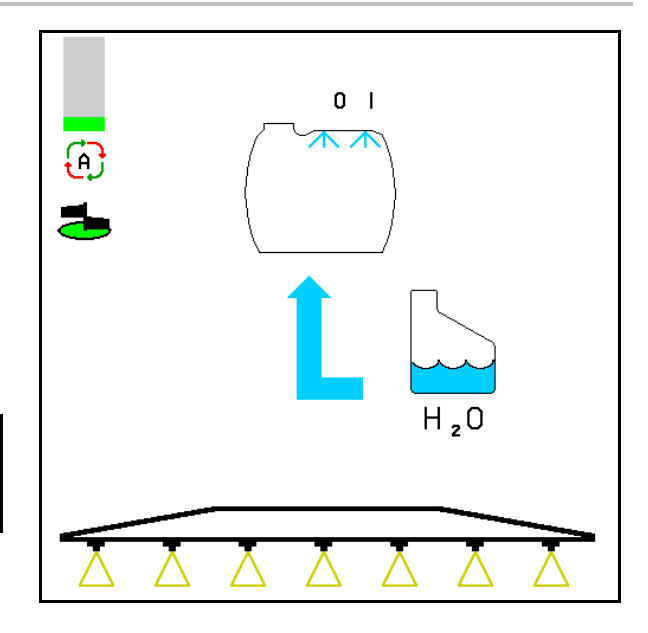

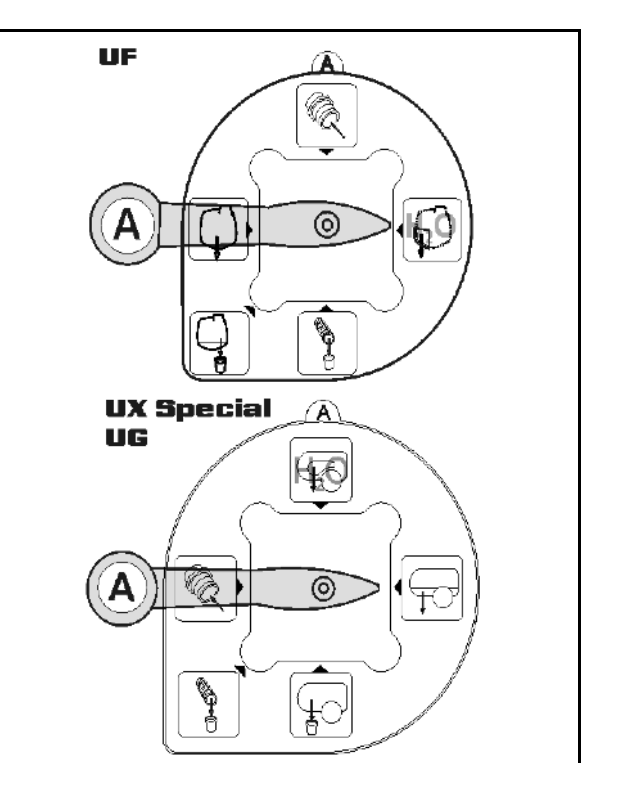

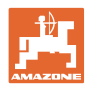

# **10.15.4 Samodejni izklop mešala**

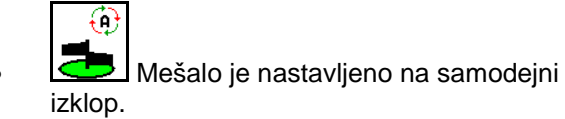

- → Mešalo se izključi, ko nivo škropiva v posodi pade pod 5 %.
- → Po polnjenju se mešalo znova samodejno vklopi.

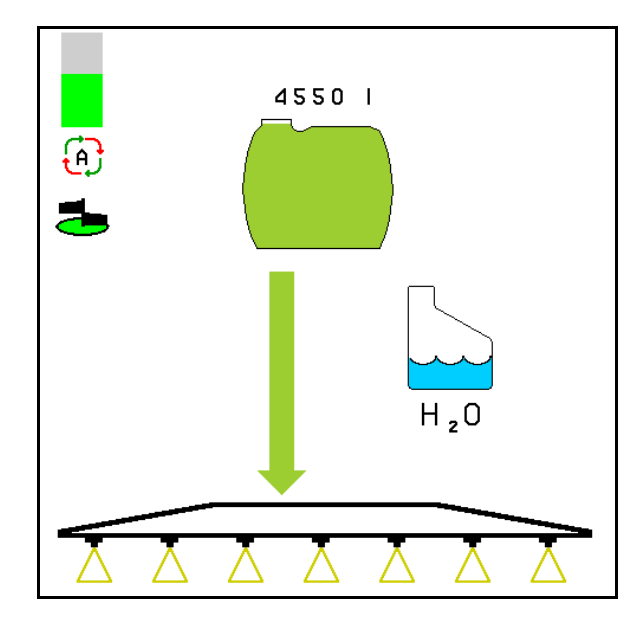

(1) Samodejni izklop mešala je prikazan v delovnem meniju.

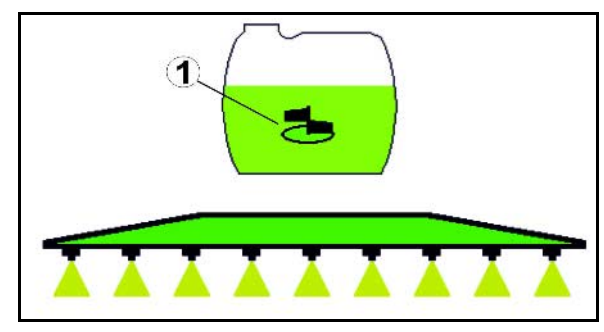

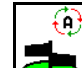

• Izključite izklop mešala.

→ Mešalo ostane vključeno tudi ko v rezervoarju ostane manj kot 5 %.

→ Prikaz zelene barve – mešalo je vključeno Prikaz sive barve – mešalo je izključeno

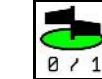

**871** Vklop/izklop mešala.

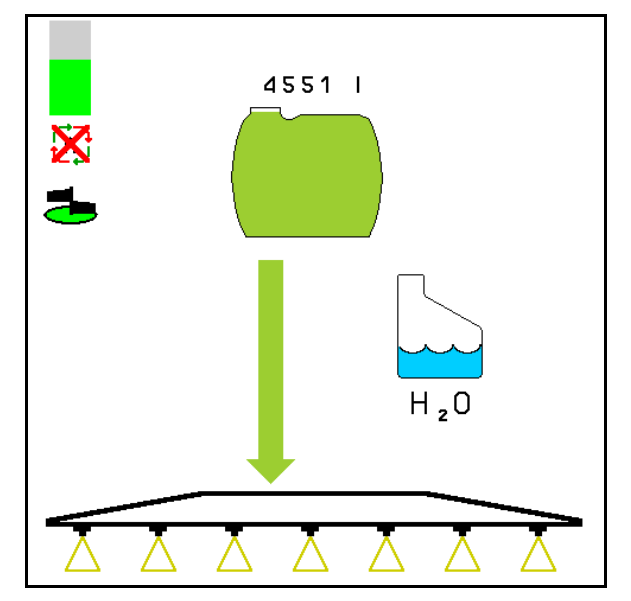

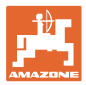

# **10.15.5 Obtočno čiščenje**

Pri obtočnem čiščenju se tekočina v posodi za škropivo stalno pretaka čez mešala in očisti notranjost tokokroga.

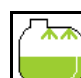

• Vklop/izklop obtočnega čiščenja.

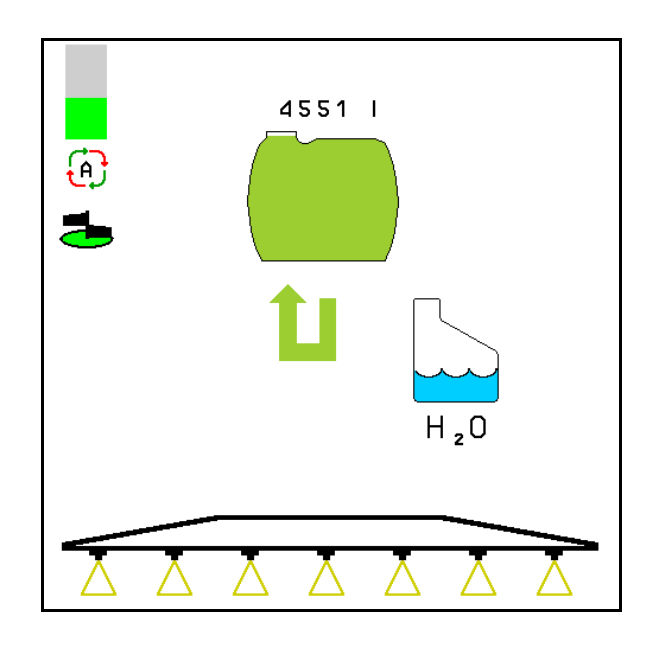

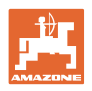

# **10.16 Funkcijska skupina Sprednja posoda**

#### **10.16.1 Sprednja posoda z Flow Control**

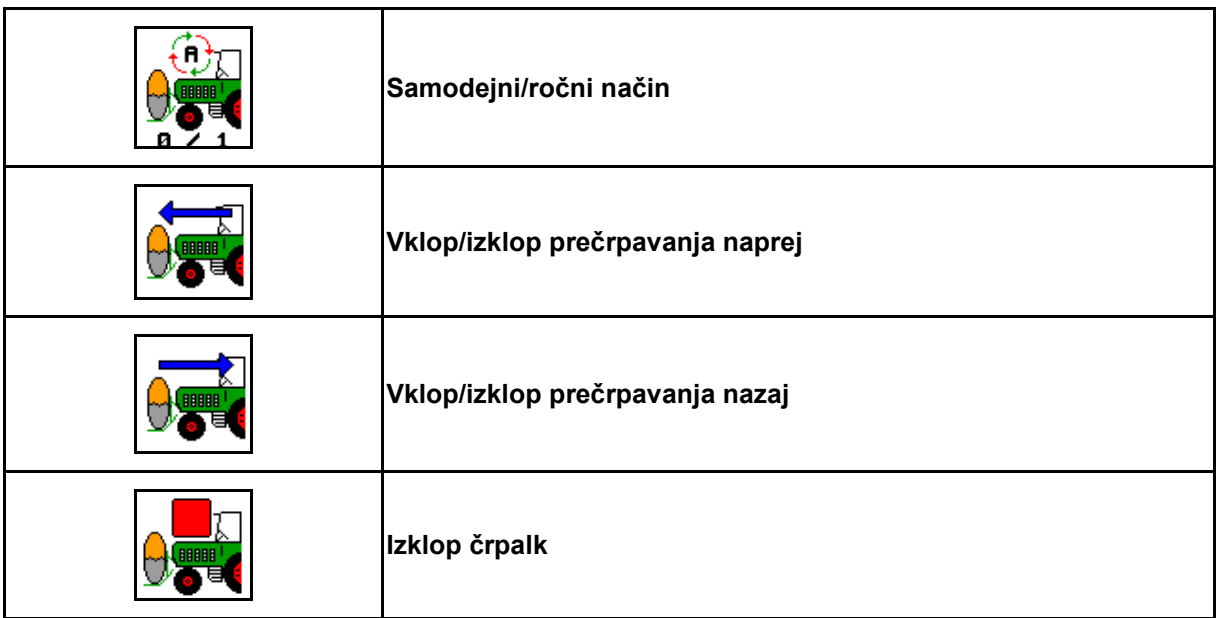

Prikaz v meniju Delo:

- (1) Vključen je ročni način
- (2) Vključen je samodejni način
- (3) Skupni nivo (UF+FT)
- (4) Prečrpavanje iz FT v UF vključeno
- (5) Prečrpavanje iz UF v FT vključeno

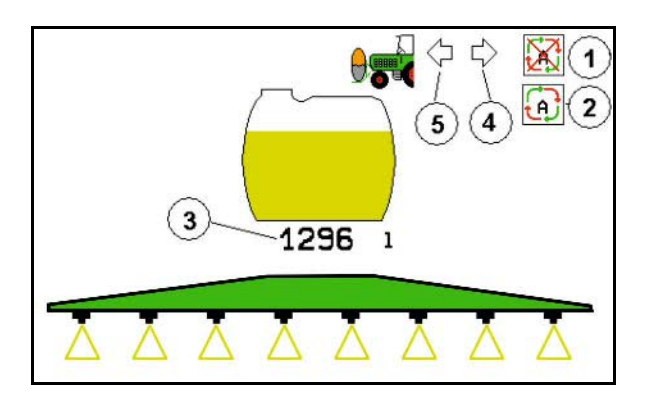

#### **Samodejni** način:

Med uporabo/transportom uporabljajte kombinacijo poljskega škropilnika/sprednje posode v **samodejnem** načinu.

Funkcije **samodejnega** načina:

- Stalni obtok škropiva z učinkom mešala v sprednji posodi.
- Regulacija nivojev obeh posod pri škropljenju.

**Ročni** način:

• Pri **ročnem** načinu krmili porazdelitev škropiva med sprednjo in zadnjo posodo upravljavec.

Za to so namenjene funkcije:

- ο Prečrpavanje naprej.
- ο Prečrpavanje nazaj.

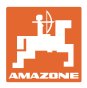

Prikaz v meniju Funkcijska skupina sprednje posode:

- (1) Vključen je **samodejni** način.
- (2) Vključen je ročni način
- (3) Skupni nivo (UF+FT)
- (4) Prečrpavanje iz FT v UF vključeno
- (5) Prečrpavanje iz UF v FT vključeno

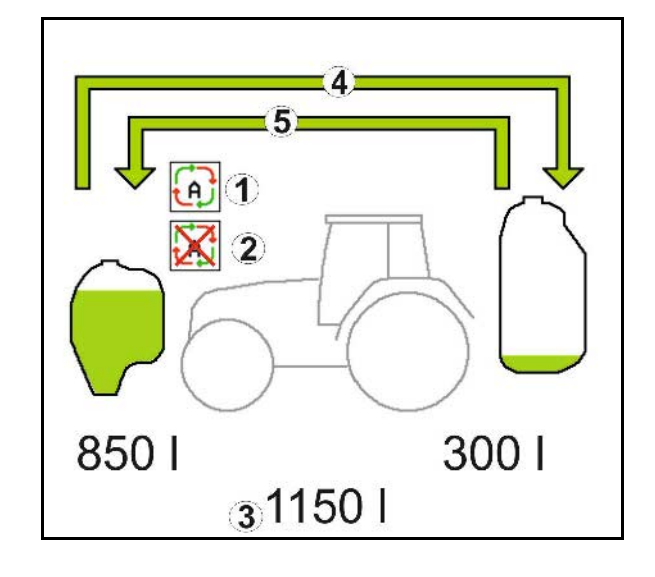

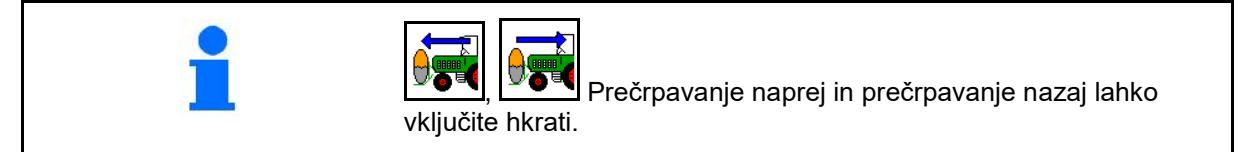

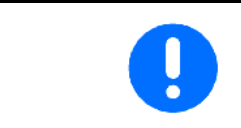

Pri uporabi škropilnika brez sprednje posode v meniju Podatki o stroju izključite sprednjo posodo.

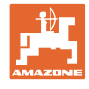

#### **Polnjenje**

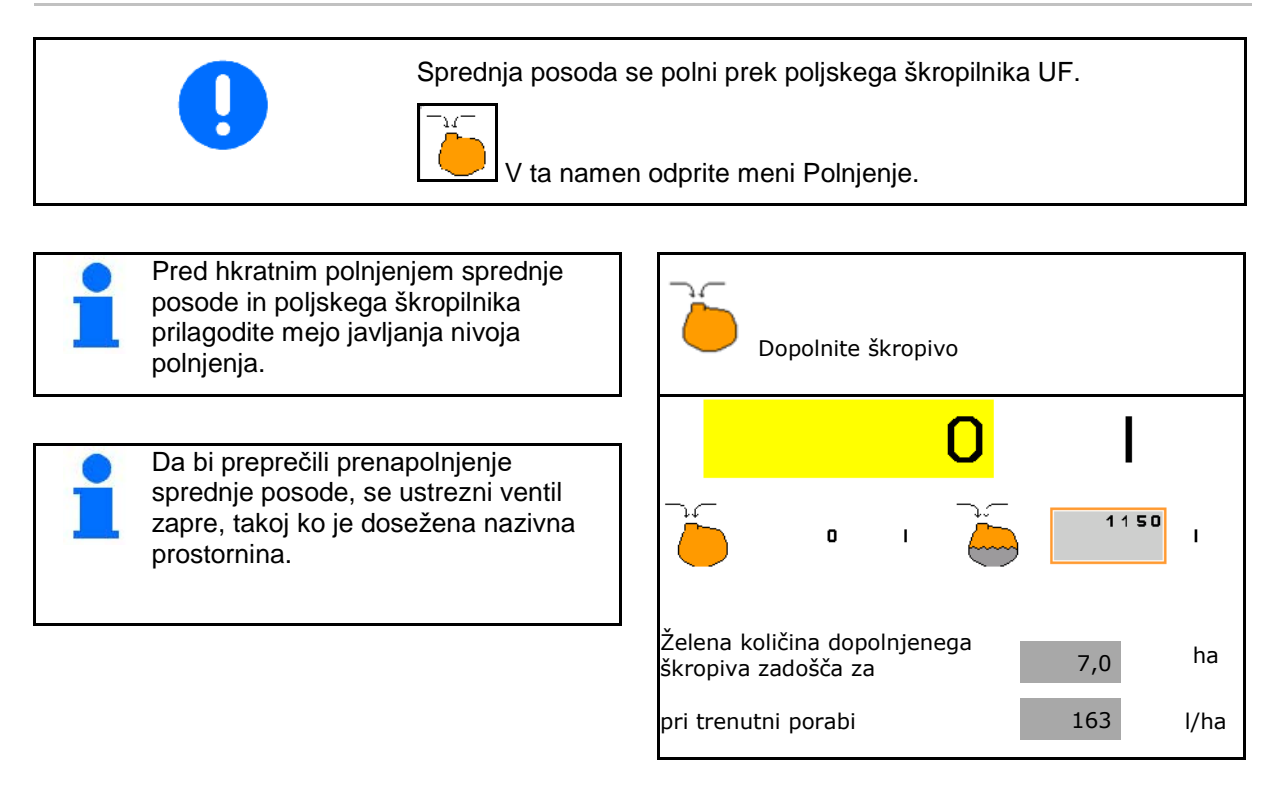

#### **Notranje čiščenje**

Sprednja posoda je opremljena z notranjim čiščenjem, ki deluje vzporedno z notranjim čiščenjem poljskega škropilnika.

 $\rightarrow$  Glejte navodila za uporabo UF.

Med čiščenjem/po čiščenju:

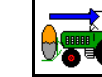

- **Vključite prečrpavanje nazaj**, dokler sprednja posoda ni prazna.
- $\rightarrow$  To se pri strojih s komfortnim paketom izvede samodejno!
- Po notranjem čiščenju: Izvedite praznjenje ostanka.

#### **Izpad senzorja za gladino škropiva**

Če izpade eden od senzorjev za gladino škropiva

- sproži se alarmni signal,
- iz načina **samodejno** se preklopi v način **ročno**,
- zapreta se oba ventila sistema Flow Control.

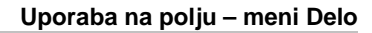

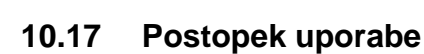

- 1. Na upravljalnem terminalu izberite delovni meni.
- 2. Sklapljanje Profi: *Rdeča* krmilna naprava traktorja preskrbi hidravlični blok z oljem.
- 3. Razklopite ogrodje škropilnika.
- 4. Nastavite višino ogrodja in ogrodje izravnajte.
- 5. Pri UX/UG s krmilno osjo/krmilnim ojesom: Nastavite AutoTrail na samodejno delovanje.
- 6. DistanceControl (možnost) nastavite na samodejno delovanje.
- 7. Vključite škropilnik, priključite traktor in poškropite površino.
- 8. Izključite škropljenje.
- 9. Sklopite ogrodje škropilnika.
- 10. Prestavite krmilno os/krmilno oje v srednji položaj.
- 11. Pri sklapljanju Profi: Prekinite dovod olja.

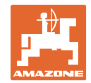

# **11 Samodejno vklapljanje posameznih šob**

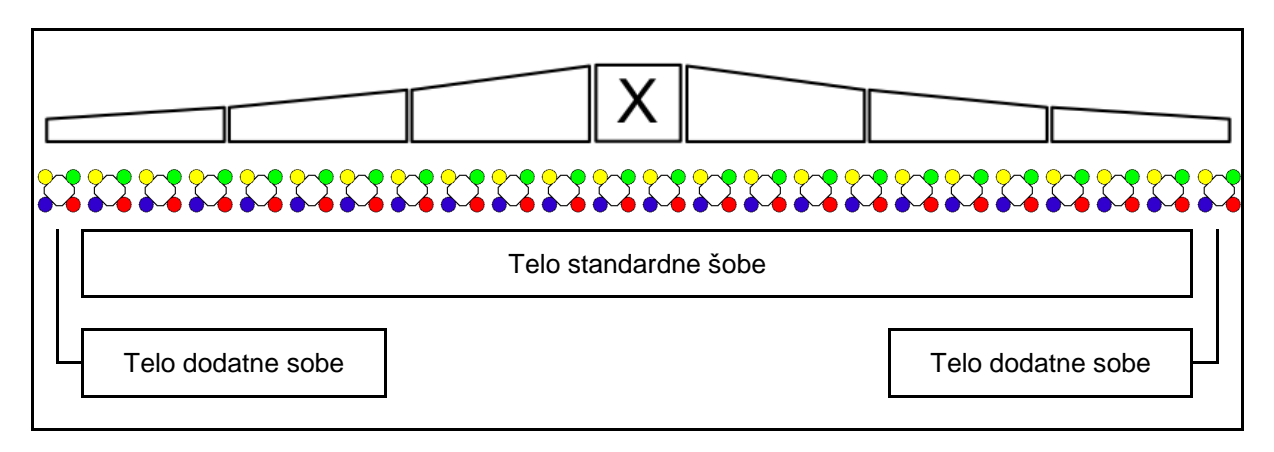

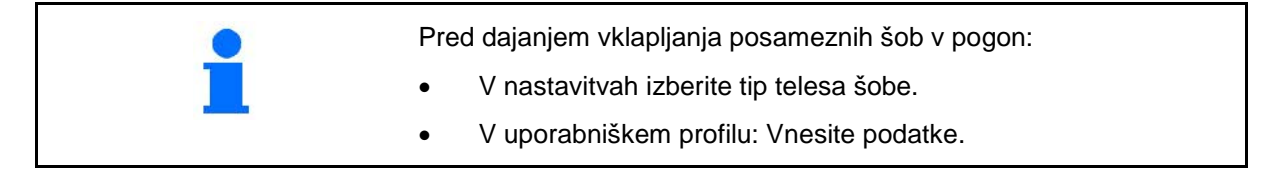

# **11.1 Uporaba vklapljanja posameznih šob**

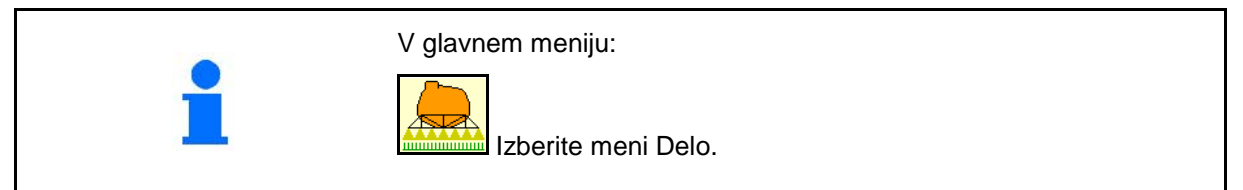

# **Škropljenje izključeno**

s prikazom delnih širin za ročno izbiro šob

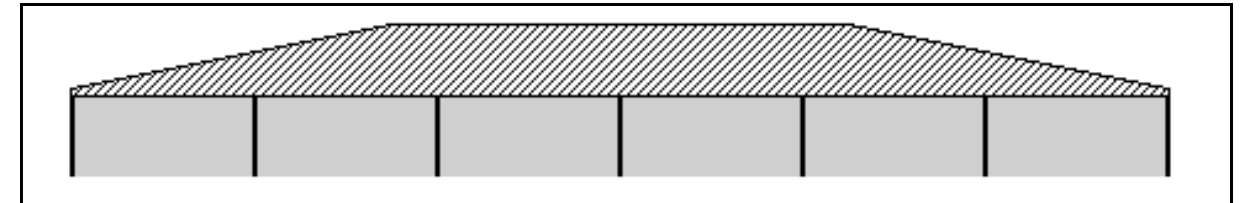

# **Škropljenje vključeno**

s prikazom vseh aktivnih šob

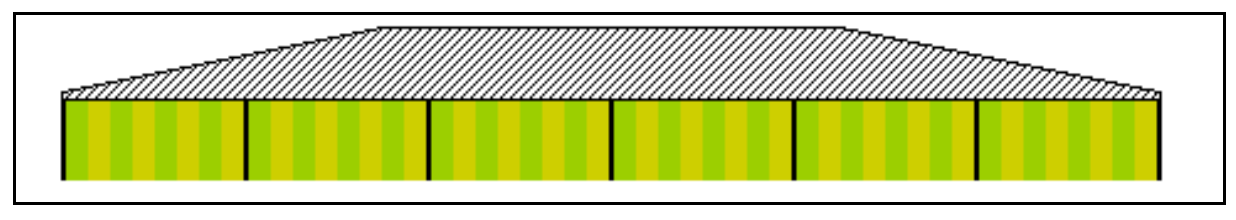

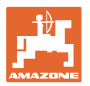

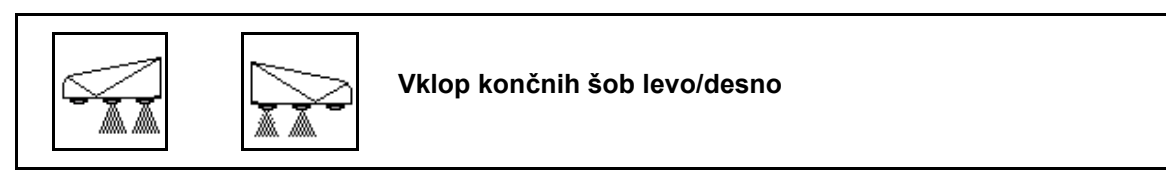

Končne šobe lahko vključite posebej na levi in desni strani **Končne šobe vključene:**

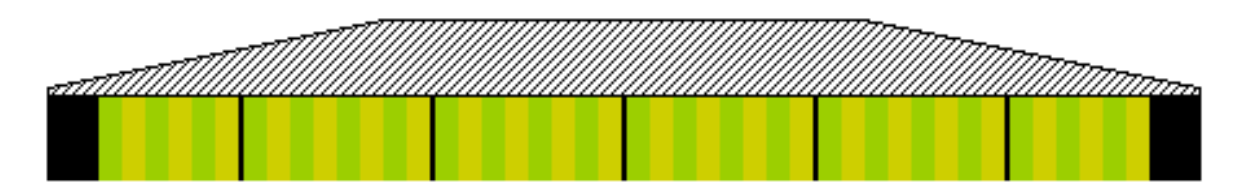

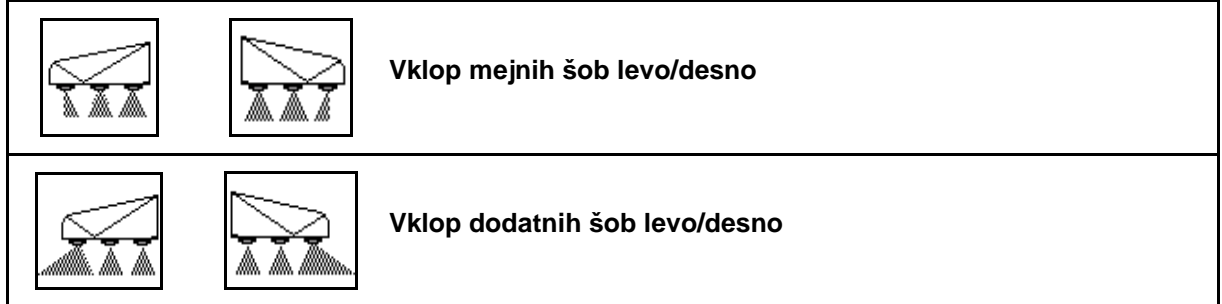

Dodatne in mejne šobe lahko vključite posebej na levi in desni strani **Končna šoba, dodatna šoba vključena:**

Zad.sob Dodat.soba

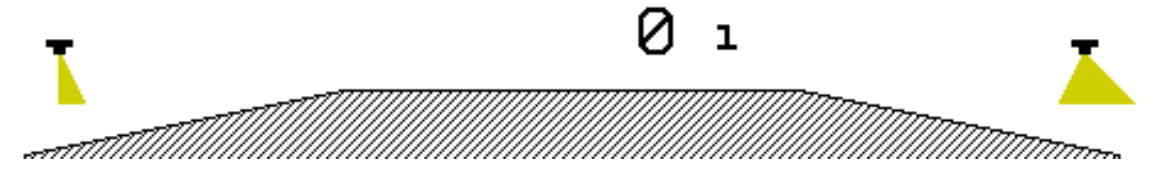

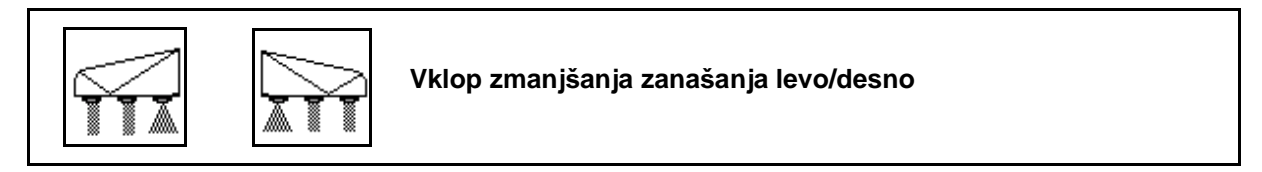

Zmanjšanje zanašanja škropiva lahko vključite ločeno na levi in desni strani ali obojestransko.

#### **Škropljenje z zmanjšanjem zanašanja vključeno:**

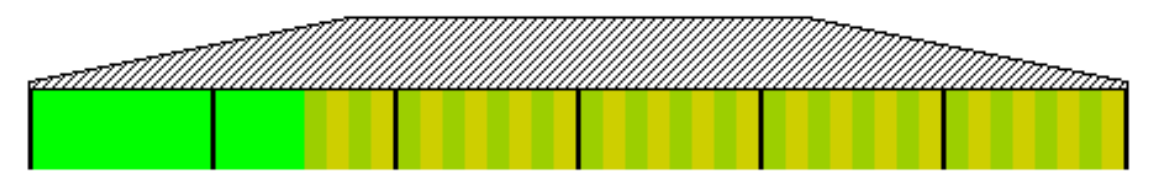

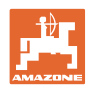

#### **11.2 AmaSwitch (možnost)**

Sistem Section Control omogoča ločeno vklapljanje in izklapljanje posameznih šob.

#### **11.3 AmaSelect (možnost)**

Škropilno drogovje je opremljeno s telesi s 4 šobami. Telesa premika elektromotor.

Šobe lahko poljubno priklapljate in odklapljate (odvisno od sistema Section Control).

Telesa s 4 šobami omogočajo, da je v vsakem trenutku aktivnih več šob na enem telesu s šobami.

Alternativno lahko šobe izbirate tudi ročno.

Za obdelavo robov se lahko posebej konfigurira dodatno telo s šobami.

LED-osvetlitev posameznih šob je integrirana v telo s šobami.

Možen je razmik šob 25 cm (možnost)

#### **Ročna izbira šob:**

Izbira šobe ali kombinacije šob se lahko izvede prek upravljalnega terminala.

#### **Samodejna izbira šob:**

Na osnovi vnesenih robnih pogojev bo šoba oz. kombinacija šob samodejno izbrana med škropljenjem.

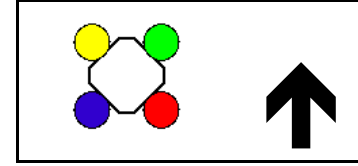

Simbol za ohišje šobe AmaSelect.

Puščica ponazarja smer vožnje.

 $\rightarrow$  To je pomembno za vgradnjo šob v telesu šobe.

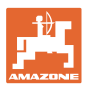

#### **Prikaz telesa šobe v meniju Delo**

#### **Telo šobe**

s prikazom

- barvno označenih šob
- veliko prikazane aktivne šobe/kombinacije šob
- samodejnega vklopa šob

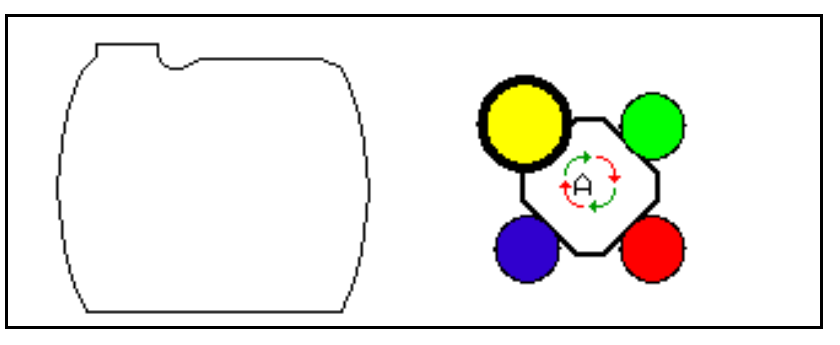

#### **Funkcije sistema AmaSelect**

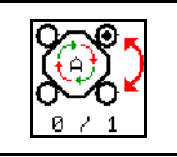

**Samodejna ali ročna izbira šob**

#### **Samodejna izbira šob**

Pri vklopu samodejne izbire šob se na zaslonu

Delo prikaže simbol  $\overrightarrow{P}$ .

Samodejna izbira šob pri prenizkem ali previsokem tlaku preklopi na drugo šobo ali izbiro šob, ki je primernejša za dejanski tlak škropljenja.

#### **Ročna izbira šob**

Pri ročni izbiri šob lahko s tipkami spreminjate izbiro šob.

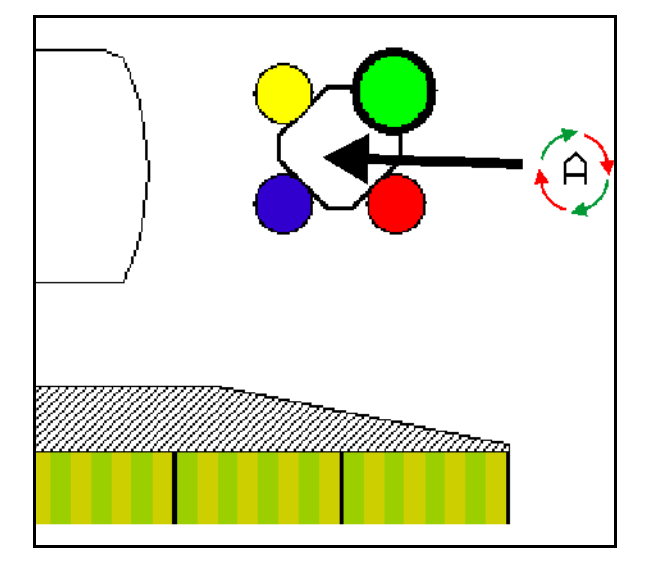

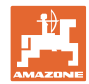

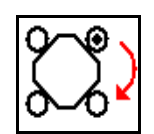

#### **Ročna izbira šob**

Pri vsakem pritisku na tipko se spremeni izbira šob.

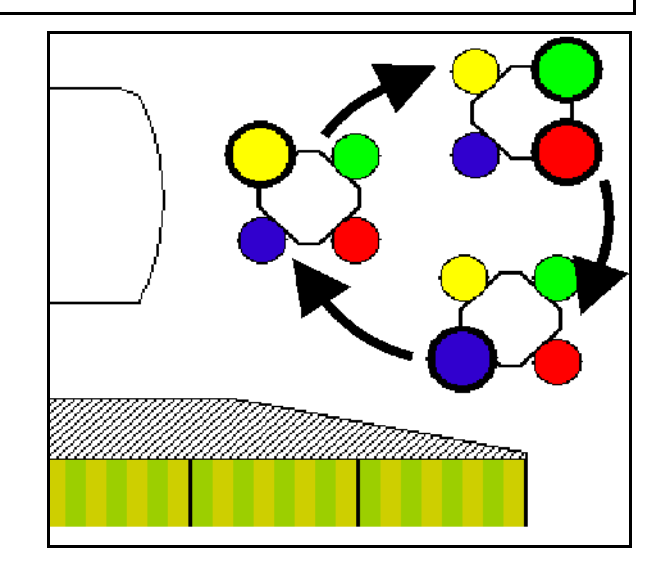

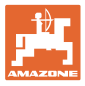

# **11.4 Konfiguracija preklapljanja šob**

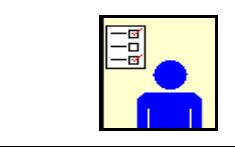

V glavnem meniju izberite Uporabniški profil!

→ Meni Konfiguracija preklapljanja šob

Za konfiguriranje preklapljanja šob morate vnesti

- Optimizacija preklopnih točk Glejte stran 24
- Konfiguracija preklopa delnih širin
- Vnos od zunaj zmanjšane delovne širine pri preklapljanju končnih šob (samo AmaSwitch).
- Vnesite vrsto končnih šob (samo AmaSwitch).
	- ο brez
	- ο Dodatna šoba
	- ο Mejna šoba
- Konfig. telesa standardne šobe (samo pri AmaSelect)
- Konfiguracija telesa dodatne šobe (samo pri AmaSelect)
- Ročna konfiguracija izbire šobe (samo pri AmaSelect)
- Samodejna konfiguracija izbire šobe (samo pri AmaSelect)
- Konfiguracija obdelave roba

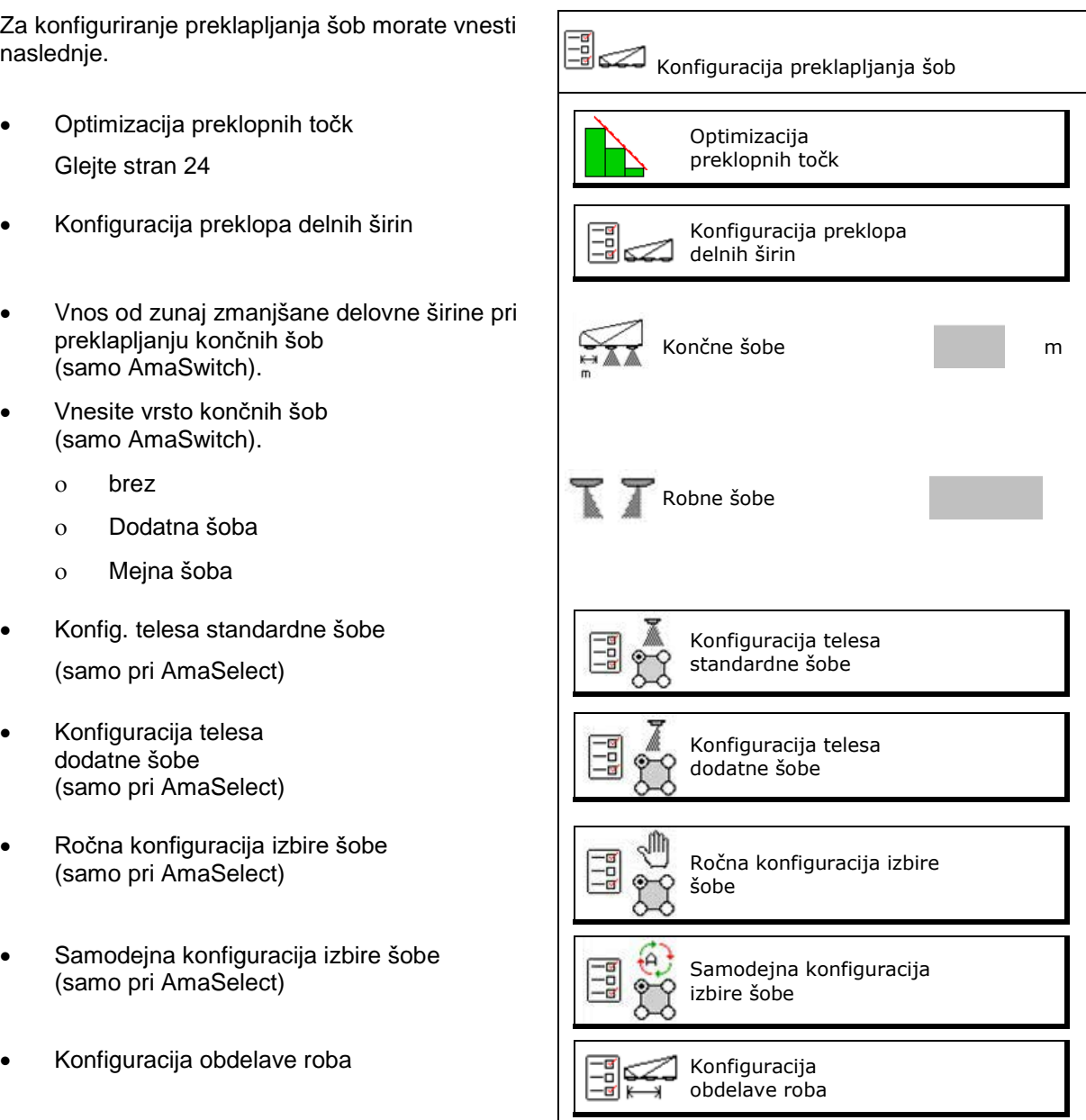

#### **Konfiguracija preklopa delnih širin**

- Vnos delovne širine
- Vnesite število delnih širin pri samodejnem preklopu.
- $\rightarrow$  Število delnih širin je v danem primeru omejeno s TaskControllerjem.
- $\rightarrow$  Najmanjša možna delna širina znaša 0,50 m.
- $\rightarrow$  Prikazana bo velikost samodejne delne širine.
- Vnesite število delnih širin pri ročnem preklopu.
- Konfiguracija širine samodejnih delnih širin, glejte spodaj.

 Za vsako delno širino bo prednastavljena določena širina, ki jo lahko spreminjate.

- Samodejno čiščenje šob (pri čiščenju šob z vodo za splakovanje se očisti celotno telo šobe AmaSelect).
	- ο Aktivno
	- ο Deaktivirano

Naprej glejte Telo standardne šobe, stran 23.

Vnesite/preverite širino vseh delnih širin od leve proti desni.

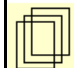

nadaljnje delne širine.

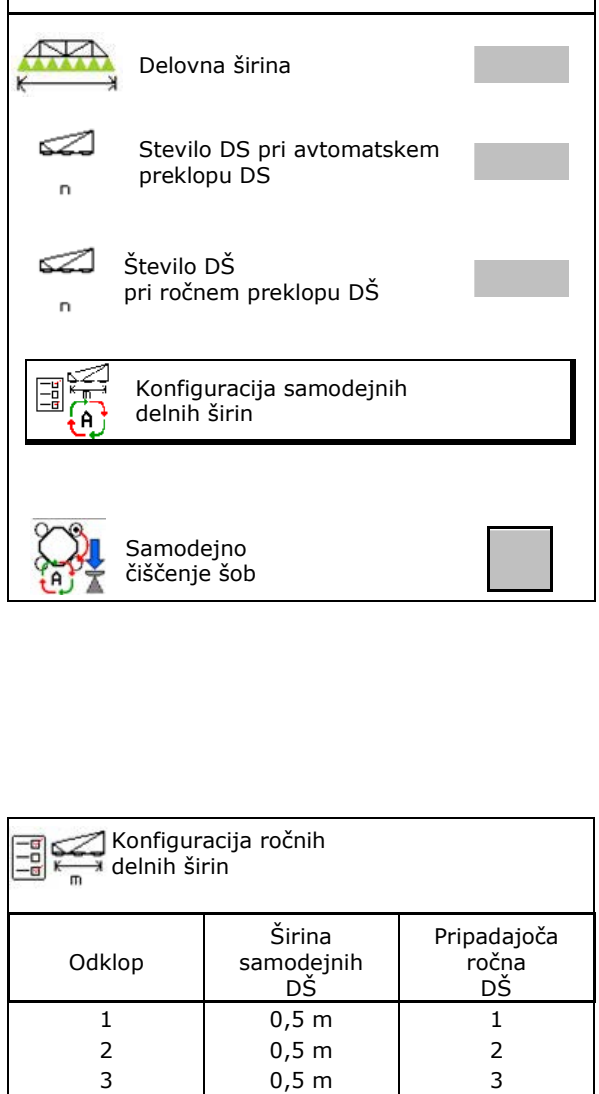

4 0,5 m 4 5 0,5 m 5 6 0,5 m 6 7 0,5 m 7 8 0,5 m 8 9 0,5 m 9 10 | 0,5 m | 10 11 |  $0,5 \text{ m}$  | 11 12 0,5 m 12 13 0,5 m 13

Konfiguracija preklopa

delnih širin

EG<br>Eg

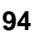

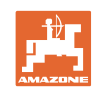

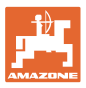

#### **Konfig. telesa standardne sobe**

Vsaka šoba bo prikazana z vnesenimi parametri. Puščica ponazarja smer vožnje.

- 1. Označite šobo.
- 2. Potrdite vnos.

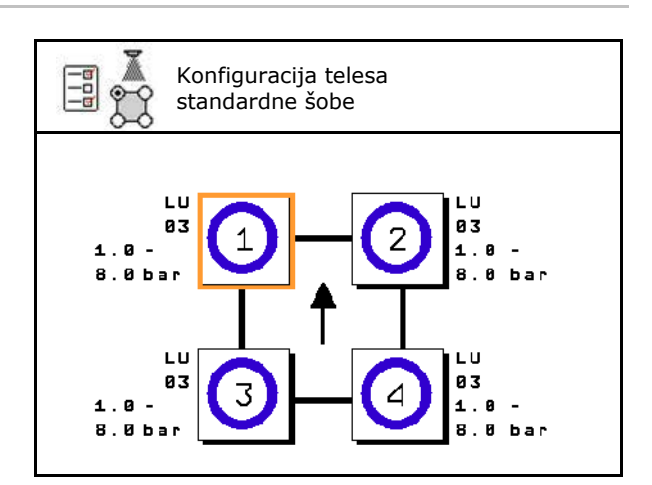

Oprema teles a da € standardnih šob Tip sobe Vel. sobe dovoljeno tlačno območje šoba z zmanjšanjem zanašanja

- 3. Vnesite podatke za šobo.
- Tip šobe
- Velikost šobe (z barvno oznako)
- Dovoljeno tlačno območje
- Šoba z zmanjšanjem zanašanja
	- ο da
	- ο ne

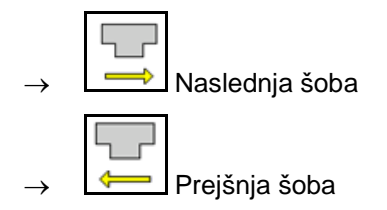

#### **Konfig. telesa dodatne sobe**

Telesa dodatnih šob bodo prikazana z vnesenimi parametri.

Puščica ponazarja smer vožnje.

- 1. Označite šobo.
- 2. Potrdite vnos.

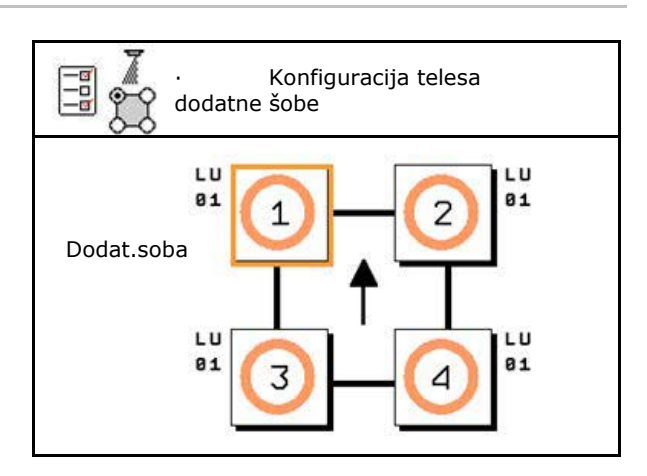

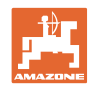

#### **Samodejno vklapljanje posameznih šob**

- 3. Vnesite podatke za šobo.
- Tip šobe
- Velikost šobe
- Robne šobe
	- ο brez
	- ο Dodatna šoba
	- ο Mejna šoba

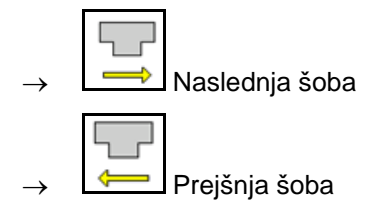

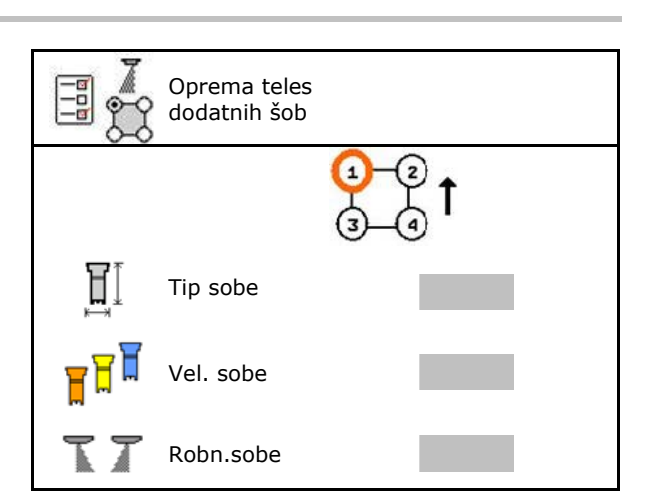

#### **Ročna konfiguracija izbire šobe**

Izberite šobe ali kombinacije šob, ki jih potrebujete.

1. Označite šobe ali kombinacije šob

Lahko izberete največ 7 šob ali kombinacij šob.

- 2. Izbira šobe/kombinacije šob.
	- ο izberite
	- ο ne izberite

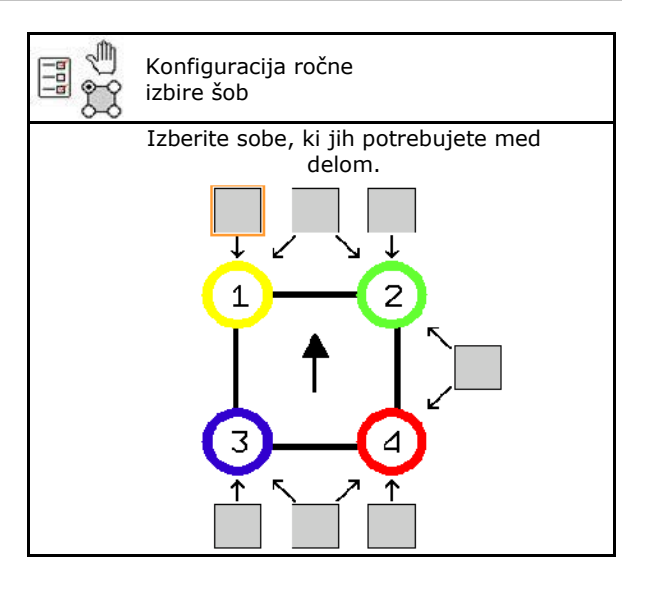

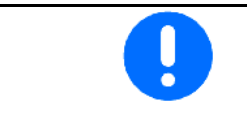

Pri izbiri šob 2 in 3 ni možno preklapljati med šobama 2 in 3, ne da bi se pri tem za kratek čas odprle še druge šobe.

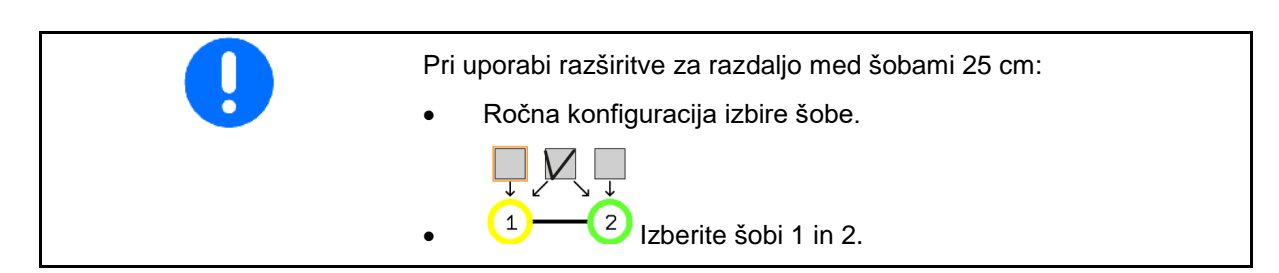

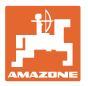

#### **Konfiguracija samodejne izbire šobe**

Šobe ali kombinacije šob, med katerimi se naj preklaplja:

1. Označite šobe ali kombinacije šob.

V kombinaciji šob sta lahko izbrani največ 2 šobi.

- 2. Izbira šobe/kombinacije šob.
	- ο izberite
	- ο ne izberite
- 3.

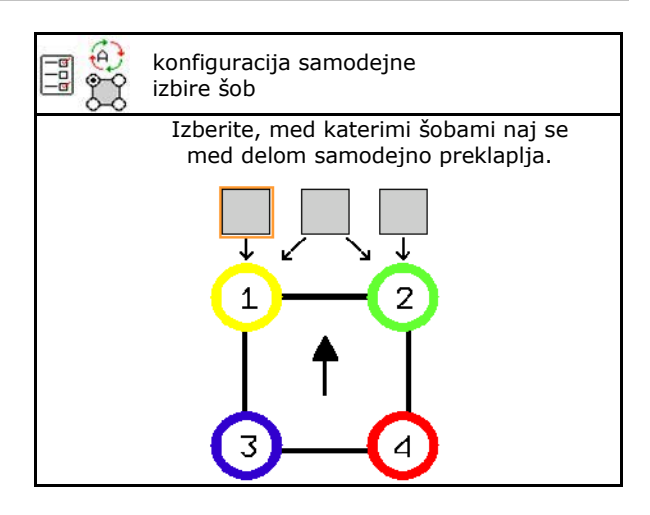

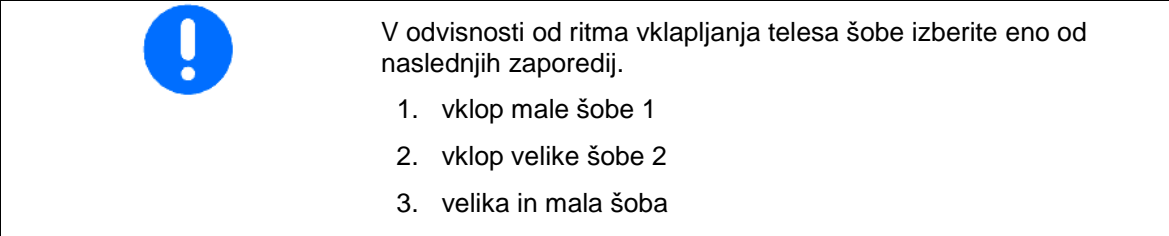

- 4. Vnos minimalnega in maksimalnega tlaka škropljenja za preklop na drugo šobo/kombinacijo šob.
	- 4.1 Označite tlak in šobo.
	- 4.2 Potrdite označbo.
	- 4.3 Vnesite minimalni in maksimalni tlak škropljenja.

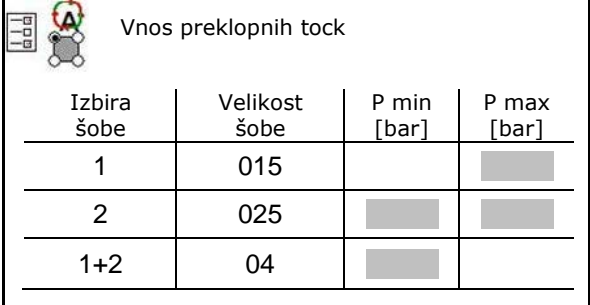

#### **Primer priprave izbire šob (delo z aplikacijskimi karticami)**

- Hitrost vožnje: 10 km/h
- ID šobe za tlak od 2 do 8 bar

Pri izbiri šobe upoštevajte, da se količine porabe škropiva med posameznimi šobami dovolj prekrivajo, tako da bodo lahko uporabljene pravilne količine škropiva.

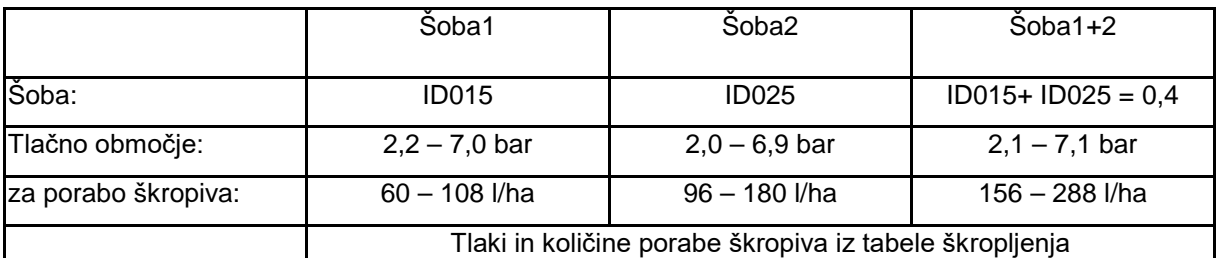

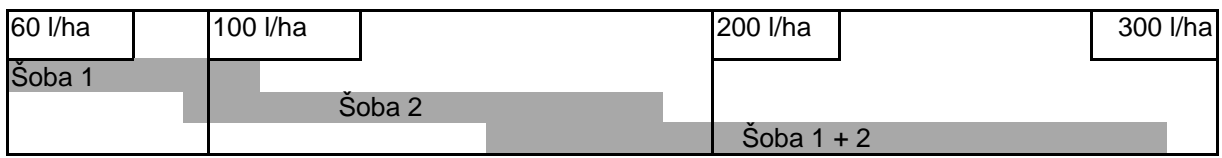

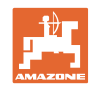

#### **Samodejno vklapljanje posameznih šob**

- Vnesite izbrane podatke.
- --- vnos ni potreben.

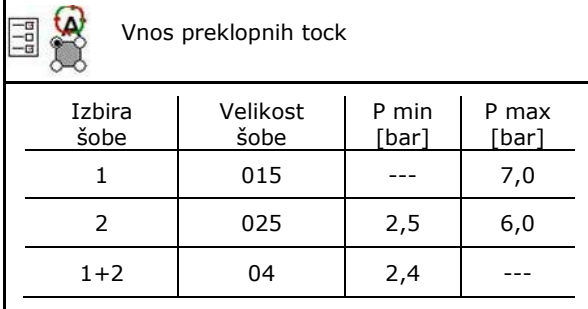

#### **Tabela škropljenja za izbiro šobe in tlačnega območja**

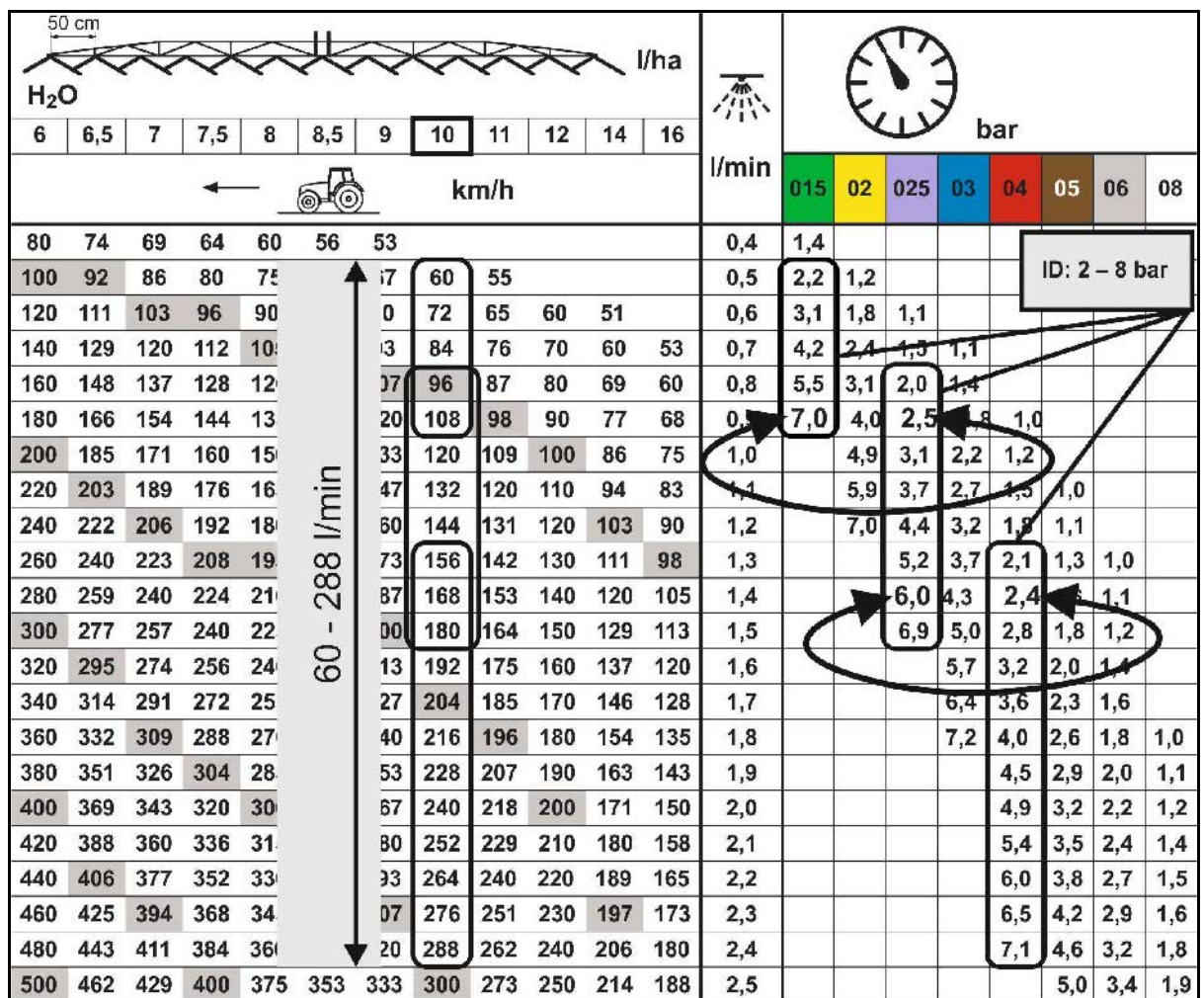

#### **Konfiguracija obdelave roba**

- Vnos od zunaj zmanjšane delovne širine pri vklopljenih končnih šobah.
- Vnos širine od zunaj, pri kateri se vključijo šobe za zmanjšanje zanašanja.
- $\rightarrow$  Ena šoba standardnega telesa šobe mora biti označena kot šoba za zmanjševanje zanašanja.

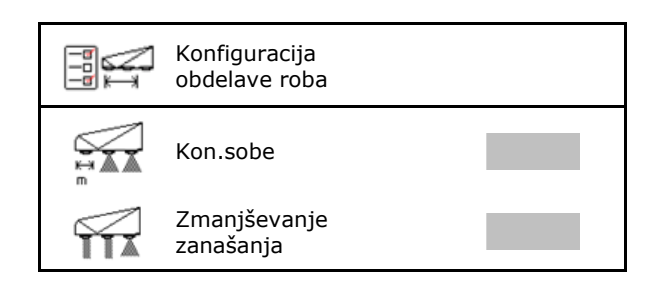

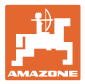

# **11.5 Čiščenje telesa šobe AmaSelect**

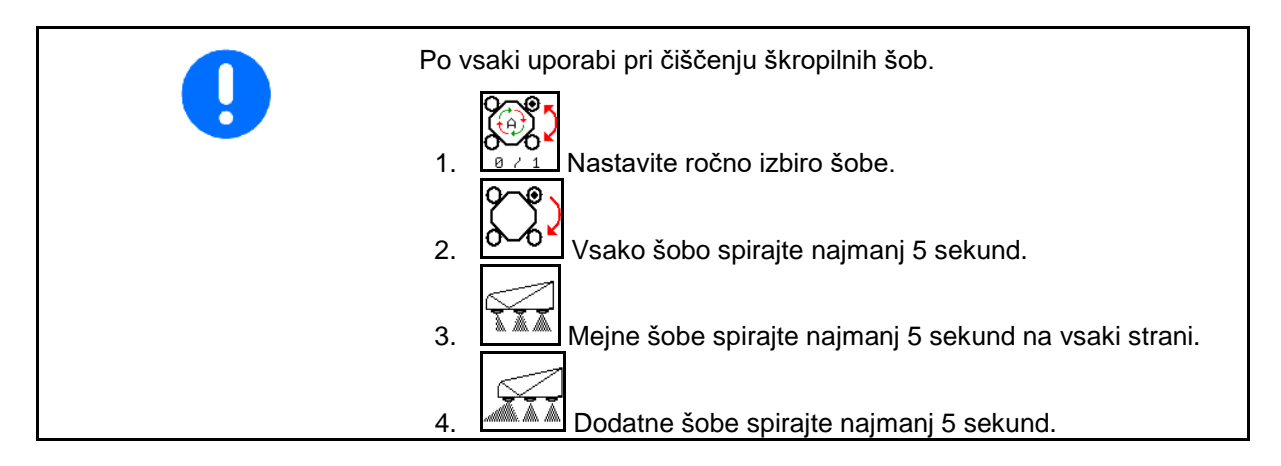

# **11.6 Vzdrževanje telesa šobe AmaSelect**

Da bi se zagotovilo trajno tesnjenje sistema, je telesa šob treba vzdrževati. **Navodilo**

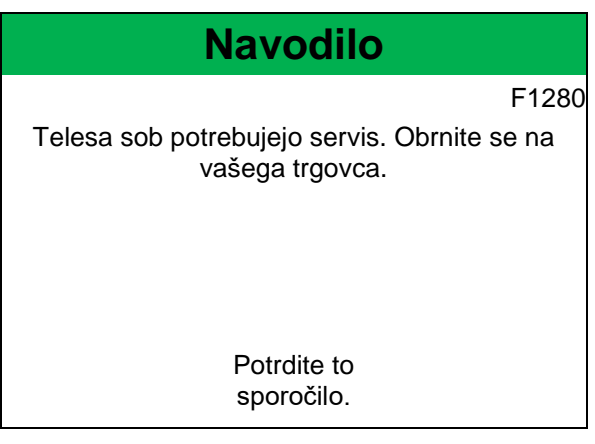

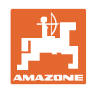

# **12 Večfunkcijske ročke AUX-N**

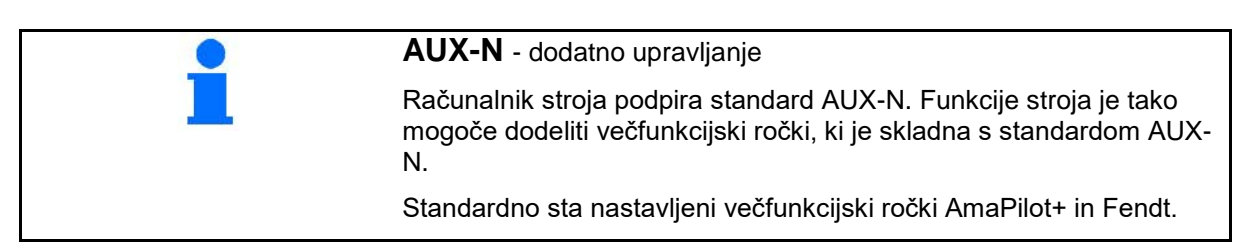

# **Razpored pri večfunkcijski ročki Fendt**

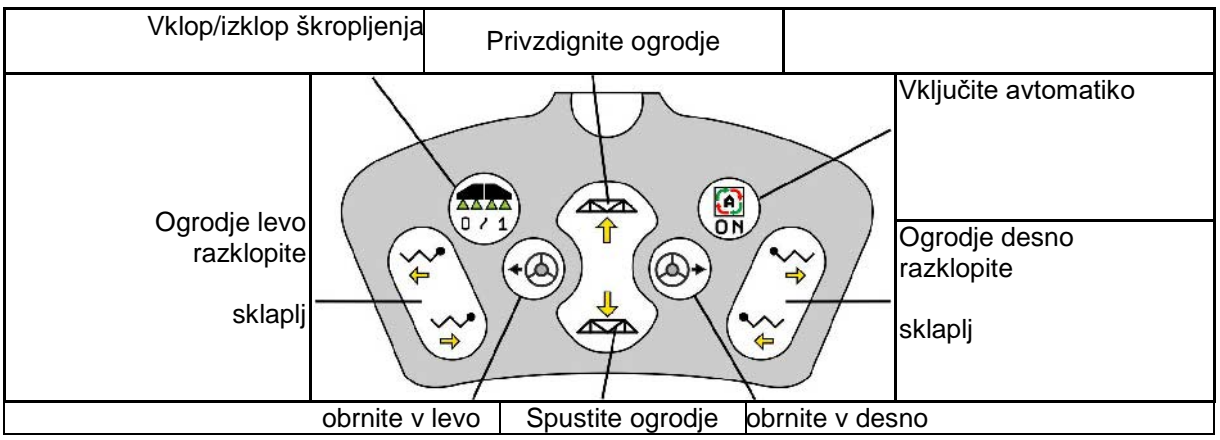

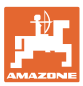

# **13 Večfunkcijska ročka AmaPilot/AmaPilot+**

Ročki AmaPilot in AmaPilot+ omogočata izvajanje vseh funkcij stroja.

- AmaPilot s fiksnim razporedom tipk
- AmaPilot+ je upravljalni element AUX-N s poljubno nastavljivim razporedom tipk (razpored tipk je vnaprej nastavljen kot pri ročki AmaPilot)

36 funkcij lahko izberete s pritiskom. Za upravljanje sta na voljo še dve dodatni ravni.

V kabini je lahko prilepljena folija s standardnim razporedom. Če želite uporabiti svoj poljuben razpored tipk, lahko prelepite standardni razpored.

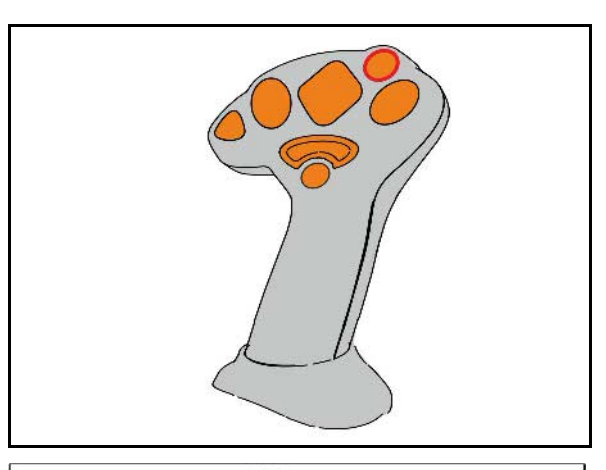

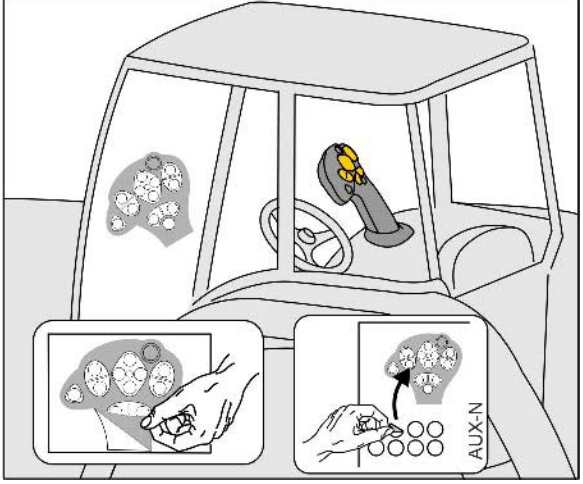

- Standardna raven
- Raven 2 ob pritisnjenem sprožilcu na zadnji strani

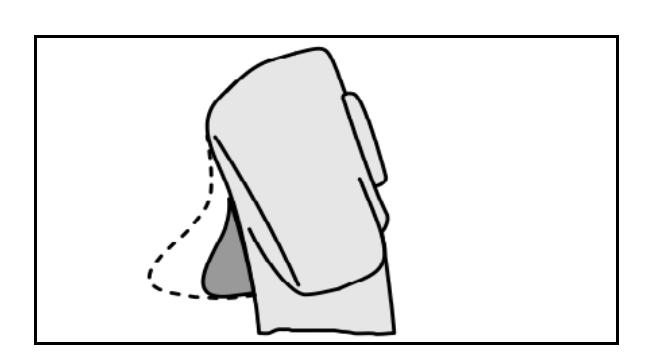

• Raven 3 po vklopu gumba z lučko

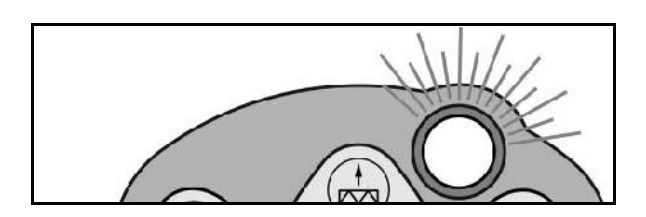

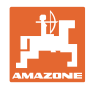

#### **Razpored AmaPilot**

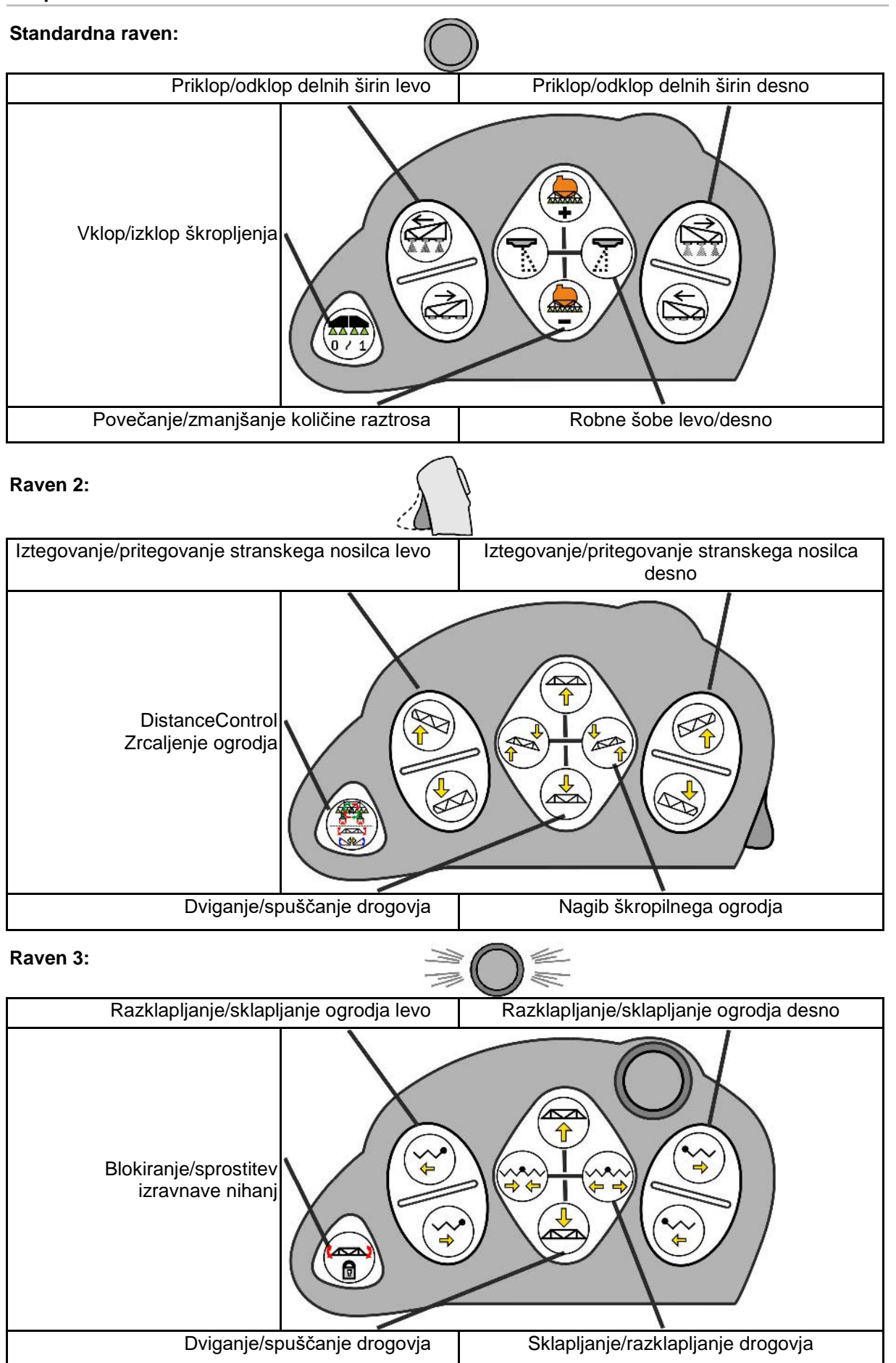

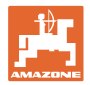

# **Funkcije na vseh ravneh:**

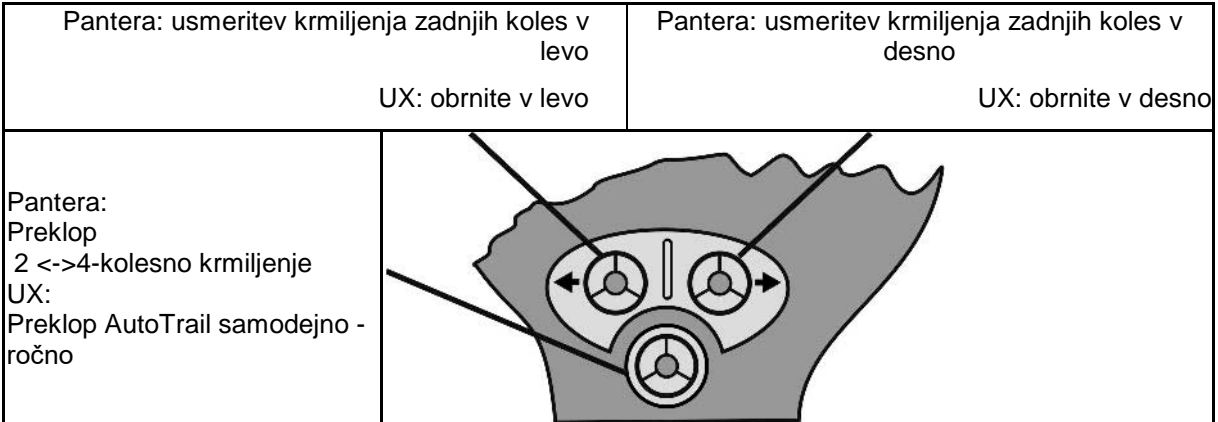

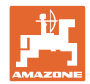

# **14 Stikalna omarica delnih širin** AMACLICK

#### **14.1 Delovanje**

Stikalna omarica **AMACLICK** se uporablja v kombinaciji z

- upravljalnim terminalom,
- upravljalnim terminalom in večfunkcijskim držalom za upravljanje poljskih škropilnic AMAZONE.

#### Z AMACLICK

- lahko vsako delno širino poljubno vklapljate in izklapljate.
- lahko vklapljate in izklapljate škropljenje škropiva.

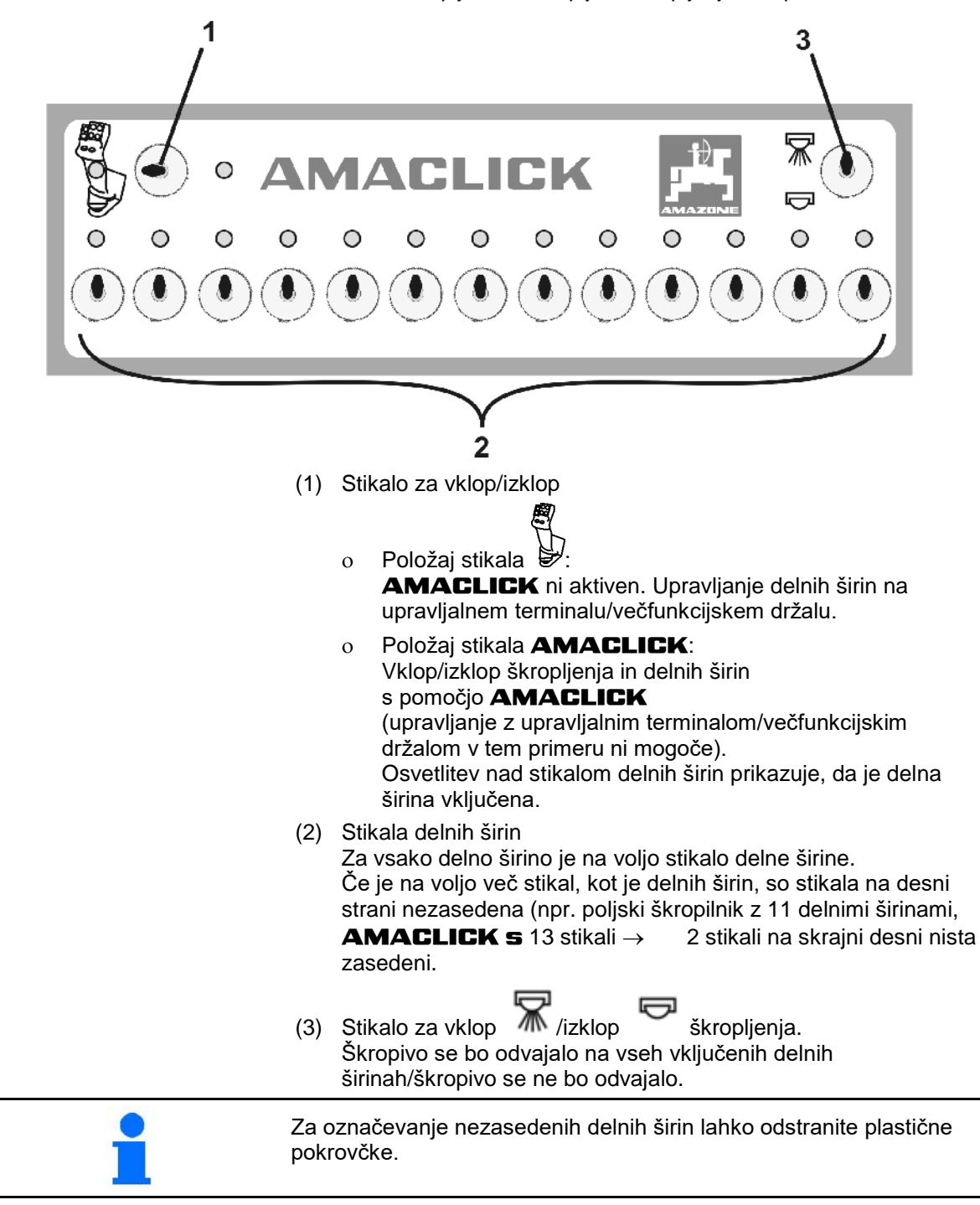

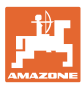

# **14.2 Prigradnja**

Privijte **AMACLICK** skozi izrez konzole na večfunkcijskem držalu ali pa ga pritrdite na primerno in dosegljivo mesto v traktorski kabini.

#### **Prigradnja na tuji terminal**

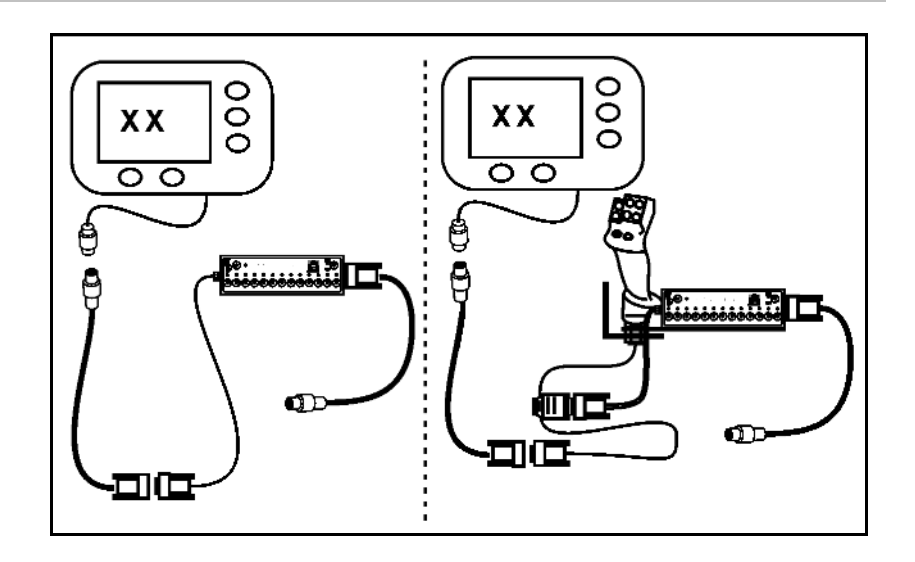

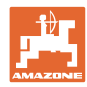

#### **Motnja**

# **15 Motnja**

# **15.1 Prikazi na upravljalnem terminalu**

Sporočilo se prikaže v obliki:

- navodila
- opozorila
- alarma

Prikazana je:

- številka motnje
- besedilno poročilo
- po potrebi simbol zadevnega menija

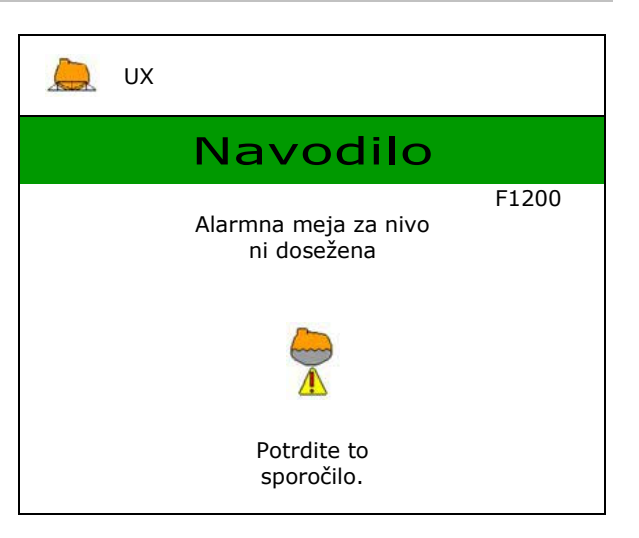

# **15.2 Preglednica motenj**

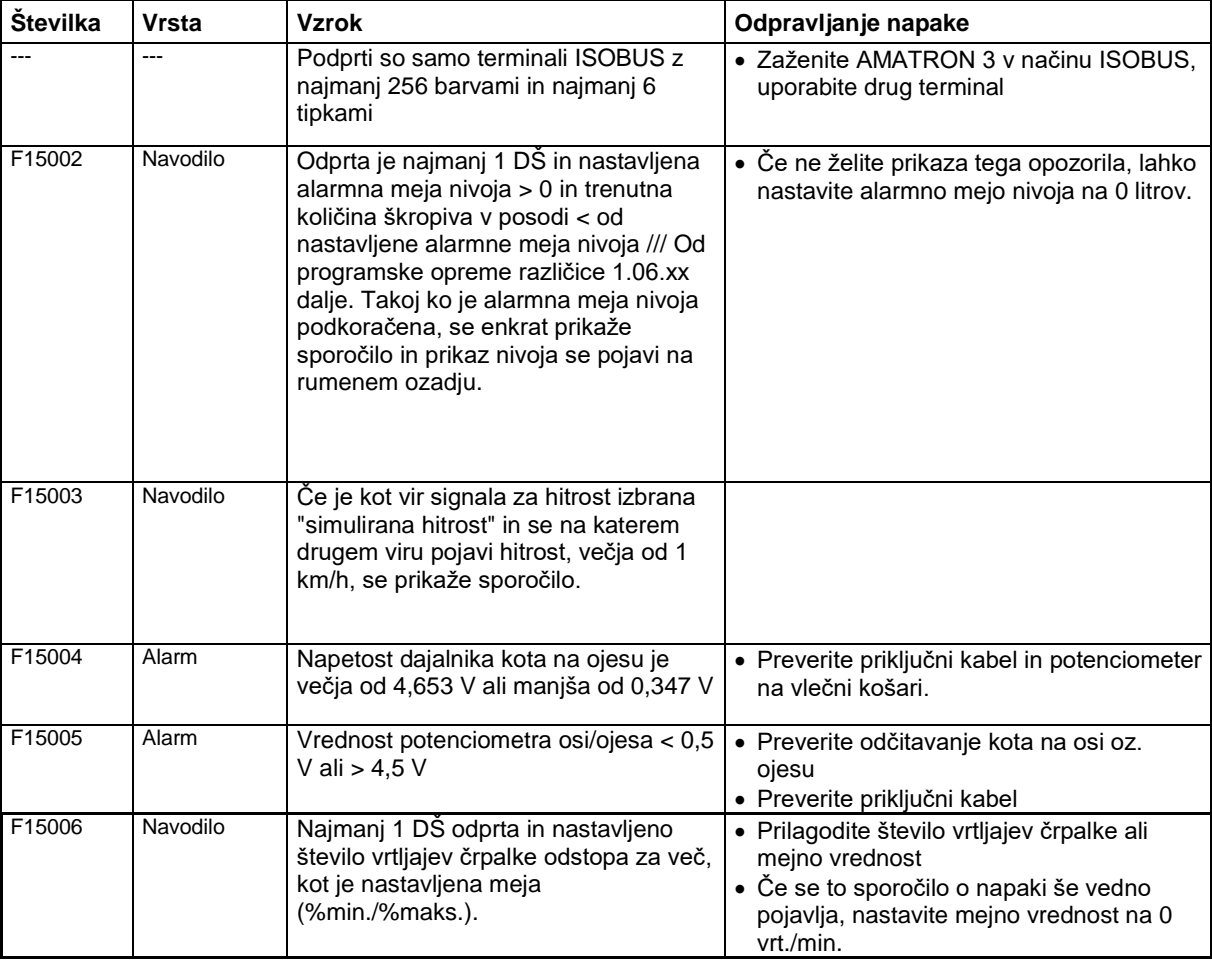

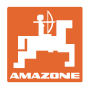

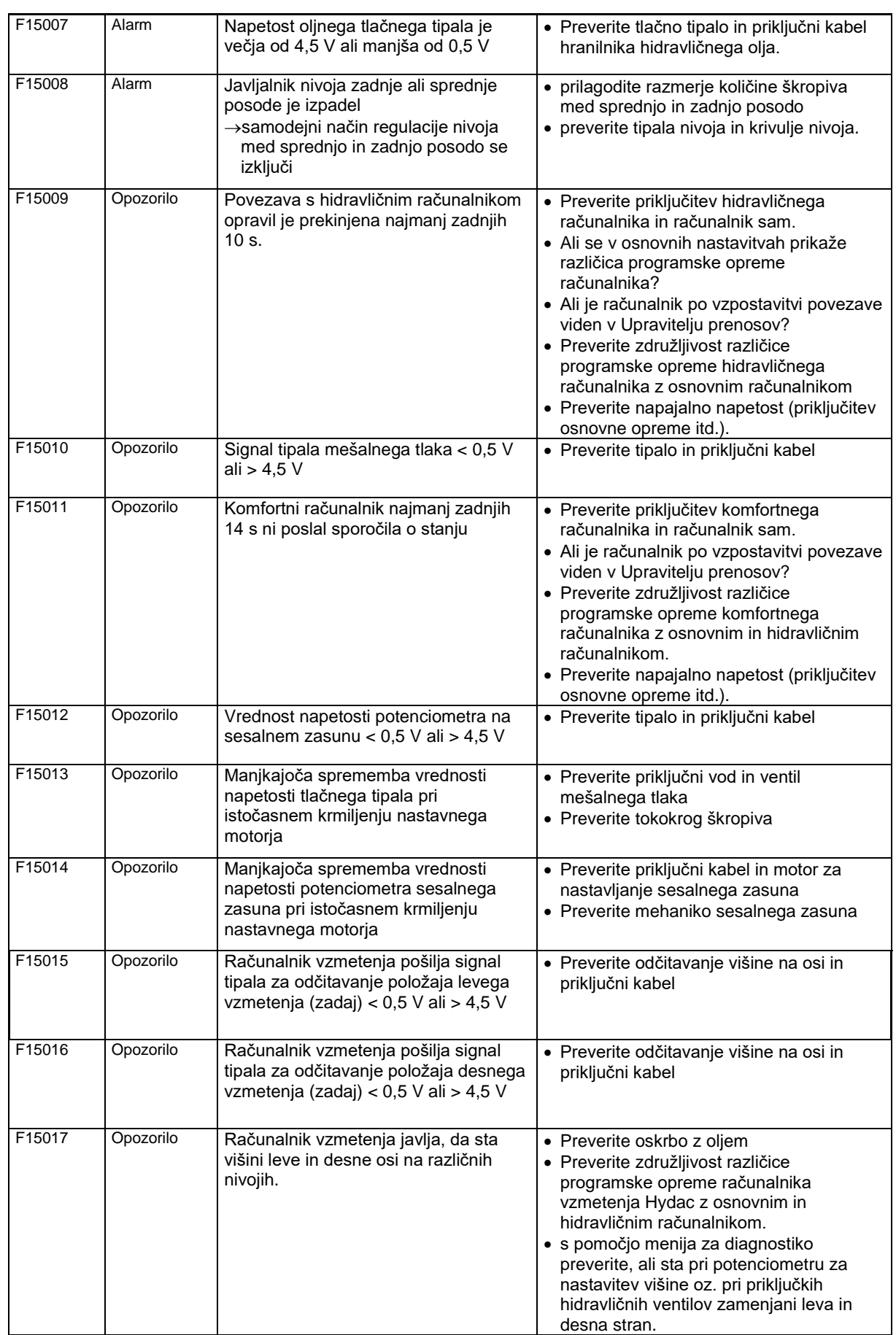

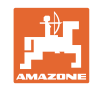

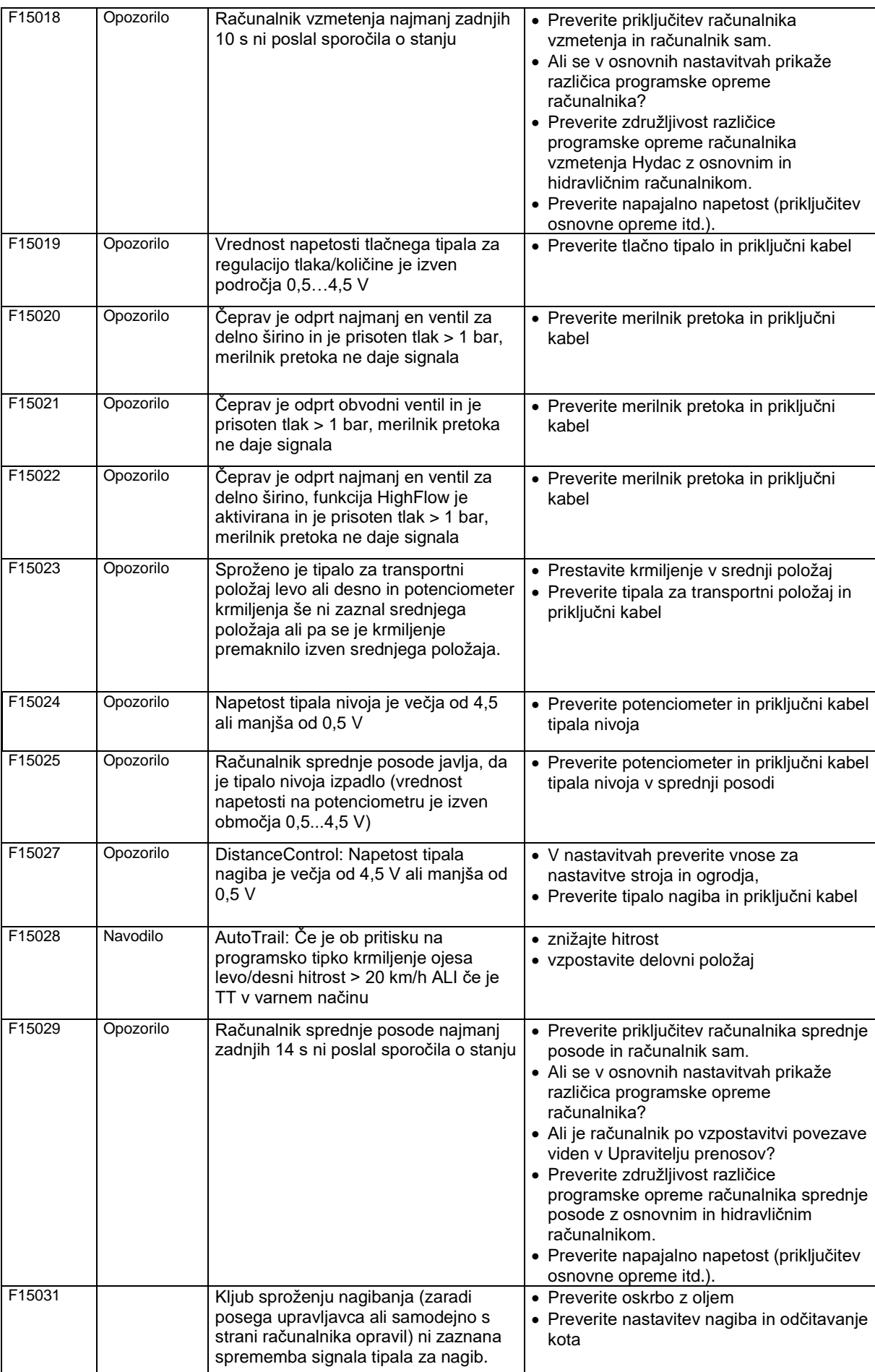
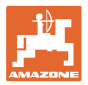

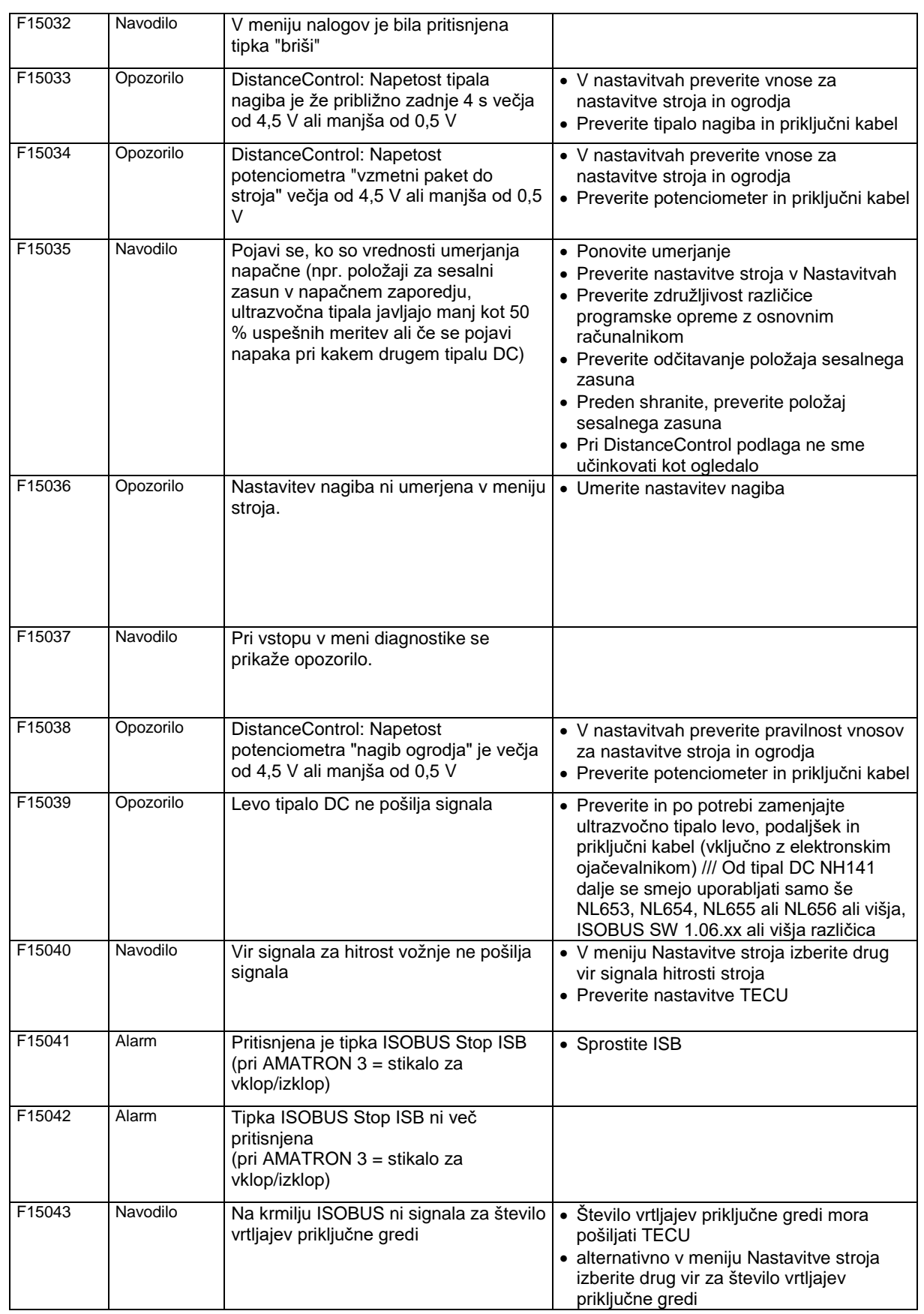

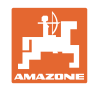

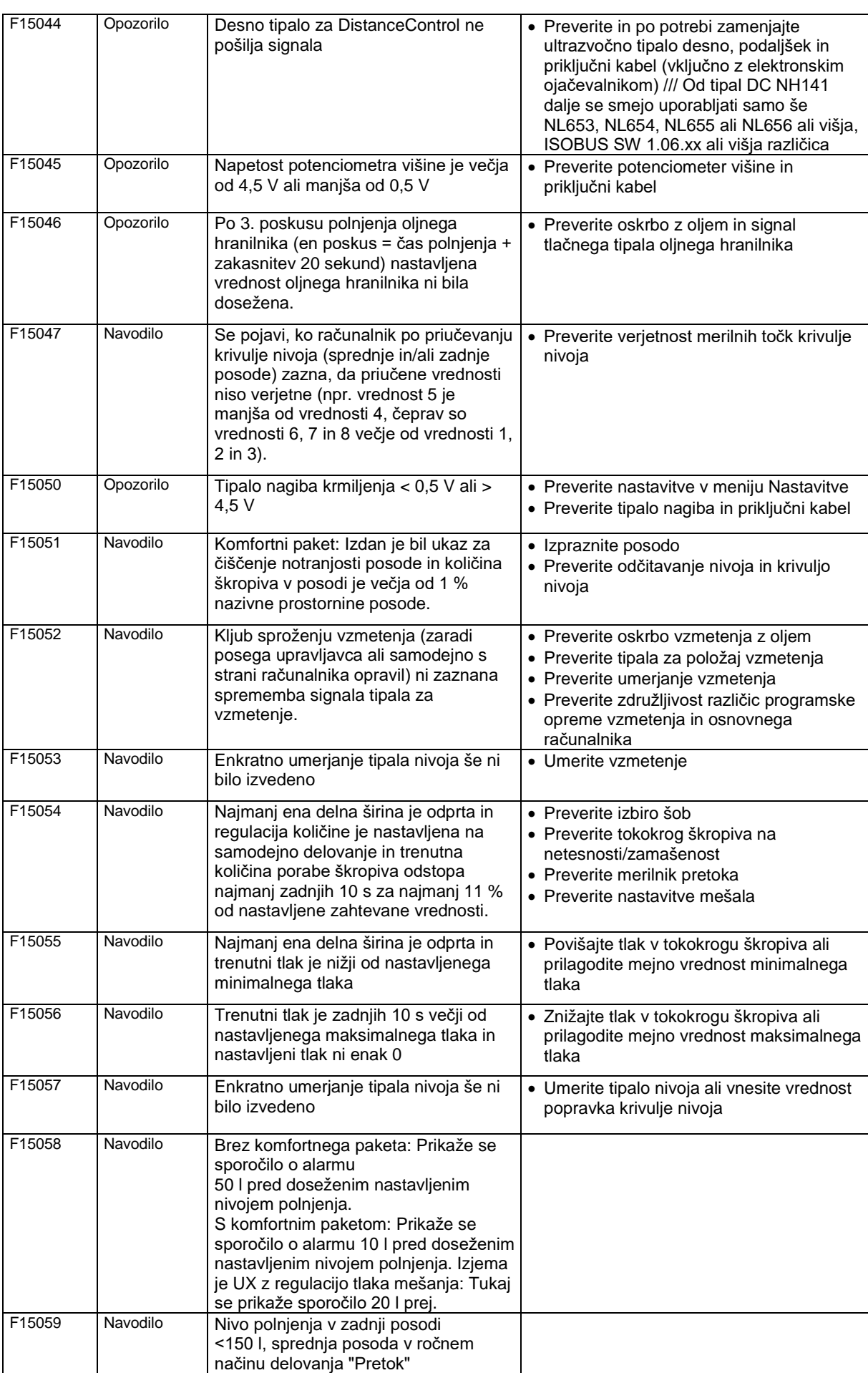

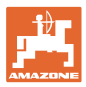

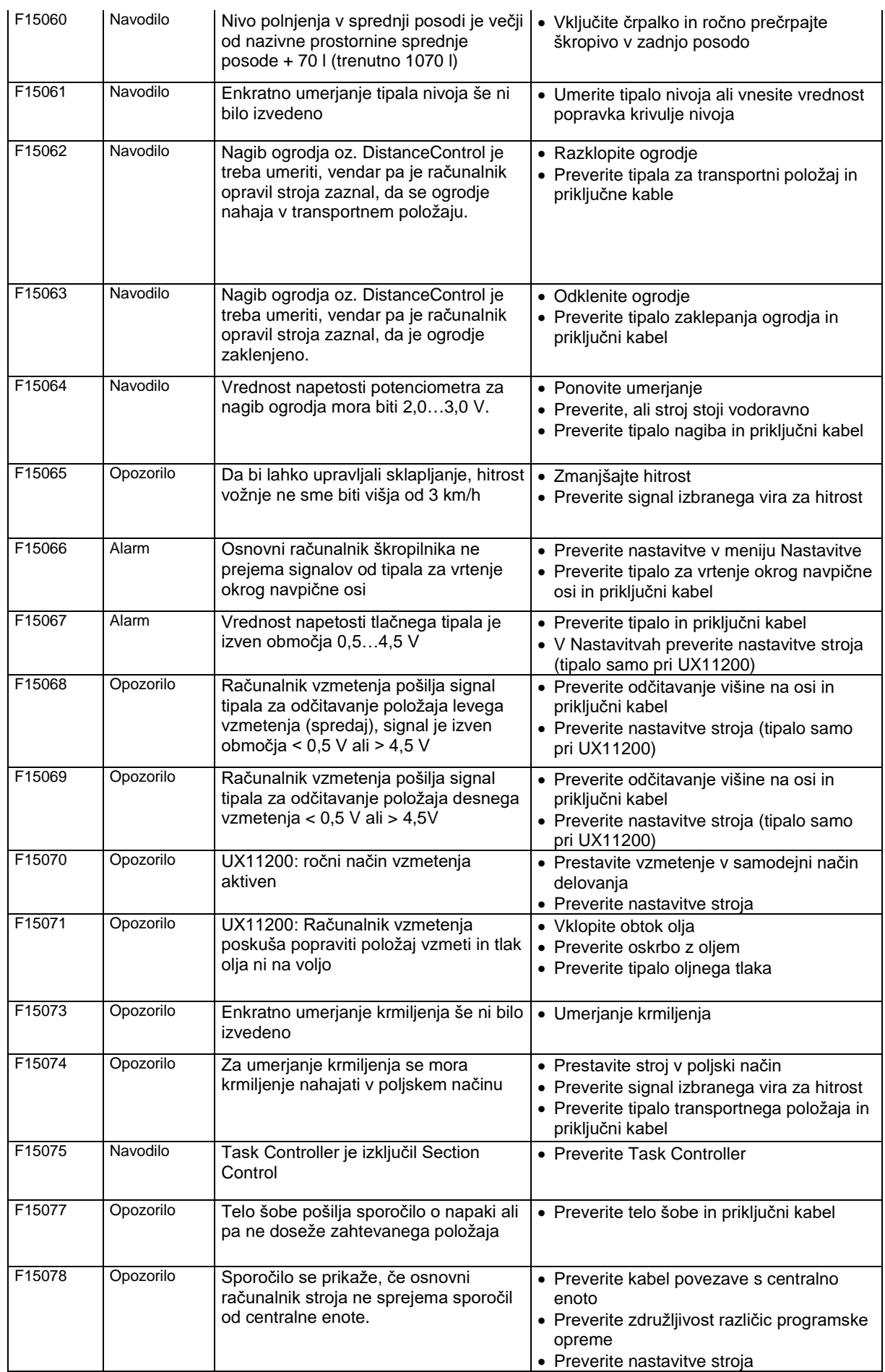

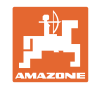

## **Motnja**

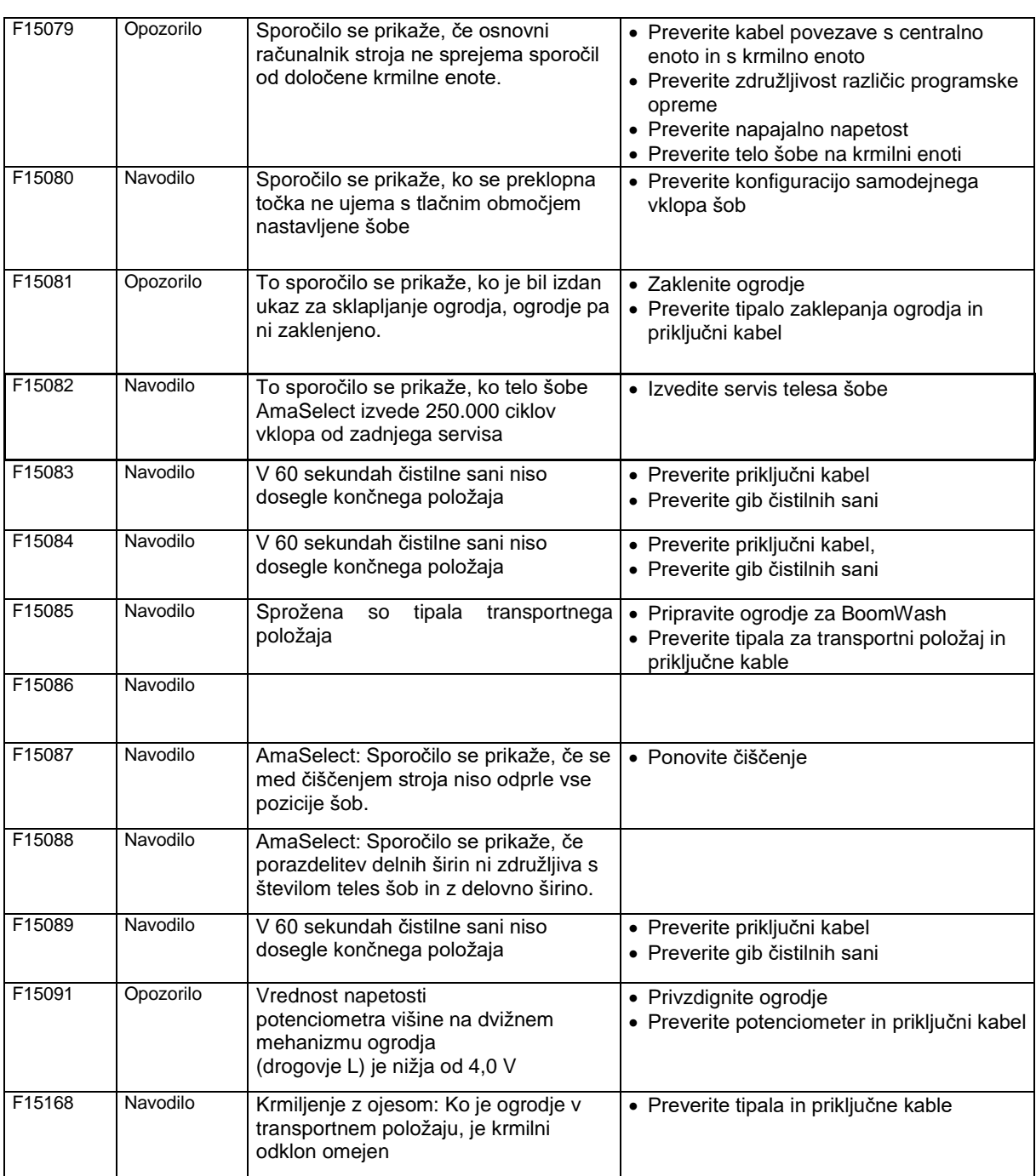

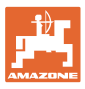

## **15.3 Izpad funkcij brez sporočila za alarm na terminalu**

Če pride do izpadov funkcij, ki niso prikazani na upravljalnem terminalu, preverite varovalko vtičnice krmilja ISOBUS na traktorju.

## **15.4 Izpad hitrostnega signala iz vodila ISO-Bus**

V meniju Podatki stroja lahko za vir hitrostnega signala izberete simulirano hitrost.

S tem je omogočena uporaba stroja brez signala za hitrost.

Za to:

- 1. Vnesite simulirano hitrost.
- 2. Ko nadaljujete z delom, se držite vnesene simulirane hitrosti.

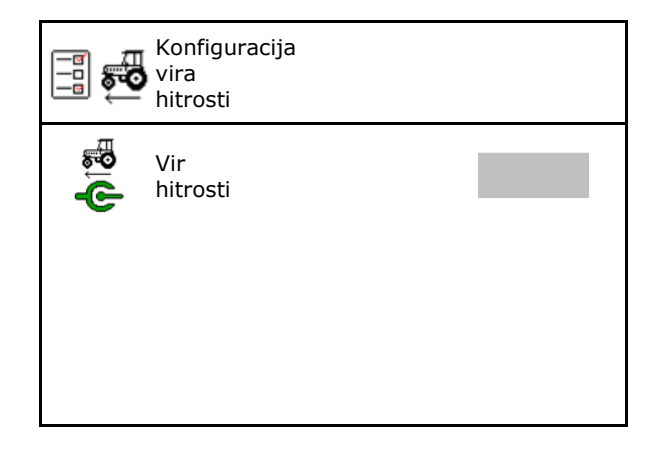

## **15.5 Motnje hidravličnega pogona črpalk**

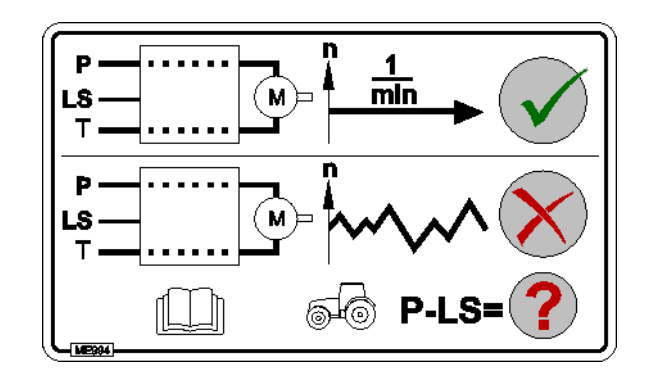

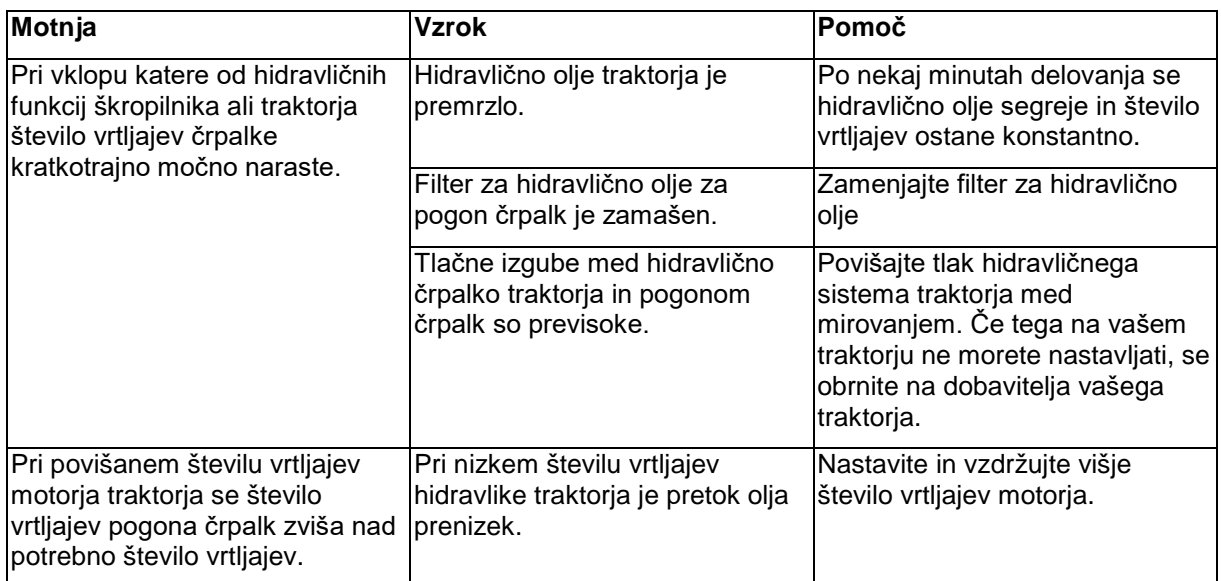

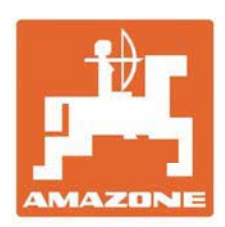

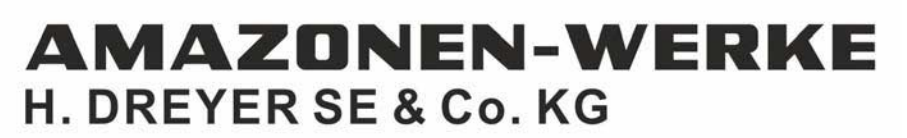

Postfach 51 D-49202 Hasbergen-Gaste Germany

Tel.:+ 49 (0) 5405 501-0 e-mail:amazone@amazone.de http://www.amazone.de